# SYSMAC CXONE-AL C-EV2/ CXONE-AL D-EV2 CX-Position Ver. 2.4

# **OPERATION MANUAL**

# OMRON

# CXONE-AL C-EV2/

# **CX-Position Ver. 2.4**

# **Operation Manual**

Revised June 2007

# Notice:

OMRON products are manufactured for use according to proper procedures by a qualified operator and only for the purposes described in this manual.

The following conventions are used to indicate and classify precautions in this manual. Always heed the information provided with them. Failure to heed precautions can result in injury to people or damage to property.

- **DANGER** Indicates an imminently hazardous situation which, if not avoided, will result in death or serious injury. Additionally, there may be severe property damage.
- **WARNING** Indicates a potentially hazardous situation which, if not avoided, could result in death or serious injury. Additional, there may be severe property damage.
- Caution Indicates a potentially hazardous situation which, if not avoided, may result in minor or moderate injury, or property damage.

# **OMRON Product References**

All OMRON products are capitalized in this manual. The word "Unit" is also capitalized when it refers to an OMRON product, regardless of whether or not it appears in the proper name of the product.

The abbreviation "Ch," which appears in some displays and on some OMRON products, often means "word" and is abbreviated "Wd" in documentation in this sense.

The abbreviation "PLC" means Programmable Controller.

# Visual Aids

The following headings appear in the left column of the manual to help you locate different types of information.

- **Note** Indicates information of particular interest for efficient and convenient operation of the product.
- **1,2,3...** 1. Indicates lists of one sort or another, such as procedures, checklists, etc.

#### © OMRON, 2004

All rights reserved. No part of this publication may be reproduced, stored in a retrieval system, or transmitted, in any form, or by any means, mechanical, electronic, photocopying, recording, or otherwise, without the prior written permission of OMRON.

No patent liability is assumed with respect to the use of the information contained herein. Moreover, because OMRON is constantly striving to improve its high-quality products, the information contained in this manual is subject to change without notice. Every precaution has been taken in the preparation of this manual. Nevertheless, OMRON assumes no responsibility for errors or omissions. Neither is any liability assumed for damages resulting from the use of the information contained in this publication.

# Unit Versions of Position Control Units

## **Unit Versions**

A "unit version" has been introduced to manage Position Control Units according to differences in functionality accompanying Unit upgrades.

#### Notation of Unit Versions on Products

The unit version is given to the right of the lot number on the nameplate of the applicable Position Control Units, as shown below.

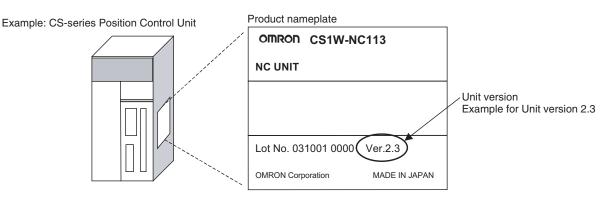

The unit version of the Position Control Units begins at version 2.0.

# Confirming Unit Versions with Support Software

CX-Programmer version 4.0 or higher can be used to confirm the unit version using the *Unit Manufacturing information* command.

- **1,2,3...** 1. In the *IO Table* Window, right-click and select *Unit Manufacturing information - CPU Unit.* 
  - 2. The following Unit Manufacturing information Dialog Box will be displayed

| Unit Manufacturing Information    | <u>? ×</u>     | 1           |
|-----------------------------------|----------------|-------------|
| File Help                         |                |             |
| Manufacturing Details             |                |             |
| Revision Number                   | G              |             |
| PCB Revision Number               | CBB            |             |
| Software Revision Number          | BA 0           |             |
| Lot Number                        | 021118         |             |
| Manufacturing ID                  | 2              |             |
| Serial Number                     | 1802           | Unit versio |
| Unit Version Number               | 2.3 🗲          |             |
| Unit Text                         |                |             |
| There is no Memory Card installed |                |             |
|                                   | CJ1M-CPU23 Run |             |

Example for unit version 2.3

Use the above display to confirm the unit version of the Position Control Unit connected online.

Using the Unit Version Labels

The following unit version labels are provided with the Position Control Unit.

These labels can be attached to the front of the Position Control Unit to differentiate between Position Control Units of different unit versions.

vi

# **Function Support by Unit Version**

#### Version Upgrade from Pre-version 2.0 to Position Control Units with Unit Version 2.0

| Unit version |                                                                                                    | Pre-version 2.0<br>Position Control Units | Position Control Units with<br>unit version 2.0                    |
|--------------|----------------------------------------------------------------------------------------------------|-------------------------------------------|--------------------------------------------------------------------|
| Internal sy  | stem software version                                                                                                    | 1.0                                       | 2.0                                                                |
| CS-series    | Position Control Units                                                                                                    | CS1W-NC113/133/213/233/413/433            | CS1W-NC113/133/213/233/413/433                                     |
| CJ-series    | Position Control Units                                                                                                    | CJ1W-NC113/133/213/233/413/433            | CJ1W-NC113/133/213/233/413/433                                     |
| Functions    | Changing rates of acceleration<br>when starting multiple axes dur-<br>ing relative or absolute move-<br>ments in direct operation |                                           | ОК                                                                 |
|              | Changing rates of acceleration/<br>deceleration while jogging                                                                     |                                           | ОК                                                                 |
|              | Setting acceleration/decelera-<br>tion times as the time required to<br>reach the target speed                                    |                                           | ОК                                                                 |
|              | Simple backup function                                                                                                    |                                           | ОК                                                                 |
| Support Se   | oftware                                                                                                    | CX-Position Ver. 1.0 or higher            | CX-Position Ver. 1.0 (See note.)<br>CX-Position Ver. 2.0 or higher |

**Note** With CX-Position version 1.0, new functions added to Position Control Units with unit version 2.0 or later cannot be used.

#### Version Upgrade from Unit Version 2.0 to Unit Version 2.1

|             | Unit version                         | Position Control Units with<br>unit version 2.0                      | Position Control Units with<br>unit version 2.1                          |
|-------------|--------------------------------------|----------------------------------------------------------------------|--------------------------------------------------------------------------|
| Internal sy | stem software version                | 2.0                                                                  | 2.1                                                                      |
| CS-series   | Position Control Units               | CS1W-NC113/133/213/233/413/433                                       | CS1W-NC113/133/213/233/413/433                                           |
| CJ-series I | Position Control Units               | CJ1W-NC113/133/213/233/413/433                                       |                                                                          |
| Functions   | Unused axis setting<br>(See note 1.) |                                                                      | ОК                                                                       |
| Support So  | oftware                              | CX-Position Ver. 1.0 (See note 2.)<br>CX-Position Ver. 2.0 or higher | CX-Position Ver. 1.0 (See note 2.)<br>CX-Position Ver. 2.0 (See note 3.) |

Note 1. This setting is made in the DM Area of the CPU Unit.

- 2. New functions added to the Position Control Units with unit version 2.0 or later cannot be used on the CX-Position version 1.0.
- 3. New functions added to the Position Control Units with unit version 2.1 or later cannot be used on the CX-Position version 2.0.

#### Version Upgrade from Unit Version 2.1 to Unit Version 2.2

|             | Unit version                                 | Position Control Units<br>with unit version 2.1                     | Position Control Units<br>with unit version 2.2                                                            |
|-------------|----------------------------------------------|---------------------------------------------------------------------|----------------------------------------------------------------------------------------------------|
| Internal sy | stem software version                        | 2.1                                                                 | 2.2                                                                                                    |
| CS-series   | Position Control Units                       | CS1W-NC113/133/213/233/413/433                                      | CS1W-NC113/133/213/233/413/433                                                                             |
| CJ-series   | Position Control Units                       |                                                                     |                                                                                                    |
| Functions   | Switching pulse output direction (CW or CCW) |                                                                     | ОК                                                                                                    |
|             | Reversal mode 3 in origin search operation   |                                                                     | ОК                                                                                                    |
|             | Position-preset origin search                |                                                                     | ОК                                                                                                    |
| Support So  | oftware                                      | CX-Position Ver. 1.0 (See note 1.)<br>CX-Position Ver 2.0 or higher | CX-Position Ver. 1.0 (See note 1.)<br>CX-Position Ver. 2.0 (See note 2.)<br>CX-Position Ver. 2.1 or higher |

- **Note** 1. New functions added to the Position Control Units with unit version 2.0 or later cannot be used on the CX-Position version 1.0.
  - 2. New functions added to the Position Control Units with unit version 2.2 or later cannot be used on the CX-Position version 2.0.

#### Version Upgrade from Version 2.2 to Version 2.3

|             | Unit version                            | Position Control Units<br>with unit version 2.2                                                            | Position Control Units<br>with unit version 2.3                                                                                                    |
|-------------|-----------------------------------------|----------------------------------------------------------------------------------------------------|----------------------------------------------------------------------------------------------------|
| Internal sy | stem software version                   | 2.2                                                                                                    | 2.3                                                                                                    |
| CS-series   | Position Control Units                  | CS1W-NC113/133/213/233/413/433                                                                             | CS1W-NC113/133/213/233/413/433                                                                                                    |
| CJ-series I | Position Control Units                  |                                                                                                    | CJ1W-NC113/133/213/233/413/433                                                                                                    |
| Functions   | Jogging with Support Software           |                                                                                                    | ОК                                                                                                    |
|             | Direct operation                        |                                                                                                    | OK (See note 1.)                                                                                                    |
|             | Origin searches                         |                                                                                                    | OK (See note 1.)                                                                                                    |
|             | Error counter reset output              |                                                                                                    | ОК                                                                                                    |
|             | Parameters or data check at powering ON |                                                                                                    | ОК                                                                                                    |
| Support So  | oftware                                 | CX-Position Ver. 1.0 (See note 2.)<br>CX-Position Ver. 2.0 (See note 3.)<br>CX-Position Ver. 2.1 or higher | CX-Position Ver. 1.0 (See note 2.)<br>CX-Position Ver. 2.0 (See note 3.)<br>CX-Position Ver. 2.1 (See note 4.)<br>CX-Position Ver. 2.2 (See note 5.)<br>CX-Position Ver. 2.3 or higher |

**Note** 1. These functions can be used on the CX-Position version 2.3 or higher.

- 2. New functions added to the Position Control Units with unit version 2.0 or later cannot be used on the CX-Position version 1.0.
- 3. New functions added to the Position Control Units with unit version 2.2 or later cannot be used on the CX-Position version 2.0.
- 4. New functions added to the Position Control Units with unit version 2.3 or later cannot be used on the CX-Position version 2.1.
- 5. Direct operation and origin searches, which were added to Position Control Units with unit version 2.3 or later, cannot be used on the CX-Position version 2.2.

#### Position Control Unit Unit Versions and Internal Software Versions

In addition to the unit version, which is common to all CS/CJ-series Units, the Position Control Units have an internal software version. The relationship between the unit version and internal software version is shown in the following table.

| Item                   | Unit version                                                                                                    | Internal software version                                                                              |
|------------------------|----------------------------------------------------------------------------------------------------|----------------------------------------------------------------------------------------------------|
| Meaning                | This is the unit version used by all CS/<br>CJ-series Units.                                                                                                    | This is the internal software version of this Unit.                                                    |
| Confirmation<br>method | Given to the right on the lot number on<br>the Position Control Unit nameplate.<br>Can also be confirmed using the <i>Unit</i><br><i>Manufacturing information</i> command<br>from the IO Table Window of the CX-<br>Programmer. | Can be confirmed by press-<br>ing the Ctrl+V Keys from the<br>NC Monitor Window of the<br>CX-Position. |
| Relationship           | None given (Pre-version 2.0)                                                                                                    | 1.0                                                                                                    |
|                        | Version 2.0                                                                                                    | 2.0                                                                                                    |
|                        | Version 2.1                                                                                                    | 2.1                                                                                                    |
|                        | Version 2.2                                                                                                    | 2.2                                                                                                    |
|                        | Version 2.3                                                                                                    | 2.3                                                                                                    |

# Version Upgrade Information

#### Improvements from Version 2.3 to Version 2.4

#### **New Applicable OS**

| Ver. 2.3                                                      | Ver. 2.4                                                             |
|---------------------------------------------------------------|----------------------------------------------------------------------|
| The CX-Position supports Windows 98, Me, NT4.0, 2000, and XP. | The CX-Position supports Windows 98, Me, NT4.0, 2000, XP, and Vista. |

#### Improvements from Version 2.2 to Version 2.3

#### **Operating Functions Added for Position Control Units with Unit Version 2.3**

| Ver. 2.2                                                                       | Ver. 2.3                                                                                                    |
|--------------------------------------------------------------------------------|----------------------------------------------------------------------------------------------------|
| The CX-Position can execute the follow-<br>ing operations.<br>• JOG operations | The CX-Position can execute the following operations.<br>• JOG operations<br>• Origin searches<br>• Direct operation |

#### Improvements from Version 2.1 to Version 2.2

#### **Operating Functions Added for Position Control Units with Unit Version 2.3**

| Ver. 2.1                                                               | Ver. 2.2                                                         |
|------------------------------------------------------------------------|------------------------------------------------------------------|
| The CX-Position could not execute JOG operations.                      | The CX-Position can execute JOG operations.                      |
| The CX-Position could not turn ON/OFF the Error Counter Output signal. | The CX-Position can turn ON/OFF the Error Counter Output signal. |

#### Improvements from Version 2.0 to Version 2.1

#### Installing the CX-Position from the CX-One FA Integrated Tool Package

| Ver. 2.0                                               | Ver. 2.1                                                                                           |
|--------------------------------------------------------|----------------------------------------------------------------------------------------------------|
| The CX-Position could be installed only independently. | The CX-Position can be installed as one of the functions of the CX-One FA Integrated Tool Package. |

#### **CX-Position Startup Method**

| Ver. 2.0                                                              | Ver. 2.1                                                                                                    |  |
|-----------------------------------------------------------------------|----------------------------------------------------------------------------------------------------|--|
| The CX-Position could be started only<br>from the Windows Start Menu. | The CX-Position can also be started by right-clicking one of the following Posi-<br>tion Control Units in the I/O Table Window opened from the CX-Programmer<br>that was installed from the CX-One and selecting <i>Start Special Application</i><br>from the pop-up menu. |  |
|                                                                       | •CS1W-NC                                                                                                    |  |
|                                                                       | • CJ1W-NC                                                                                                    |  |
|                                                                       | <b>Note</b> When <i>Start with Settings Inherited</i> is selected, a new project will be created, the device type setting will be automatically performed, and a Position Control Unit will be automatically added.                                                        |  |

#### Improvements from Version 1.0 to Version 2.0

The CX-Position has been upgraded from version 1.00 to version 2.00. See the contents in the following table.

| Item                  | Existing version (Ver. 1.00) | New version (Ver. 2.00)            |
|-----------------------|------------------------------|------------------------------------|
| Model                 | WS02-NCTC1-E                 | WS02-NCTC1-EV2                     |
| Communications driver | FinsGateway                  | CX-Server                          |
| OS                    | Windows 95, 98, 2000, NT4.0  | Windows 95, 98, 2000, XP,<br>NT4.0 |

**Note** Due to the change of the communications driver, another PLC Setup will be required when opening a project file created with CX-Position version 1.00 on CX-Position version 2.00. Additionally, data saved with version 2.00 format cannot be read with version 1.00.

# **TABLE OF CONTENTS**

| PRE | CAUTIONS                          | xix  |
|-----|-----------------------------------|------|
| 1   | Intended Audience                 | XX   |
| 2   | General Precautions               | XX   |
| 3   | Safety Precautions                | XX   |
| 4   | Application Precautions           | xxi  |
| 5   | Operating Environment Precautions | xxii |
| SEC | TION 1                            |      |

| Ove | rview                      | 1 |
|-----|----------------------------|---|
| 1-1 | Introduction               | 2 |
| 1-2 | System Configuration       | 5 |
| 1-3 | List of Functions          | 6 |
| 1-4 | Comparison with SYSMAC-NCT | 7 |
| 1-5 | Basic Operating Procedure  | 8 |

|     | TION 2 p and Basic Procedures            | 9  |
|-----|------------------------------------------|----|
| 2-1 | Installing and Uninstalling the Software | 10 |
| 2-2 | Connecting to a PLC                      | 10 |
| 2-3 | Basic Operations                         | 15 |

# **SECTION 3**

| Crea | ating New Projects                         | 37 |
|------|--------------------------------------------|----|
| 3-1  | Creating New Projects.                     | 38 |
| 3-2  | Adding and Deleting PLCs                   | 40 |
| 3-3  | Adding and Deleting Position Control Units | 44 |
| 3-4  | Automatic Position Control Unit Search     | 45 |

# SECTION 4 Editing Settings.....

| diti | ng Settings                                     | 47 |
|------|-------------------------------------------------|----|
|      | Overview                                        | 48 |
| 4-2  | Setting Editing Windows                         | 51 |
| 4-3  | Editing Parameter Settings                      | 60 |
| 4-4  | Editing Sequence Settings                       | 61 |
| 4-5  | Editing Speed Settings                          | 63 |
| 4-6  | Editing Acceleration/Deceleration Time Settings | 64 |
| 4-7  | Editing Dwell Time Settings                     | 65 |
| 4-8  | Editing Zone Settings                           | 66 |

# **TABLE OF CONTENTS**

|            | CTION 5         Ing and Reading Projects                 |
|------------|----------------------------------------------------------|
|            |                                                          |
| 5-1<br>5-2 | Saving Projects    Reading Projects                      |
| 5-2        | Reading 110jects                                         |
| SEC        | CTION 6                                                  |
| Tra        | nsferring and Verifying Data                             |
| 6-1        | Default Configurations for Connecting Online             |
| 6-2        | Setting and Changing Communications Specifications       |
| 6-3        | Downloading Data                                         |
| 6-4        | Uploading Data                                           |
| 6-5        | Verifying Data                                           |
| 6-6        | Writing Data to Flash Memory                             |
| SEC        | CTION 7                                                  |
| Mor        | nitoring Position Control Units                          |
| 7-1        | Monitoring Position Control Units                        |
| 7-2        | Multiple Unit Monitoring                                 |
| 7-3        | Operating Memory Area Monitoring                         |
| 7-4        | Operating Data Area Monitoring                           |
| SEC        | CTION 8                                                  |
|            | Run Operation                                            |
| 8-1        | Test Run Settings                                        |
| 8-2        | Test Run                                                 |
| <b>CE</b>  | ΤΙΛΝ                                                     |
|            | CTION 9                                                  |
|            | or Counter Reset Output                                  |
| 9-1        | Error Counter Reset Output                               |
|            | CTION 10                                                 |
| Prin       | ting Data                                                |
| 10-1       | Printing Data                                            |
| SEC        | CTION 11                                                 |
|            | or Logs and Troubleshooting                              |
|            | Position Control Unit Error Logs                         |
|            | Toshton Control Child Lifer Logs         Troubleshooting |
| _          |                                                          |
| Rev        | ision History                                            |

# About this Manual:

This manual describes the specifications and operation of the CX-Position software and includes the sections described below. The CX-Position runs on Windows 98, 2000, Me, XP, NT4.0, or Vista operating systems and is used to create data for and monitor the operation of the CS1W-NC and CJ1W-NC D Position Control Units (also referred to as NC Units).

Please read this manual carefully and be sure you understand the information provided before attempting to install and operate CX-Position. Please read the following manuals carefully and be sure you understand the information provided before using a Position Control Unit.

| Model                            | Manual name                                                               | Cat. No.              |
|----------------------------------|---------------------------------------------------------------------------|-----------------------|
| CXONE-AL C-EV2<br>CXONE-AL D-EV2 | CX-Position Operation Manual                                              | W433<br>(this manual) |
| CS1W-NC113/213/413/133/233/433   | CS1W-NC113/213/413/133/233/433<br>Position Control Units Operation Manual | W376                  |
| CJ1W-NC113/213/413/133/233/433   | CJ1W-NC113/213/413/133/233/433<br>Position Control Units Operation Manual | W397                  |

For details on procedures for installing the CX-Position from the CX-One FA Integrated Tool Package, refer to the *CX-One Ver. 2.1 Setup Manual* provided with CX-One.

| Cat. No. | Model                       | Name | Contents                                                             |
|----------|-----------------------------|------|----------------------------------------------------------------------|
| W463     | CXONE-ALOC-<br>EV2/ALOD-EV2 |      | Installation and overview of CX-One FA Inte-<br>grated Tool Package. |

*Section 1* provides an overview of CX-Position, its functions, and the system configuration in which it is used.

*Section 2* provides information about CX-Position installation, connecting to the PLC, and basic operating procedures

*Section 3* describes the procedures for creating new projects, as well as those for adding and deleting Programmable Controllers (PLCs) and Position Control Units (NCs).

Section 4 describes the procedures used to edit settings

Section 5 provides information about saving and reading files.

*Section 6* provides information on data transfer and verification operations between the CX-Position and Position Control Units, and about operations for writing data transferred to Position Control Units into the Position Control Unit flash memory.

**Section 7** provides information about monitoring Position Control Units. The current positions, error codes, and status are displayed on the NC Monitor. Monitor Units are also available, displaying sequence numbers and current positions for up to four Units simultaneously. Operating memory area monitoring, operating data area monitoring, and Position Control Unit error logs can also be displayed. For details on NC error log display, refer to *11-1 Position Control Unit Error Logs*.

Section 8 section describes the test run operations for each axis.

Section 9 describes the error counter reset output.

Section 10 provides information about printing data.

Section 11 provides information about Position Control Unit error log displays and troubleshooting.

#### WARNING Failure to read and understand the information provided in this manual may result in personal injury or death, damage to the product, or product failure. Please read each section in its entirety and be sure you understand the information provided in the section and related sections before attempting any of the procedures or operations given.

# Read and Understand this Manual

Please read and understand this manual before using the product. Please consult your OMRON representative if you have any questions or comments.

# Warranty and Limitations of Liability

# WARRANTY

OMRON's exclusive warranty is that the products are free from defects in materials and workmanship for a period of one year (or other period if specified) from date of sale by OMRON.

OMRON MAKES NO WARRANTY OR REPRESENTATION, EXPRESS OR IMPLIED, REGARDING NON-INFRINGEMENT, MERCHANTABILITY, OR FITNESS FOR PARTICULAR PURPOSE OF THE PRODUCTS. ANY BUYER OR USER ACKNOWLEDGES THAT THE BUYER OR USER ALONE HAS DETERMINED THAT THE PRODUCTS WILL SUITABLY MEET THE REQUIREMENTS OF THEIR INTENDED USE. OMRON DISCLAIMS ALL OTHER WARRANTIES, EXPRESS OR IMPLIED.

# LIMITATIONS OF LIABILITY

OMRON SHALL NOT BE RESPONSIBLE FOR SPECIAL, INDIRECT, OR CONSEQUENTIAL DAMAGES, LOSS OF PROFITS OR COMMERCIAL LOSS IN ANY WAY CONNECTED WITH THE PRODUCTS, WHETHER SUCH CLAIM IS BASED ON CONTRACT, WARRANTY, NEGLIGENCE, OR STRICT LIABILITY.

In no event shall the responsibility of OMRON for any act exceed the individual price of the product on which liability is asserted.

IN NO EVENT SHALL OMRON BE RESPONSIBLE FOR WARRANTY, REPAIR, OR OTHER CLAIMS REGARDING THE PRODUCTS UNLESS OMRON'S ANALYSIS CONFIRMS THAT THE PRODUCTS WERE PROPERLY HANDLED, STORED, INSTALLED, AND MAINTAINED AND NOT SUBJECT TO CONTAMINATION, ABUSE, MISUSE, OR INAPPROPRIATE MODIFICATION OR REPAIR.

# **Application Considerations**

# SUITABILITY FOR USE

OMRON shall not be responsible for conformity with any standards, codes, or regulations that apply to the combination of products in the customer's application or use of the products.

At the customer's request, OMRON will provide applicable third party certification documents identifying ratings and limitations of use that apply to the products. This information by itself is not sufficient for a complete determination of the suitability of the products in combination with the end product, machine, system, or other application or use.

The following are some examples of applications for which particular attention must be given. This is not intended to be an exhaustive list of all possible uses of the products, nor is it intended to imply that the uses listed may be suitable for the products:

- Outdoor use, uses involving potential chemical contamination or electrical interference, or conditions or uses not described in this manual.
- Nuclear energy control systems, combustion systems, railroad systems, aviation systems, medical equipment, amusement machines, vehicles, safety equipment, and installations subject to separate industry or government regulations.
- Systems, machines, and equipment that could present a risk to life or property.

Please know and observe all prohibitions of use applicable to the products.

NEVER USE THE PRODUCTS FOR AN APPLICATION INVOLVING SERIOUS RISK TO LIFE OR PROPERTY WITHOUT ENSURING THAT THE SYSTEM AS A WHOLE HAS BEEN DESIGNED TO ADDRESS THE RISKS, AND THAT THE OMRON PRODUCTS ARE PROPERLY RATED AND INSTALLED FOR THE INTENDED USE WITHIN THE OVERALL EQUIPMENT OR SYSTEM.

## **PROGRAMMABLE PRODUCTS**

OMRON shall not be responsible for the user's programming of a programmable product, or any consequence thereof.

# Disclaimers

# CHANGE IN SPECIFICATIONS

Product specifications and accessories may be changed at any time based on improvements and other reasons.

It is our practice to change model numbers when published ratings or features are changed, or when significant construction changes are made. However, some specifications of the products may be changed without any notice. When in doubt, special model numbers may be assigned to fix or establish key specifications for your application on your request. Please consult with your OMRON representative at any time to confirm actual specifications of purchased products.

## DIMENSIONS AND WEIGHTS

Dimensions and weights are nominal and are not to be used for manufacturing purposes, even when tolerances are shown.

# PERFORMANCE DATA

Performance data given in this manual is provided as a guide for the user in determining suitability and does not constitute a warranty. It may represent the result of OMRON's test conditions, and the users must correlate it to actual application requirements. Actual performance is subject to the OMRON Warranty and Limitations of Liability.

# ERRORS AND OMISSIONS

The information in this manual has been carefully checked and is believed to be accurate; however, no responsibility is assumed for clerical, typographical, or proofreading errors, or omissions.

# PRECAUTIONS

This section provides general precautions for using CX-Position and related devices.

The information contained in this section is important for the safe and reliable application of CX-Position. You must read this section and understand the information contained before attempting to set up or operate the CX-Position.

| 1 | Intended Audience                 | XX   |
|---|-----------------------------------|------|
| 2 | General Precautions               | XX   |
| 3 | Safety Precautions                | XX   |
| 4 | Application Precautions           | xxi  |
| 5 | Operating Environment Precautions | xxii |

#### 1 Intended Audience

This manual is intended for the following personnel, who must also have knowledge of electrical systems (an electrical engineer or the equivalent).

- Personnel in charge of installing FA systems.
- Personnel in charge of designing FA systems.
- Personnel in charge of managing FA systems and facilities.

#### 2 General Precautions

The user must operate the product according to the performance specifications described in the operation manuals.

Before using the product under conditions which are not described in the manual or applying the product to nuclear control systems, railroad systems, aviation systems, vehicles, combustion systems, medical equipment, amusement machines, safety equipment, and other systems, machines, and equipment that may have a serious influence on lives and property if used improperly, consult your OMRON representative.

Make sure that the ratings and performance characteristics of the product are sufficient for the systems, machines, and equipment, and be sure to provide the systems, machines, and equipment with double safety mechanisms.

This manual provides information for using CX-Position. Be sure to read this manual before attempting to use CX-Position and keep this manual close at hand for reference during operation.

WARNING It is extremely important that CX-Position and related devices be used for the specified purpose and under the specified conditions, especially in applications that can directly or indirectly affect human life. You must consult with your OMRON representative before applying CX-Position and related devices to the above mentioned applications.

## 3 Safety Precautions

WARNING Never attempt to disassemble any Units while power is being supplied. Doing so may result in serious electric shock.

- WARNING Never touch any of the terminals while power is being supplied. Doing so may result in serious electric shock.
  - Caution Save parameters and other data to flash memory after transferring them to the Position Control Unit. If parameters and other data are not saved to flash memory, data will return to their previous values the next time power is turned ON, possibly resulting in Unit malfunction.
  - Caution Confirm safety at the destination node before transferring parameters or other data to the node. Transferring parameters or other data without confirming safety may result in injury.
  - Caution Check that the axis number is correct before operating an axis from the CX-Position.

Caution Do not save data to flash memory during memory operation or while the motor is running. Doing so may result in unexpected operation.

# 4 Application Precautions

Caution Observe the following precautions when using CX-Position.

- Confirm the unit number before transferring parameters and other data to a Position Control Unit.
- Confirm that set parameters and data operate properly before using in actual operation.
- When the settings of the following parameters have been changed, they
  must be transferred to the Position Control Unit and written to flash memory, and then the Position Control Unit must be turned OFF and back ON,
  or restarted as a Special I/O Unit, to enable using the new settings.
  - Output pulse selection
  - Output pulse direction
  - Limit input signal type
  - Origin proximity input signal type
  - Origin input signal type
  - Emergency stop input function
  - No-origin specification
  - Operating mode selection
  - Origin search operation
  - Origin detection method
  - Origin search direction
  - Position-preset origin search
- Do not turn OFF the power to a Position Control Unit while writing to flash memory. Doing so may damage flash memory.
- Confirm that no adverse effect will occur in the system before attempting any of the following. Not doing so may result in unexpected operation.
  - Changing the operating mode of the PLC (including the operating mode at startup).
  - Changing the present value of any word or any set value in memory.
  - Force-setting/force-resetting any bit in memory.
- Do not turn OFF the power to the computer while installing or uninstalling CX-Position. Doing so may corrupt computer data.

# 5 Operating Environment Precautions

Caution Perform installation properly, according to the procedures described in this manual.

**Caution** Do not install in the following locations:

- Locations subject to direct sunlight.
- Locations subject to temperatures or humidity outside the range specified in the specifications.
- Locations subject to condensation as the result of severe changes in temperature.
- Locations subject to corrosive or flammable gases.
- Locations subject to dust (especially iron dust) or salts.
- Locations subject to exposure to water, oil, or chemicals.
- · Locations subject to shock or vibration.

**Caution** Take appropriate and sufficient countermeasures when installing in the following locations:

- Locations subject to static electricity or other forms of noise.
- · Locations subject to strong electromagnetic fields.
- Locations subject to possible exposure to radioactivity.
- Locations close to power supplies.

# SECTION 1 Overview

This section provides an overview of CX-Position, its functions, and the system configuration in which it is used.

| Introduc  | ction                                                                               | 2                                                                                                    |
|-----------|-------------------------------------------------------------------------------------|----------------------------------------------------------------------------------------------------|
| 1-1-1     | What Is CX-Position?                                                                | 2                                                                                                    |
| 1-1-2     | Applicable Position Control Units                                                   | 2                                                                                                    |
| 1-1-3     | Features                                                                            | 3                                                                                                    |
| 1-1-4     | Applicable Computers                                                                | 4                                                                                                    |
| 1-1-5     | CX-Position Data                                                                    | 4                                                                                                    |
| 1-1-6     | Software Structure                                                                  | 4                                                                                                    |
| System    | Configuration                                                                       | 5                                                                                                    |
| List of I | Functions                                                                           | 6                                                                                                    |
| Compar    | ison with SYSMAC-NCT                                                                | 7                                                                                                    |
| Basic O   | perating Procedure                                                                  | 8                                                                                                    |
|           | 1-1-1<br>1-1-2<br>1-1-3<br>1-1-4<br>1-1-5<br>1-1-6<br>System<br>List of H<br>Compar | <ul> <li>1-1-2 Applicable Position Control Units</li> <li>1-1-3 Features.</li> <li>1-1-4 Applicable Computers</li> <li>1-1-5 CX-Position Data</li> </ul> |

## 1-1 Introduction

#### 1-1-1 What Is CX-Position?

The CX-Position is a software package that enables the setting, transfer, storage, and printing of data used with Position Control Units (also referred to as NC Units), as well as monitoring of Position Control Unit operating status.

The CX-Position runs on a Windows 98, 2000, Me, XP, NT4.0, or Vista operating system.

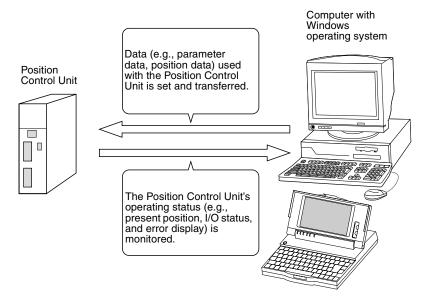

#### 1-1-2 Applicable Position Control Units

CX-Position can be used with the following Position Control Units.

| Position Control Unit model number | PLC series                                                                                                    |
|------------------------------------|----------------------------------------------------------------------------------------------------|
| CS1W-NC113/133/213/233/413/433     | CS Series                                                                                                    |
| CJ1W-NC113/133/213/233/413/433     | CJ-series PLCs, CP-series PLCs,<br>NSJ-series NSJ Controllers, and<br>FQM1 Flexible Motion Controllers<br>(See note.) |

**Note** The CX-Position supports only FQM1 Flexible Motion Controllers with unit version 3.2 or later.

For details on the system configuration, refer to 1-2 System Configuration.

#### 1-1-3 Features

Data Management and Editing in Project Units The CX-Position enables data for several Position Control Units (96 Position Control Units max. per PLC) on several PLCs (1,000 max.) to be handled as 1 project. Data is displayed in tree format with parameter data, sequence data, speed data, acceleration/deceleration data, dwell times, and zone data displayed under the corresponding Position Control Unit, Position Control Units displayed under the corresponding PLC, and PLCs displayed under the corresponding project.

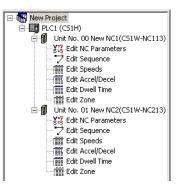

Individual Copying and Moving of Position Control Unit Data

**Communications with** 

Networks

**Position Control Units via** 

Position Control Unit data, such as parameters, sequences, and speeds, can be moved or copied (overwritten) between PLCs in the project tree. This feature enables editing and re-use of the same or similar data with other PLCs or Position Control Units.

The CX-Position communicates with Position Control Units using CX-Server. Depending on the type of CX-Server driver used, online operations (e.g., monitoring and transfer/verification of parameter and sequence data) are possible via Host Link (SYSMAC WAY) or Toolbus.

Automatic Project<br/>GenerationThe CX-Position can read information about the Position Control Units<br/>mounted on a PLC connected online, and automatically create a project<br/>based on this information. (CX-Position can also upload actual data from Posi-<br/>tion Control Units and use it in the project.) This feature eliminates the neces-<br/>sity of creating a new project offline before going online.

 Importing SYSMAC-NCT
 Data created for the C200HW-NC
 using the SYSMAC-NCT (with .ncm file extension) can be imported and used as data for the CS1W-NC

 Data
 CJ1W-NC
 0

# The CX-One FA integrated Tool Package, which includes the CX-Position, will provide the total solution for a wide range of system development.

The CX-Position can now be started from the I/O Table Window of the CX-Programmer with the communications settings inherited from the CX-Programmer.

Starting the CX-Position with the communications settings inherited will automatically register the communications settings between the PLC and personal computer, Position Control Unit models, unit numbers, and other settings in the CX-Position project file.

Data such as parameters, however, will be initialized.

The CX-Position project files are saved in the same data folder as the CX-Programmer project files, which makes data management easier.

#### 1-1-4 Applicable Computers

Refer to the *CX-One Ver. 2.1 Setup Manual* (W463) for the computer system requirements for the CX-Position.

#### 1-1-5 CX-Position Data

The CX-Position is used to make project files with the configuration shown below. The file extension for project files is .nci.

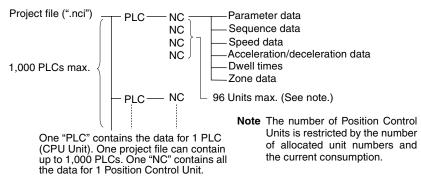

#### 1-1-6 Software Structure

The CX-Position exchanges data (online communications) with Position Control Units via CX-Server. In order to execute functions online, CX-Server must be installed on the same computer as CX-Position.

# 1-2 System Configuration

The system configuration for the Position Control Units is given below with the CS1W-NC413/433 used as a representative example. The CS1W-NC213/233 and CS1W-NC113/133 are used for control of 2 axes and 1 axis respectively.

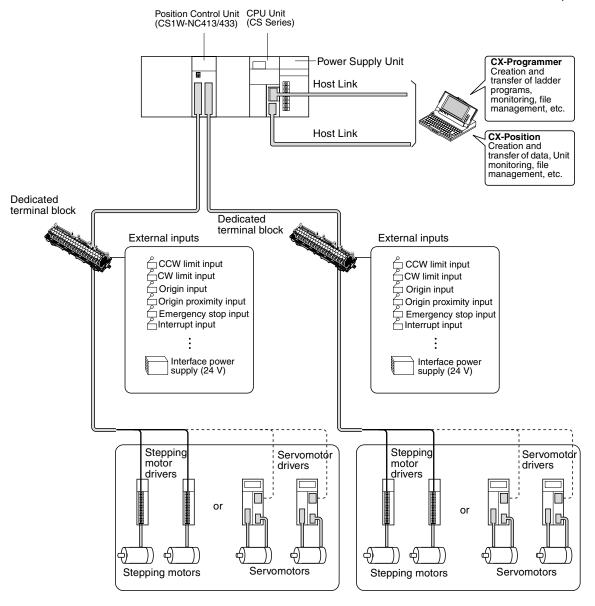

- Note 1. Special cables are available to connect OMRON U-series Drivers, W-series Drivers, SMARTSTEP A-series Drivers, or SMARTSTEP Junior Drivers. Cables made by the user can also be used.
  - 2. Special cables are available for connections to special terminal blocks. Cables made by the user can also be used.
  - 3. A battery for data backup is required when using an absolute encoder.

# **1-3** List of Functions

| Group                    | Function                        | Details                                                                                                    |                                                                                                    | Page                            |  |
|--------------------------|---------------------------------|----------------------------------------------------------------------------------------------------|----------------------------------------------------------------------------------------------------|---------------------------------|--|
| Editing projects         | Create project                  | Used to create project files (".nci").                                                                                                |                                                                                                    | page 38                         |  |
|                          | Create PLC                      | Used to specify a PLC model and add PLC data to a project.                                                                            |                                                                                                    | page 40                         |  |
|                          | Create NC Unit                  |                                                                                                    | Used to specify a Position Control Unit model and add Position<br>Control Unit data to a PLC in a project.                                                                                                    |                                 |  |
|                          | Edit PLC/NC Unit                | settings for or deleting copying, or pasting Pos                                                                                      | Used to perform editing for a project, such as making property<br>settings for or deleting PLCs or Position Control Units, cutting,<br>copying, or pasting Position Control Units, pasting Position Con-<br>rol Unit data, and drag-and-drop. |                                 |  |
| Editing NC Unit          | Edit                            | Used to edit the Posi-                                                                                                    | Parameter data                                                                                                    | page 60                         |  |
| data                     |                                 | tion Control Unit data shown on the right.                                                                                            | Sequence data                                                                                                    | page 61                         |  |
|                          |                                 | shown on the right.                                                                                                    | Speed data                                                                                                    | page 63                         |  |
|                          |                                 |                                                                                                    | Acceleration/deceleration time data                                                                                                    | page 64                         |  |
|                          |                                 |                                                                                                    | Dwell time data                                                                                                    | page 65                         |  |
|                          |                                 |                                                                                                    | Zone data                                                                                                    | page 66                         |  |
| Saving and               | Save                            | Used to save all the da                                                                                                    | ta in a project as a project file (".nci").                                                                                                    | page 68                         |  |
| loading project files    | Load                            | Used to read a project                                                                                                    | file (".nci") to a project.                                                                                                    | page 68                         |  |
| Importing NCT data files | Import                          | Used to import data files created with SYSMAC-NCT to CX-<br>Position projects.                                                        |                                                                                                    | page 69                         |  |
| Online                   | Download/upload/verify          | Used to download, upload, or verify data.                                                                                             |                                                                                                    | page 75,<br>page 76,<br>page 78 |  |
|                          | Flash memory write              | Used to write data to fl                                                                                                    | page 80                                                                                                    |                                 |  |
|                          | Monitor                         | Used to display the sec<br>tus, and error code for                                                                                    | page 82                                                                                                    |                                 |  |
|                          | Monitor Units                   | Used to display the sec<br>statuses, and error coc                                                                                    | page 83                                                                                                    |                                 |  |
|                          | Automatic project setting       | Used to read information<br>mounted on a specified<br>project tree based on the<br>selected, the data for a<br>PLC is read and includ | page 45,<br>page 77                                                                                                    |                                 |  |
|                          | Operating memory area monitor   | Used to monitor the CF                                                                                                    | page 84                                                                                                    |                                 |  |
|                          | Operating data area monitor     | Used to monitor the CF                                                                                                    | page 84                                                                                                    |                                 |  |
|                          | Test run                        | Used to execute JOG of operation.                                                                                                    | page 88                                                                                                    |                                 |  |
|                          | Error counter reset out-<br>put | Used to turn ON/OFF t                                                                                                    | page 94                                                                                                    |                                 |  |
|                          | NC Unit error log moni-<br>tor  | Used to monitor items<br>Position Control Unit er                                                                                     | page 102                                                                                                    |                                 |  |

# 1-4 Comparison with SYSMAC-NCT

| ltem                                       | CX-Position                                                                                                    | SYSMAC-NCT                                                                                                   |
|--------------------------------------------|----------------------------------------------------------------------------------------------------|----------------------------------------------------------------------------------------------------|
| Position Control Unit                      | CS1W-NC                                                                                                    | C200HW-NC                                                                                                    |
| Created files                              | Project files (".nci") created with the data from more than<br>1 Position Control Unit mounted on more than 1 PLC<br>(1,000 max.)                                                                                              | Data files (C200HW-NC: ".ncm"; C500-<br>NC: ".ncl") created with the data from 1<br>Position Control Unit    |
| Managing and edit-                         | Supported                                                                                                    | Not supported                                                                                                |
| ing using projects                         | Within a project, data can be moved or copied (see note)<br>in units of Position Control Units using "drag-and-drop"<br>and "copy-and-paste" operations. (Data can be moved or<br>copied within the same PLC or between PLCs.) | All data is handled together. (Moving<br>and copying in units of Position Control<br>Units is not possible.) |
|                                            | <b>Note</b> The data at the Position Control Unit to which data is copied is overwritten. Icons are not copied along with the data.                                                                                            |                                                                                                    |
| Method for connect-<br>ing to PLC          | • Connected to the RS-232C port on the CPU Unit or a Serial Communications Board/Unit using an RS-232C cable.                                                                                                    |                                                                                                    |
|                                            | • Connected to the peripheral port on the CPU Unit using a peripheral cable.                                                                                                    |                                                                                                    |
| Networks for con-<br>nection to PLC        | Select from the following for the CX-Server network type to connect to PLCs on networks:                                                                                                    | Host Link (RS-232C) only                                                                                     |
|                                            | <ul><li>Toolbus</li><li>SYSMAC WAY (Host Link)</li></ul>                                                                                                    |                                                                                                    |
| Decimal/binary dis-<br>play selection      | Supported.                                                                                                    | Not supported (decimal only).                                                                                |
| Changing display font size                 | Supported.                                                                                                    | Not supported.                                                                                               |
| Position Control Unit<br>error log display | Supported.                                                                                                    | Not supported.                                                                                               |

# 1-5 Basic Operating Procedure

A basic outline of the procedures required to install the CX-Position and CX-Server, create data, transfer it to the Position Control Units, and use in actual operation is given below.

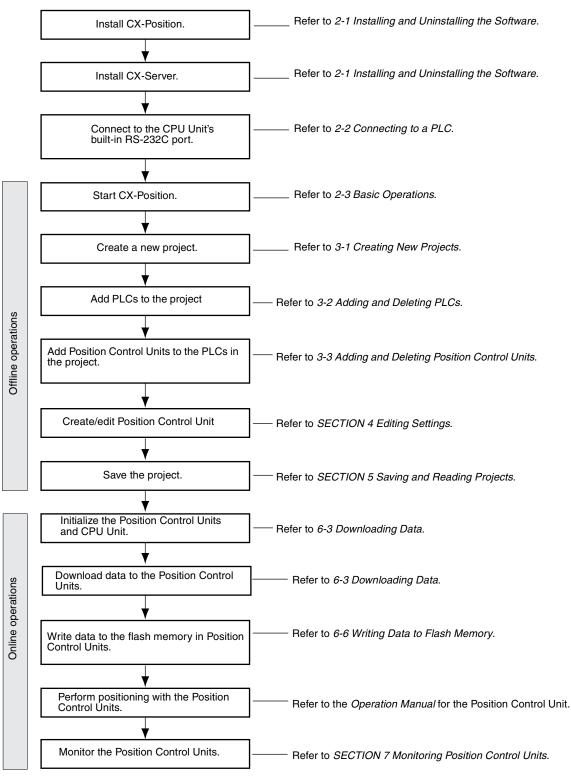

# SECTION 2 Setup and Basic Procedures

This section provides information about CX-Position installation, connecting to the PLC, and basic operating procedures.

| 2-1 | Installin | ng and Uninstalling the Software              | 10 |
|-----|-----------|-----------------------------------------------|----|
|     | 2-1-1     | Software That Must Be Installed               | 10 |
| 2-2 | Connec    | ting to a PLC                                 | 10 |
|     | 2-2-1     | Connecting to CS/CJ-series PLCs               | 10 |
|     | 2-2-2     | Connecting to CP-series PLCs                  | 15 |
| 2-3 | Basic O   | perations                                     | 15 |
|     | 2-3-1     | Starting                                      | 15 |
|     | 2-3-2     | Quitting                                      | 16 |
|     | 2-3-3     | Basic Window                                  | 17 |
|     | 2-3-4     | Displaying Menus                              | 19 |
|     | 2-3-5     | Moving and Copying Position Control Unit Data | 19 |
|     | 2-3-6     | Main Menus                                    | 22 |
|     | 2-3-7     | Main Menu Items                               | 23 |
|     | 2-3-8     | Operations Listed by Purpose.                 | 26 |
|     | 2-3-9     | Toolbar                                       | 29 |
|     | 2-3-10    | Status Bar                                    | 29 |
|     | 2-3-11    | Option Settings                               | 30 |
|     | 2-3-12    | View Settings                                 | 31 |
|     | 2-3-13    | Help.                                         | 32 |
|     |           | -                                             |    |

# 2-1 Installing and Uninstalling the Software

#### 2-1-1 Software That Must Be Installed

The following software must be installed on the same computer to use the CX-Position.

1,2,3... 1. CX-Position

2. CX-Server (the communications driver)

Installing CX-Position

Refer to the *CX-One Ver. 2.1 Setup Manual* (Cat. No. W463) (supplied with the CX-One FA Integrated Tool Package) for information on how to install or uninstall the CX-Position from the CX-One FA Integrated Tool Package.

| Cat. No. | Model                       | Manual name | Contents                                                                                             |
|----------|-----------------------------|-------------|----------------------------------------------------------------------------------------------------|
| W463     | CXONE-AL<br>EV2/AL<br>D-EV2 |             | An overview of the CX-<br>One FA Integrated Tool<br>Package and the CX-One<br>installation procedure |

# 2-2 Connecting to a PLC

Two network types, SYSMAC WAY (Host Link) and Toolbus, are supported when connecting CX-Position to PLCs via CX-Server. When using CX-Position with the CJ1W-NC13/23/43 or CS1W-NC13/23/43 Position Control Units, the personal computer can be connected through either the peripheral port on the CPU Unit or the built-in RS-232C port on the CPU Unit.

# 2-2-1 Connecting to CS/CJ-series PLCs

#### **Connection Format**

· Connecting to the peripheral port on the CPU Unit

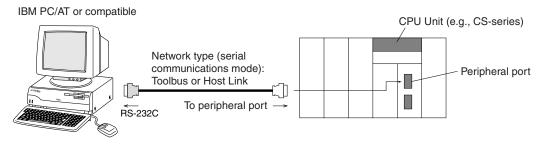

**Note** To connect an IBM PC/AT or compatible to the CPU Unit, additional conversion cables or connectors may be required. For details, see *Connection Method*.

· Connecting to the RS-232C port on the CPU Unit

IBM PC/AT or compatible CPU Unit (e.g., CS-series) Network type (serial communications mode): Toolbus or Host Link (for CS Series) RS-232C RS-232C RS-232C

**Note** To connect an IBM PC/AT or compatible to the CPU Unit, additional conversion cables or connectors may be required. For details, see *Connection Method*.

10

#### Section 2-2

#### **Connection Method**

The personal computer is connected to the peripheral port or the built-in RS-232C port on the CPU Unit. Two network types, SYSMAC WAY (Host Link) and Toolbus, are available.

**Note** With CS/CJ-series PLCs, a personal computer can be connected to ports on Serial Communications Units/Boards. In this case, SYSMAC WAY (Host Link) is the only supported network type.

#### Connecting Personal Computer (CX-Position) to CS/CJ-series CPU Units

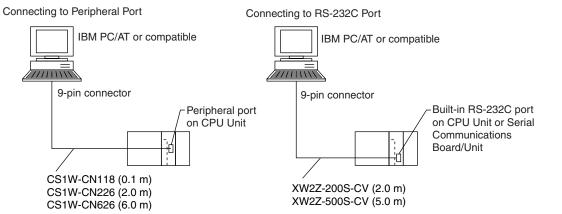

#### **Connecting Cables**

| Unit                 | Port on<br>Unit            | Computer                                | Port on com-<br>puter | Network type<br>(serial communi-<br>cations mode) | Model<br>number  | Length    | Remarks             |
|----------------------|----------------------------|-----------------------------------------|-----------------------|---------------------------------------------------|------------------|-----------|---------------------|
| CPU Unit             | Built-in<br>peripheral     | IBM PC/AT or<br>compatible              | D-Sub, 9-pin,<br>male | Toolbus or<br>SYSMAC WAY                          | CS1W-<br>CN226   | 2.0 m     |                     |
|                      | port                       | Built-in RS-<br>232C port<br>(D-Sub, 9- | CS1W-<br>CN626        | 6.0 m                                             |                  |           |                     |
|                      | Built-in RS-<br>232C port  |                                         |                       |                                                   | XW2Z-<br>200S-CV | 2 m       | Uses<br>anti-static |
|                      | (D-Sub, 9-<br>pin, female) |                                         |                       | XW2Z-<br>500S-CV                                  | 5 m              | connector |                     |
| Serial<br>Communica- | RS-232C<br>port            |                                         |                       | SYSMAC WAY<br>(Host Link)                         | XW2Z-<br>200S-CV | 2 m       | Uses<br>anti-static |
| tions<br>Board/Unit  | (D-Sub, 9-<br>pin, female) |                                         |                       |                                                   | XW2Z-<br>500S-CV | 5 m       | connector           |

**Note** When connecting the connectors of the above cables to the PLC's RS-232C port, discharge any static build-up (e.g., by touching a grounded metal object) before touching the connectors. Although XW2Z-UUS-CV Cables use the anti-static XM2S-0911-E Connector Hood (thus reducing the possibility of static build-up), be sure to discharge any static as a safety precaution.

#### Other Connection Methods

Connecting RS-232C Cable to Peripheral Port The following connection methods can be used when connecting an RS-232C cable to the peripheral port.

| Unit     | Port on<br>Unit                | Computer                   | Port on computer      | Network type<br>(serial communi-<br>cations mode) | Model<br>number                                 | Length                | Remarks                                                    |
|----------|--------------------------------|----------------------------|-----------------------|---------------------------------------------------|-------------------------------------------------|-----------------------|------------------------------------------------------------|
| CPU Unit | Built-in<br>peripheral<br>port | IBM PC/AT or<br>compatible | D-Sub, 9-pin,<br>male | Toolbus or SYSMAC<br>WAY (Host Link)              | CS1W-<br>CN118 +<br>XW2Z-<br>200S-CV/<br>500-CV | 0.1 m (2 m<br>or 5 m) | The XW2Z-<br>S-CV<br>uses an anti-<br>static<br>connector. |
|          |                                |                            |                       | SYSMAC WAY<br>(Host Link)                         | CS1W-<br>CN118 +<br>XW2Z-<br>200S-V/<br>500-V   |                       |                                                            |

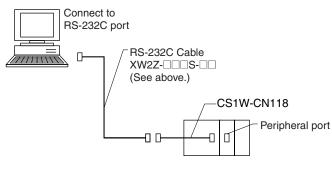

#### Connecting CQM1-CIF01/02 to Peripheral Port

The following connection method can be used when connecting the conventional CQM1-CIF01/02 Cable to the peripheral port.

| Unit     | Port on Unit                   | Computer                   | Port on<br>computer   | Network type<br>(serial communica-<br>tions mode) | Model<br>number                    | Length           | Remarks |
|----------|--------------------------------|----------------------------|-----------------------|---------------------------------------------------|------------------------------------|------------------|---------|
| CPU Unit | Built-in<br>peripheral<br>port | IBM PC/AT or<br>compatible | D-Sub, 9-pin,<br>male | SYSMAC WAY (Host<br>Link)                         | CS1W-<br>CN114 +<br>CQM1-<br>CIF02 | 0.5 m +<br>3.3 m |         |

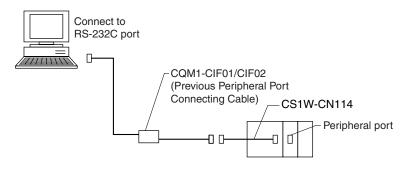

#### Connecting to a PLC

# Connecting a Computer with an RS-232C Cable

The following connection method can be used when connecting an IBM PC/ AT or compatible computer using an RS-232C cable.

| Unit                       | Port on Unit                  | Computer   | Port on computer       | Network type<br>(serial communi-<br>cations mode) | Model<br>number | Length | Remarks |
|----------------------------|-------------------------------|------------|------------------------|---------------------------------------------------|-----------------|--------|---------|
| CPU Unit                   | Built-in RS-<br>232C port (D- |            | D-Sub, 9-<br>pin, male | SYSMAC WAY<br>(Host Link)                         | XW2Z-<br>200S-V | 2 m    |         |
|                            | Sub, 9-pin,<br>female)        | compatible |                        |                                                   | XW2Z-<br>500S-V | 5 m    |         |
| Serial Com-<br>munications | RS-232C<br>port (D-Sub,       |            |                        | XW2Z-<br>200S-V                                   | 2 m             |        |         |
| Board/Unit                 | 9-pin, male)                  |            |                        |                                                   | XW2Z-<br>500S-V | 5 m    |         |

**Note** When connecting an IBM PC/AT or compatible personal computer to the CPU Unit using the USB port on the computer, use the CS1W-CIF31 USB-Serial Conversion Cable (D-sub).

#### Making an RS-232C Cable

For connections with an RS-232C cable, either purchase one of the cables listed above, or make a cable using the connection method and components given below.

#### Connector Pin Arrangement

The pin arrangement for the CPU Unit connector is shown below.

| Pin number | Signal abbreviation | Signal name         | Signal direction |
|------------|---------------------|---------------------|------------------|
| 1          | FG                  | Frame ground        |                  |
| 2          | SD (TXD)            | Send data           | Output           |
| 3          | RD (RXD)            | Receive data        | Input            |
| 4          | RS (RTS)            | Request to send     | Output           |
| 5          | CS (CTS)            | Clear to send       | Input            |
| 6          | 5V                  | Power supply        |                  |
| 7          | DR (DSR)            | Data set ready      | Input            |
| 8          | ER (DTR)            | Data terminal ready | Output           |
| 9          | SG (0V)             | Signal ground       |                  |
| Metal cap  | FG                  | Frame ground        |                  |

**CS-series** Pin Arrangement

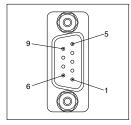

CJ-series Pin Arrangement

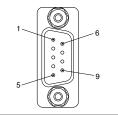

#### **Connection Method**

#### Either of the following configurations can be used for connection via Host Link.

Section 2-2

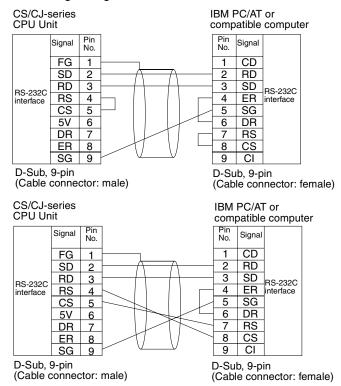

#### **Applicable Connectors**

Use the following connector at the CPU Unit end.

| Product name | Model number | Specifications                             |                                                                    |  |
|--------------|--------------|--------------------------------------------|--------------------------------------------------------------------|--|
| Plug         | XM2A-0901    | 9-pin, male                                | Use together.                                                      |  |
| Hood         | XM2S-0911-E  | For 9-pin, metric<br>screws<br>Anti-static | (1 is provided with<br>CPU Units as a<br>standard acces-<br>sory.) |  |

Use the following connector at the computer end (IBM PC/AT or compatible).

| Product name | Model number | Specifications             |               |
|--------------|--------------|----------------------------|---------------|
| Plug         | XM2D-0901    | 9-pin, female              | Use together. |
| Hood         | XM2S-0913    | For 9-pin, Imperial screws |               |

Connect to an IBM PC/AT compatible computer using the following configuration.

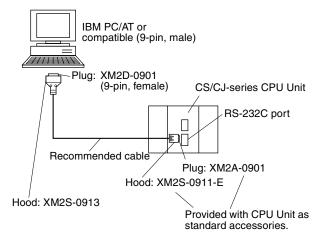

Recommended Cables

<u>Fujikura Ltd.</u>

 $\label{eq:spectral_spectral_$ 

#### 2-2-2 Connecting to CP-series PLCs

#### Connecting to USB Port on CPU Unit with Commercially Available US Cable

| Unit     | Port on Unit              | Computer             | Port on computer          | Serial communi-<br>cations mode<br>(network type) | Model number                                   | Length      | Remarks |
|----------|---------------------------|----------------------|---------------------------|---------------------------------------------------|------------------------------------------------|-------------|---------|
| CPU Unit | USB port<br>(B connector) | IBM PC/AT compatible | USB port<br>(A connector) | USB                                               | Commercially available<br>USB 1.1 or 2.0 cable | 5 m<br>max. |         |

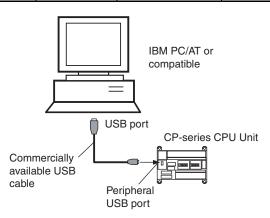

#### Connecting to RS-232C Port on Serial Communications Board with RS-232C Cable

| Unit                                     | Port on<br>Unit                  | Computer             | Port on computer       | Serial communi-<br>cations mode<br>(network type)      | Model number         | Length  | Remarks                             |
|------------------------------------------|----------------------------------|----------------------|------------------------|--------------------------------------------------------|----------------------|---------|-------------------------------------|
| CP1W-CIF01<br>Serial Com-<br>munications | RS-232C<br>port, D-<br>sub 9-pin | IBM PC/AT compatible | D-Sub, 9-<br>pin, male | Toolbus (Periph-<br>eral) or SYSMAC<br>WAY (Host Link) | XW2Z-200S-CV/500S-CV | 2 m/5 m | Uses anti-<br>static con-<br>nector |
| Board                                    | female                           |                      |                        | SYSMAC WAY<br>(Host Link)                              | XW2Z-200S-V/500S-V   | 2 m/5 m |                                     |

# 2-3 Basic Operations

Descriptions of CX-Position's basic operations are given below.

#### 2-3-1 Starting

Select *Start - Program - OMRON - CX-One - CX-Position - CX-Position*. The application will be started and the following window will be displayed.

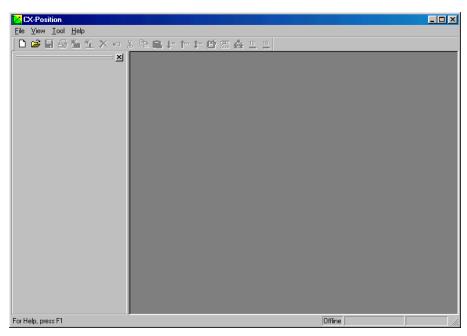

When the device type is set to a CS/CJ-series PLC or NSJ-series NSJ Controller, the CX-Position can also be started by right-clicking a Position Control Unit in the I/O Table Window opened from the CX-Programmer that was installed from the CX-One and selecting **Start Special Application** from **Start Only** is selected from the submenu, the CX-Position will be started in the same way as it is from the Windows Start Menu. If **Start with Settings Inherited** is selected from the submenu, the CX-Position will be started using the current device type setting, Position Control Unit model, and online/offline status. (Creating a new project and adding a PLC and Position Control Unit will also be performed automatically.)

## 2-3-2 Quitting

Select *File - Exit* or click the Close Button at the top right corner of the window. After editing a project, if the project has not been saved, the following dialog box will be displayed.

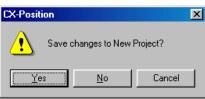

 Click the Yes Button to save the changes made. Click the No Button if it is not necessary to save the changes. Click the Cancel Button to return to the Project Editing Window without quitting CX-Position. Refer to 5-1 Saving Projects.

## 2-3-3 Basic Window

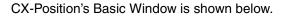

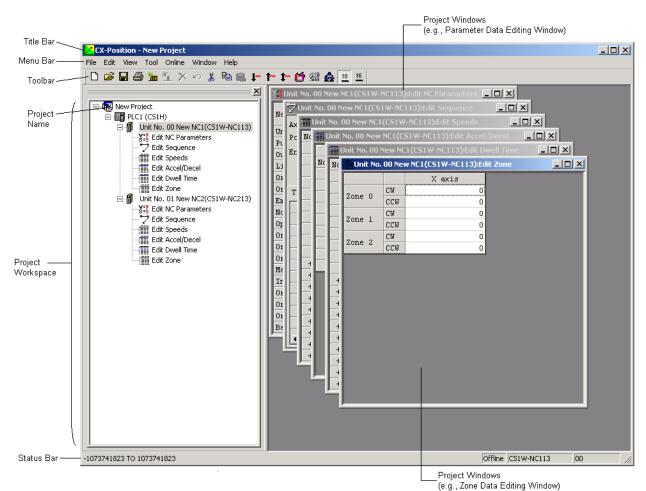

The Basic Window is split into 2 sections.

- The data hierarchy is displayed in tree format in the section on the left. This section is called the project workspace.
- The section on the right contains project windows, which are displayed when data icons in the project workspace are selected, when new data is created, and when online operations are performed.

The menus that can be used with CX-Position are displayed on the menu bar. The functions that can be used with CX-Position are displayed as icons on the toolbar.

### **Windows**

**Project Workspace** 

Data is displayed in the hierarchy shown below.

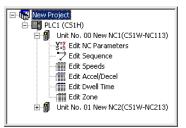

A Minus Icon appears next to data for which the lower level is displayed. A Plus Icon appears next to data for which the lower level is not displayed.

If there is more than one PLC or Position Control Unit, then the corresponding number of icons is displayed. One of each type of data file (e.g., parameters and speeds) is registered for each Position Control Unit.

The Plus and Minus Icons can be used to display/hide sub-hierarchies. The Plus Icon next to a data icon indicates that there is a hidden sub-hierarchy for that data. Click the **Plus** Icon to display the sub-hierarchy. The Minus Icon next to a data icon indicates that the sub-hierarchy for that data is displayed. Click the **Minus** Icon to hide the sub-hierarchy.

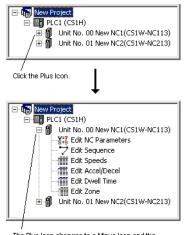

The Plus Icon changes to a Minus Icon and the sub-hierarchy is displayed.

The cursor can be moved up and down inside the project workspace when it is active using the **Up** and **Down** Keys. If the **Right** Key is pressed when the cursor is at a Plus Icon, the corresponding sub-hierarchy will be displayed. If the **Left** Key is pressed when the cursor is at a Minus Icon, the cursor will move to the next level up in the hierarchy.

Project WindowsProject windows are displayed for data files selected from the project work-<br/>space by double-clicking, and for online operations, such as transferring data<br/>and monitoring Position Control Unit operation. The project workspace or<br/>project windows can be made active simply by click the required window.<br/>Project windows can also be made active by selecting *Window - Project* from<br/>the menu bar.

18

## 2-3-4 Displaying Menus

If, for example, you click *File*, or press the Alt+F Keys, a menu will be displayed. Select functions from the menu by click the desired item.

Example: The following menu is displayed if you click *File*.

| <u>N</u> ew                         | Ctrl+N |
|-------------------------------------|--------|
| <u>0</u> pen                        | Ctrl+O |
| <u>C</u> lose Project               |        |
| <u>S</u> ave Project                | Ctrl+S |
| Save Project <u>A</u> S             | Ctrl+A |
| Close                               |        |
| Import                              |        |
| Export                              |        |
| <u>P</u> rint                       | Ctrl+P |
| Properties                          |        |
| E <u>x</u> it                       |        |
| <u>1</u> C:\My Documents\sample.nci | i      |

Shortcut keys are allocated to some functions. These allocations are displayed on the right side of the menu. For example, *New* can be selected by pressing the **Ctrl+N** Keys (i.e., by pressing the **N** Key while holding down the **Ctrl** Key).

If the menu is displayed, *New* can also be selected by pressing the N Key (i.e., the underlined letter).

## 2-3-5 Moving and Copying Position Control Unit Data

Position Control Unit data, such as parameters, sequences, and speeds, can be moved to other Position Control Units in the same project in units of Position Control Units either using drag-and-drop or by using the *Cut* and *Paste* commands. Data can also be copied using the *Copy* and *Paste* commands.

Moving Position Control Unit Data

Position Control Unit data can be moved between CPU Units of the same series. The following example shows how to move the data for NC2 on PLC1 to PLC2.

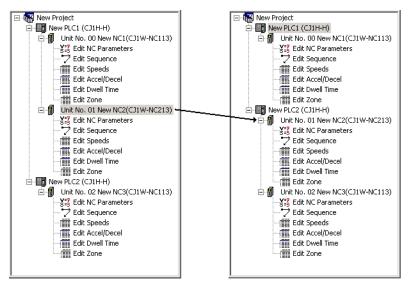

Either of the following 2 methods can be used.

### Drag and Drop

1,2,3...1. Click the NC2 Icon, and move the cursor across to PLC 2 with the (left) mouse button held down. When the Position Control Unit Icon appears, release the mouse button.

The Position Control Unit Icon appears only if the data can be moved. If the data cannot be moved, the Operation Prohibited Icon will be displayed.

### Cut and Paste

- *1,2,3...* 1. Select the NC2 lcon and execute the *Cut* command using any of the following methods:
  - Right-click and select *Cut* from the pop-up menu.
  - Select *Edit Cut* from the menu bar.
  - Click the **Cut** Icon in the toolbar.
  - Select the PLC2 lcon and paste the data using any of the following methods:
    - Right-click and select *Paste* from the pop-up menu.
    - Select Edit Paste from the menu bar.
    - Click the **Paste** Icon in the toolbar.

If there is a Position Control Unit with the same unit number at the PLC to which NC2 is copied, the following dialog box will be displayed. Set a new unit number (i.e., a unit number that is not used at that PLC). Changing this setting will change the unit number of the Position Control Unit itself. The following dialog box indicates that the unit number of NC2 is already used for another Position Control Unit.

| Unit information |                                        | × |
|------------------|----------------------------------------|---|
|                  | ber already in use.<br>ge unit number. |   |
| NC Name :        | New NC2                                |   |
| Unit No :        |                                        |   |
|                  | OK Cancel                              |   |

#### Copying Position Control Unit Data

When data is copied from one Position Control Unit to another, the data at the destination Position Control Unit is overwritten.

Position Control Unit data can be copied between CPU Units of the same series.

If data is copied to a Position Control Unit that controls a higher number of axes, only the data corresponding to the axes controlled by the source Position Control Unit is overwritten.

- *1,2,3...* 1. Select the icon of the source Position Control Unit.
  - 2. Copy the data using any of the following methods:
    - Right-click and select *Copy* from the pop-up menu.
    - Press the Ctrl+C Keys.
    - Select Edit Copy from the menu bar.
    - Click the Copy Icon in the toolbar.
  - 3. Select the icon of the destination Position Control Unit and paste the data using any of the following methods:
    - Right-click and select *Paste* from the pop-up menu.
    - Press the Ctrl+V Keys.
    - Select Edit Paste from the menu bar.
    - Click the **Paste** Icon in the toolbar.

| CX-Position | X                    |
|-------------|----------------------|
| Oo you      | u want to overwrite? |
| OK DK       | Cancel               |

4. Click the **OK** Button.

## 2-3-6 Main Menus

| Main menu | Contents                                                                                                    | Keyboard<br>shortcut |
|-----------|----------------------------------------------------------------------------------------------------|----------------------|
| File      | Used to create, save, and print new projects.                                                                                                    | Alt+F                |
| Edit      | Used to add or remove PLCs and Position Control<br>Units to/from projects, and edit Position Control Unit<br>data.                                                 | Alt+E                |
| View      | Used to display or hide project trees, the toolbar, and<br>the scroll bar, and to switch between decimal and<br>hexadecimal display of Position Control Unit data. | Alt+V                |
| Tool      | Used to make optional settings (font, number of files displayed on the recently used file list, default display format (decimal/hexadecimal)).                     | Alt+T                |
| Online    | Used for performing online operations, such as down-<br>loading, uploading, comparison, and monitoring.                                                            | Alt+L                |
| Window    | Used to change the display method for the currently displayed editing window. It is also used to move the focus from the data editing window to the project tree.  | Alt+W                |
| Help      | Used to display help and version information and to perform online user registration.                                                                              | Alt+H                |

## 2-3-7 Main Menu Items

The names and functions for all of the menus are given in the following table. When an item is selected, the dialog box for that function is displayed. Follow the instructions in the dialog box.

| Main<br>menu | Item                                                                                                    | Contents                                                                                                    | Keyboard shortcut |
|--------------|----------------------------------------------------------------------------------------------------|----------------------------------------------------------------------------------------------------|-------------------|
| File         | New                                                                                                    | Creates a new project file.                                                                                                    | Ctrl+N            |
|              | Open                                                                                                    | Opens an existing project file.                                                                                                    | Ctrl+O            |
|              | Close Project                                                                                                    | Closes the active project.                                                                                                    |                   |
|              | Close                                                                                                    | Closes the active data editing window.                                                                                                    |                   |
|              | Save Project                                                                                                    | Saves the active project (overwrites the previous data).                                                                                                    | Ctrl+S            |
|              | Save Project As                                                                                                    | Saves the active project with a new name.                                                                                                    | Ctrl+A            |
|              | Import                                                                                                    | Imports data created for the C200HW-<br>NC $\Box$ 13 with the SYSMAC-NT.                                                                                                    |                   |
|              | Print                                                                                                    | Prints all Position Control Unit data or specified data.                                                                                                    | Ctrl+P            |
|              | Properties                                                                                                    | Displays the properties for a project,<br>PLC, or Position Control Unit.                                                                                                    |                   |
|              | Exit                                                                                                    | Quits CX-Position.                                                                                                    |                   |
| Edit         | New PLC                                                                                                    | Creates a new PLC for a project.                                                                                                    |                   |
|              | New NC                                                                                                    | Creates a new Position Control Unit for a PLC.                                                                                                    |                   |
|              | Remove                                                                                                    | Removes a specified PLC or Position<br>Control Unit from a project.                                                                                                    | Del               |
|              | Undo                                                                                                    | Undoes the previous operation.                                                                                                    | Ctrl+Z            |
|              | Cut                                                                                                    | <ul> <li>Used to move a specified Position<br/>Control Unit in the project tree to<br/>another PLC.</li> <li>Used to move data in specified range<br/>(other than parameter editing win-<br/>dows).</li> </ul>                                                                                                    | Ctrl+X            |
|              | Copy  Used to copy data from a specified Position Control Unit in the project tree to another PLC's Position Control Unit.  Used to copy specified data in a data editing window. |                                                                                                    |                   |
|              | Paste                                                                                                    | Copies the data copied to the clipboard using <i>Cut</i> or <i>Copy</i> to a specified position.                                                                                                    | Ctrl+V            |
|              | Display All                                                                                                    | Displays all the data editing windows to<br>a specified Position Control Unit. If there<br>are already windows displayed, the<br>remaining windows are displayed. Up to<br>90 windows can open at the same time.<br>This command cannot be used if there<br>are 90 or more windows open.                                      |                   |
|              | Default Clear/Clear                                                                                                    | <ul> <li>The command <i>Default Clear</i> is displayed in parameter editing windows. It returns the parameter settings for a specified axis to their default values.</li> <li>The command <i>Clear</i> is displayed in other windows. This command clears specified data to 0.</li> <li>Copies data in axis units.</li> </ul> |                   |
|              | Copy Axis                                                                                                    | Copies data in axis units.                                                                                                    |                   |

| Main<br>menu                                                    | Item                     |                  | Contents                                                                                                    | Keyboard shortcut |
|-----------------------------------------------------------------|--------------------------|------------------|----------------------------------------------------------------------------------------------------|-------------------|
| View                                                            | Project                  |                  | Displays/hides project tree.                                                                                                    |                   |
| Toolbar                                                         |                          |                  | Displays/hides toolbar.                                                                                                    |                   |
|                                                                 | Status Ba                | r                | Displays/hides status bar.                                                                                                    |                   |
|                                                                 | Change<br>Display        | Hexa-<br>decimal | Changes the display format for the active data editing window and the input range display for the status bar to hexa-decimal.                                                                                                    |                   |
|                                                                 |                          | Decimal          | Changes the display format for the active data editing window and the input range display for the status bar to decimal.                                                                                                    |                   |
| Tool                                                            | Option                   |                  | Displays the option dialog box. Used to perform the following settings.                                                                                                    |                   |
|                                                                 |                          |                  | <ul> <li>Font name and size</li> <li>Default display format (decimal/hexa-<br/>decimal) for data editing windows</li> <li>Number of files displayed on the<br/>recently used files list (16 max.)</li> </ul>                                                                                                    |                   |
| Online                                                          | Download                 | to NC            | Transfers specified data or all data to a specified Position Control Unit.                                                                                                    |                   |
|                                                                 | Upload from NC           |                  | Transfers specified data or all data from<br>a specified Position Control Unit to a<br>project.                                                                                                    |                   |
|                                                                 | Verify                   |                  | Compares editing data with the data of a specified Position Control Unit.                                                                                                    |                   |
| Write Flash Mem-<br>ory                                         |                          | h Mem-           | Writes Position Control Unit data to flash memory.                                                                                                    |                   |
|                                                                 | Monitor<br>Monitor Units |                  | Monitors Position Control Unit operating status.                                                                                                    |                   |
|                                                                 |                          |                  | Simultaneously monitors the operating status for 4 Position Control Units.                                                                                                    |                   |
| Automatic NC<br>Search<br>Monitor NC Oper-<br>ating Memory Area |                          | NC               | Reads information about the Position<br>Control Units mounted to the PLC con-<br>nected online, and automatically creates<br>a project based on this information. If the<br><i>Upload Data</i> checkbox is selected, all<br>data for the Position Control Units<br>mounted to the specified PLC is read<br>and included in the project. |                   |
|                                                                 |                          |                  | Monitors the commands, Position Con-<br>trol Unit status, I/O status, and error<br>codes allocated to the operating mem-<br>ory area.                                                                                                    |                   |
|                                                                 | Monitor No ating Data    |                  | Monitors the positions, speeds, acceler-<br>ation/deceleration times, sequence<br>numbers, and present positions speci-<br>fied in the operating data area.                                                                                                    |                   |
|                                                                 | View NC E                | Error Log        | Displays the error log for a specified Position Control Unit.                                                                                                    |                   |
|                                                                 | Test Run                 |                  | Executes JOG operations.                                                                                                    |                   |
|                                                                 | Test Run S               | Settings         | Sets values to execute JOG operations.                                                                                                    |                   |
|                                                                 | Error Cou<br>Reset Out   |                  | Turns ON/OFF the error counter reset output signal.                                                                                                    |                   |

| Main<br>menu | Item                                                          | Contents                                                             | Keyboard<br>shortcut |
|--------------|---------------------------------------------------------------|----------------------------------------------------------------------|----------------------|
| Window       | Display All                                                   | Displays all the data editing windows that are represented as icons. |                      |
|              | Icon All                                                      | Displays all data editing windows as icons.                          |                      |
|              | Cascade                                                       | Displays editing windows on top of each other.                       |                      |
|              | Tile Horizontally                                             | Displays editing windows arranged hori-<br>zontally.                 |                      |
|              | Tile Vertically Displays editing windows arranged vertically. |                                                                      |                      |
|              | Arrange Icons                                                 | Aligns editing windows represented as icons.                         |                      |
|              | Close All                                                     | Closes all open editing windows.                                     |                      |
|              | Project                                                       | Moves the focus to the project tree.                                 |                      |
| Help         | Contents                                                      | Displays the table of contents for help.                             |                      |
|              | Search                                                        | Displays the search window for help.                                 |                      |
|              | Unit Error                                                    | Displays help for Unit errors.                                       |                      |
|              | Online Registra-<br>tion                                      | Connects to the CX-One website for online software registration.     |                      |
|              | Version                                                       | Displays the version information for CX-<br>Position.                |                      |

## 2-3-8 Operations Listed by Purpose

|                                                | Purpose                                                                             | Operation                                                                                                    | Keyboard<br>shortcut | Toolbar<br>icon | Refer-<br>ence<br>section |
|------------------------------------------------|-------------------------------------------------------------------------------------|----------------------------------------------------------------------------------------------------|----------------------|-----------------|---------------------------|
| Project                                        | Creating a new<br>project                                                           | File – New                                                                                                    | Ctrl+N               |                 | 3-1                       |
|                                                | Opening a project                                                                   | File – Open                                                                                                    | Ctrl+O               | <b>W</b>        | 5-2-1                     |
|                                                | Closing a project                                                                   | File – Close Project                                                                                                    |                      |                 | 2-3-2                     |
|                                                | Saving (overwriting)                                                                | File – Save Project                                                                                                    | Ctrl+S               |                 | 5-1-1                     |
|                                                | Saving with a differ-<br>ent name                                                   | File – Save Project As                                                                                                    | Ctrl+A               |                 | 5-1-1                     |
|                                                | Importing                                                                           | File – Import                                                                                                    |                      |                 | 5-2-2                     |
|                                                | Printing                                                                            | File – Print                                                                                                    | Ctrl+P               | 5               | 10-1                      |
|                                                | Creating a new PLC                                                                  | Edit – New PLC<br>or<br>Dight click and called New PLC                                                                                                    |                      | <b>***</b>      | 3-2-1                     |
| tior<br>Dis<br>erti<br>PL<br>trol<br>Re<br>Pos | Creating a new Posi-<br>tion Control Unit                                           | Right-click and select <i>New PLC.</i><br>Select a PLC and select <i>Edit - New NC.</i><br>or<br>Select a PLC, right-click, and select <i>New NC.</i>               |                      | <b>*</b>        | 3-3-1                     |
|                                                | Displaying the prop-<br>erties for a project,<br>PLC, or Position Con-<br>trol Unit | Select a PLC or Position Control Unit and select<br><i>File – Properties.</i>                                                                                       |                      |                 | 3-1                       |
|                                                | Removing a PLC or<br>Position Control Unit                                          | Select a PLC or Position Control Unit and select<br><i>Edit – Remove.</i><br>or<br>Select a PLC or Position Control Unit, right-click,<br>and select <i>Remove.</i> | DEL                  | ×               | 3-2-2,<br>3-3-2           |
|                                                | Cutting a Position<br>Control Unit                                                  | Select a Position Control Unit and select <i>Edit</i> –<br><i>Cut.</i><br>or<br>Select a Position Control Unit, right-click, and<br>select <i>Cut.</i>              | Ctrl+X               | *               | 2-3-5                     |
|                                                | Copying Position<br>Control Unit data                                               | Select a Position Control Unit and select <i>Edit</i> – <i>Copy.</i>                                                                                                | Ctrl+C               | Ē               | 2-3-5                     |
|                                                | Pasting a Position<br>Control Unit                                                  | Select a PLC and select <i>Edit – Paste.</i><br>or<br>Select a PLC, right-click, and select <i>Paste.</i>                                                           | Ctrl+V               | <b>e</b>        | 2-3-5                     |
|                                                | Pasting Position Con-<br>trol Unit data                                             | Select a Position Control Unit and select <i>Edit –</i><br><i>Paste.</i><br>or<br>Select a Position Control Unit, right-click, and<br>select <i>Paste.</i>          | Ctrl+V               | <b>R</b>        | 2-3-5                     |
|                                                | Moving Position Con-<br>trol Unit data                                              | Drag the Position Control Unit using the mouse and drop it at the desired PLC.                                                                                      |                      |                 | 2-3-5                     |

### **Basic Operations**

### Section 2-3

|                     | Purpose                                                   | Operation                                                                                                    | Keyboard<br>shortcut | Toolbar<br>icon        | Refer-<br>ence<br>section |
|---------------------|-----------------------------------------------------------|----------------------------------------------------------------------------------------------------|----------------------|------------------------|---------------------------|
| Display<br>settings | Displaying/hiding a project                               | View – Project                                                                                                    |                      |                        | 2-3-12                    |
|                     | Displaying/hiding the toolbar                             | View – Toolbar                                                                                                    |                      |                        | 2-3-12                    |
|                     | Displaying/hiding the status bar                          | View – Status Bar                                                                                                    |                      |                        | 2-3-12                    |
|                     | Switching between<br>decimal and hexa-<br>decimal display | <ul> <li>View – Change Display – Decimal or Hexa-<br/>decimal</li> <li>Right-click in editing window and select Deci-<br/>mal or Hexadecimal</li> </ul>                                                                                                    |                      | <u>10</u><br><u>16</u> | 2-3-12,<br>4-2-3          |
|                     | Opening all editing windows                               | <ul> <li>Select a Position Control Unit in the project<br/>and select <i>Edit – Display All</i></li> <li>Select a Position Control Unit in the project,<br/>right-click and select <i>Display All</i></li> <li>While data editing, select <i>Edit – Display All</i></li> </ul> |                      |                        | 4-2-1                     |
| Editing<br>data     | Editing parameter<br>data                                 | <ul> <li>Select <i>Edit NC Parameters</i> in the project and double-click.</li> <li>Select <i>Edit NC Parameters</i> in the project and click the Enter Button.</li> </ul>                                                                                                    |                      |                        | 4-3-2                     |
|                     | Editing sequence data                                     | <ul> <li>Select <i>Edit Sequence</i> in the project and double-click.</li> <li>Select <i>Edit Sequence</i> in the project and click the Enter Button.</li> </ul>                                                                                                    |                      |                        | 4-4                       |
|                     | Editing speed data                                        | <ul> <li>Select <i>Edit Speeds</i> in the project and double-<br/>click.</li> <li>Select <i>Edit Speeds</i> in the project and press<br/><i>Enter</i>.</li> </ul>                                                                                                    |                      |                        | 4-5                       |
|                     | Editing acceleration/<br>deceleration data                | <ul> <li>Select <i>Edit Accel/Decel</i> in the project and double-click.</li> <li>Select <i>Edit Accel/Decel</i> in the project and click the Enter Button.</li> </ul>                                                                                                    |                      |                        | 4-6                       |
|                     | Editing dwell time<br>data                                | <ul> <li>Select <i>Edit Dwell Time</i> in the project and double-click.</li> <li>Select <i>Edit Dwell Time</i> in the project and click the Enter Button.</li> </ul>                                                                                                    |                      |                        | 4-7                       |
|                     | Editing zone data                                         | <ul> <li>Select <i>Edit Zone</i> in the project and double-<br/>click.</li> <li>Select <i>Edit Zone</i> in the project and click the<br/>Enter Button.</li> </ul>                                                                                                    |                      |                        | 4-8                       |
|                     | Initializing the data in a specified range                | Edit – Cut                                                                                                    | Ctrl+X               | *                      |                           |
|                     | Copying the data in a specified range                     | Edit – Copy                                                                                                    | Ctrl+C               | Ē                      |                           |
|                     | Pasting the data in a specified range                     | Edit – Paste                                                                                                    | Ctrl+V               | <b>R</b>               |                           |
|                     | Undoing the last operation                                | Edit – Undo                                                                                                    | Ctrl+Z               | 5                      |                           |
|                     | Returning parameter<br>data to default set-<br>tings      | <i>Edit – Default Clear</i><br>or<br>In an editing window, right-click and select<br><i>Default Clear.</i>                                                                                                    |                      |                        | 4-2-4                     |
|                     |                                                           | (Parameter editing windows only)                                                                                                    |                      |                        |                           |

### **Basic Operations**

### Section 2-3

|                      | Purpose                                                               | Operation                                                                                                    | Keyboard<br>shortcut | Toolbar<br>icon | Refer-<br>ence<br>section |
|----------------------|-----------------------------------------------------------------------|----------------------------------------------------------------------------------------------------|----------------------|-----------------|---------------------------|
| Editing<br>data      | Clearing data in a specified range to 0                               | <i>Edit – Clear</i><br>or<br>In an editing window, right-click and select <i>Clear</i><br>(Windows other than parameter editing windows) |                      |                 | 4-2-4                     |
|                      | Copying data to another axis                                          | Edit – Copy Axis                                                                                                    |                      |                 | 4-2-5                     |
| Online<br>operations | Downloading                                                           | Online – Download to NC                                                                                                    |                      | 1               | 6-3                       |
|                      | Uploading                                                             | Online – Upload from NC                                                                                                    |                      | 1 m             | 6-4                       |
|                      | Verification                                                          | Online – Verify                                                                                                    |                      | 1 m             | 6-5                       |
|                      | Writing to flash mem-<br>ory                                          | Online – Write Flash Memory                                                                                                    |                      | 魉               | 6-6                       |
|                      | Monitoring a Position<br>Control Unit                                 | Online – Monitor                                                                                                    |                      |                 | 10-1                      |
|                      | Monitor Units                                                         | Online – Monitor Units                                                                                                    |                      |                 | 7-2                       |
|                      | Automatic setting of project                                          | Online – Automatic NC Search                                                                                                    |                      |                 | 6-4-2                     |
|                      | Monitoring operating memory area                                      | Online – Monitor NC Operating Memory Area                                                                                                |                      |                 | 7-3                       |
|                      | Monitoring operating data area                                        | Online – Monitor NC Operating Memory Area                                                                                                |                      |                 | 7-4                       |
|                      | Displaying an error log                                               | Online – View NC Error Log                                                                                                    |                      |                 | 11-1-2                    |
|                      | Test Run                                                              | Online – Test Run                                                                                                    |                      |                 | 8-2                       |
|                      | Test Run Settings                                                     | Online – Test Run Settings                                                                                                    |                      |                 | 8-1                       |
|                      | Error Counter Reset<br>Output                                         | Online – Error Counter Reset Output                                                                                                    |                      |                 | 9-1                       |
| Option set-          | Making font settings                                                  | Tool – Option – Font                                                                                                    |                      |                 | 2-3-11                    |
| tings                | Setting the default display format                                    | Tool – Option – Default Display Format                                                                                                   |                      |                 | 2-3-11                    |
|                      | Setting the number of files displayed in the recently used files list | <i>Tool – Option – Number of recent used files</i>                                                                                       |                      |                 | 2-3-11                    |
| Displaying<br>help   | Displaying help table<br>of contents                                  | Help – Contents                                                                                                    |                      |                 | 2-3-13                    |
|                      | Searching for help topics                                             | Help – Search                                                                                                    |                      |                 | 2-3-13                    |
|                      | Displaying help for<br>Unit errors                                    | Help – Unit Error                                                                                                    |                      |                 | 2-3-13                    |
|                      | Registering online                                                    | Help – Online Registration                                                                                                    |                      |                 | 2-3-13                    |
|                      | Displaying CX-Posi-<br>tion version informa-<br>tion                  | Help – Version                                                                                                    |                      |                 | 2-3-13                    |

## 2-3-9 Toolbar

1.0

Functions can be executed directly by click the appropriate icon on the toolbar. The functions that can be executed from the toolbar are given below.

| │ <b>□</b> | ■ ♣ 1 m 1 × × × ↓ 1 1 1 1 1 1 1 1 1 1 1 1 1 1 1     | Image: matrix of the second second | <sup>▶</sup> ▶ ▶ 10 16<br>↑ ↑ ↑ ↑ ↑ ↑ ↑<br>3 14 15 16 17 18 19 |  |  |
|------------|-----------------------------------------------------|----------------------------------------------------------------------------------------------------|----------------------------------------------------------------|--|--|
| Number     | Function                                            | Number                                                                                                    | Function                                                       |  |  |
| 1          | Creates a new project.                              | 11                                                                                                    | Inserts the clipboard con-<br>tents at the insertion point.    |  |  |
| 2          | Opens an existing project.                          | 12                                                                                                    | Download                                                       |  |  |
| 3          | Saves the active project.                           | 13                                                                                                    | Upload                                                         |  |  |
| 4          | Print                                               | 14                                                                                                    | Verify                                                         |  |  |
| 5          | Adds a new PLC.                                     | 15                                                                                                    | Writes to flash memory                                         |  |  |
| 6          | Adds a new Position Control Unit.                   | 16                                                                                                    | Monitors Position Control<br>Unit operating status.            |  |  |
| 7          | Delete                                              | 17                                                                                                    | Monitors operating status<br>for 4 Position Control Units.     |  |  |
| 8          | Undo                                                | 18                                                                                                    | Changes display format to decimal.                             |  |  |
| 9          | Cuts the selection and moves it to the clipboard.   | 19                                                                                                    | Changes display format to hexadecimal.                         |  |  |
| 10         | Copies the selection and moves it to the clipboard. |                                                                                                    |                                                                |  |  |

## 2-3-10 Status Bar

The following information is displayed on the status bar.

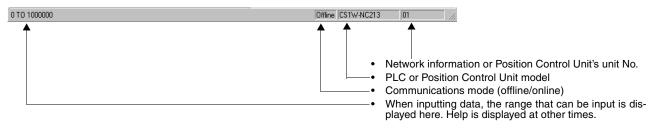

## 2-3-11 Option Settings

The following settings can be made as option settings.

- · Name and size of font for data editing windows
- Default display format for data editing windows
- Number of files displayed in the recently used files list

# Setting the Font Name and Size

1,2,3... 1. Select Tool - Option. The Option Dialog Box is displayed.

| Option                                  |                                | ×          |
|-----------------------------------------|--------------------------------|------------|
| Font<br>Name : Courier New              | _                              | OK         |
| Size : 8                                | Change Font                    | Cancel     |
| Default Display Format                  |                                |            |
| • Hexadecimal display • Decimal display | Default format o<br>window     | n the Data |
| Numbers of recent used files            | (Enabled on :<br>play command) | next RUN   |

 Click the Change Font. Button. The Change Font Dialog Box will be displayed.

| Font                                                                                                    |                                      | ?×     |
|----------------------------------------------------------------------------------------------------|--------------------------------------|--------|
| Eont:<br>Courier New                                                                                                    | <u>S</u> ize:<br>8                   | OK     |
| Courier New           The Impact           The Lucida Console           The Lucida Sans           The Lucida Sans Unicode           The Marlett | 8<br>9<br>10<br>11<br>12<br>14<br>16 | Cancel |

3. After selecting the desired font name and size from the drop-down lists, click the **OK** Button.

### Setting the Default (Startup) Display Format

- *1,2,3...* 1. Select *Tool Option*. The Option Dialog Box will be displayed.
  - 2. Under *Default Display Format*, select either *Hexadecimal display* or *Decimal display*.

#### Setting the Number of Files Displayed in the Recently Used Files List

- *1,2,3...* 1. Select *Tool Option*. The Option Dialog Box will be displayed.
  - 2. Under *Numbers of recent used files*, either enter a number directly or select a number from the drop-down list.

## 2-3-12 View Settings

The view settings can be used to display or hide the project tree, the toolbar, or the status bar, or change the display format (decimal/hexadecimal) for the active data editing window.

### **Display/Hide Settings**

1,2,3... 1. Click View.

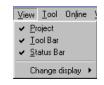

If a check appears next to *Project*, *Toolbar*, or *Status Bar*, the corresponding item is displayed. To hide any of these, select *Project*, *Toolbar*, or *Status Bar* to remove the check.

# **Setting the Display Format** Data in the active data editing window can be displayed in either decimal or hexadecimal. The default display format is set in the option settings.

1. Select the data for which the display format is to be changed, and either right-click or select *View - Change display*.

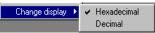

- 2. Select either *Hexadecimal* or *Decimal* as desired.
- Note 1. The display format can also be changed by right-clicking in the editing window, and selecting either *Decimal* or *Hexadecimal* from the pop-up menu.
  - 2. Hexadecimal cannot be used if the unit setting is either millimeter or inch. Use decimal display.

### 2-3-13 Help

Displaying the Help Contents

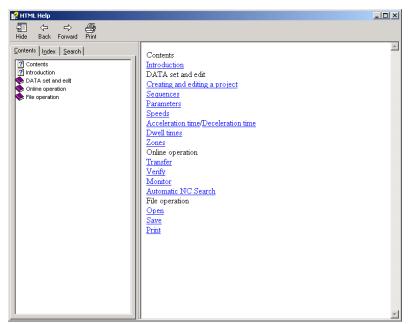

*1,2,3...* 1. Select *Help - Contents*. The table of contents for help will be displayed.

### 2. Select an item to display information relating to that item.

| 💕 HTML Help                                                         |                                                                                                    |
|---------------------------------------------------------------------|----------------------------------------------------------------------------------------------------|
|                                                                     |                                                                                                    |
| Hide       Back       Forward       Print         Contents       [] | Dwell Times<br>After pulse output is stopped, the Busy Flag will be turned OFF to enable the next<br>operation only after the dwell time has expired.<br>The setting ranges for the dwell time depends on the model of Position Control Unit<br>being used.<br>Set the dwell times to between 0 and 9.99 (unit s).<br>Up to 19 dwell times can be set in data numbers 1 to 19.<br><u>REFERENCE:</u><br>Positioning with a servo motor can result in hunting even after the target position has<br>been reached as a result of the gain coefficient Hunting is particularly apparent for<br>rapid deceleration, high-speed positioning over short distances, and similar operations.<br>A certain period of time must be created after reaching the target position and before<br>starting the next operation to reduce the effects of hunting. This period of time is called<br>the dwell time.<br>If the sequence data for the end pattern in the position is set to "automatic," the system<br>will stop for the dwell time after reaching the target position at the target speed, and<br>then the next positioning action will be started. |

#### Searching by Key Word

1,2,3... 1. Select Help - Search. The Help Topics Dialog Box will be displayed.

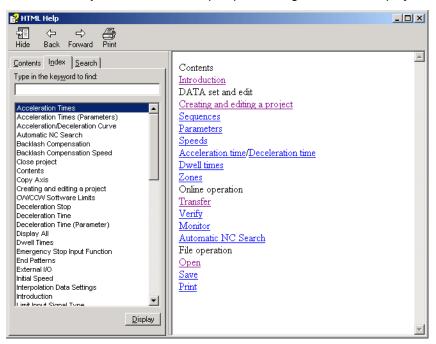

 Enter the first few letters of the word to be searched for and press Enter or click the Display Button. If a matching word is found, it is highlighted. Select Display or double-click to display the information for that word.

It is also possible to click directly on a key word (index entry) and then click the **Display** Button or double-click to display the information for that word.

| l (> ->>                                                                                  |         |                                  |                                                                                                   |                     |              |
|-------------------------------------------------------------------------------------------|---------|----------------------------------|---------------------------------------------------------------------------------------------------|---------------------|--------------|
| de Back Forward Print<br>Intents In:dex <u>Search</u><br>be in the keyword to find:<br>ar |         |                                  | all axes and some are set individually for each<br>r the axes are handled as parameter data for t |                     | given in the |
| rameters<br>ste                                                                           |         | Parameter                        | Setting Range                                                                                     | Default             | 1            |
| sitioning Mode                                                                            |         | Unit set                         | Pulses. mm. inch                                                                                  | Pulse               | 1            |
| ationing Monitor Time                                                                     |         | Pulse Rate                       | 0 0001 to 1                                                                                       | 1                   | 1            |
| se Output Selection                                                                       |         | Output Pulse Selection           | CW/CCW, Pulse/direction                                                                           | CW/CCW              | -            |
| se Rate<br>Change                                                                         |         |                                  |                                                                                                   | N C contact         | -            |
| ve As                                                                                     |         | Limit Input Signal Type          | N.C. contact, N.O. contact                                                                        |                     | -            |
| ive project<br>iquences                                                                   |         | Origin Proximity Signal Type     | N.C. contact, N.O. contact                                                                        | N.O. contact        | -            |
| equences<br>et Operation Mode                                                             |         | Origin Input Signal Type         | N.C. contact, N.O. contact                                                                        | N.O. contact        |              |
| hortout Keys<br>peed Override<br>peeds<br>op Speed                                        |         | Emergency Stop Input<br>Function | Stop only pulse output, or stop pulse<br>output and output the error counter reset<br>output.     | Stop only output    |              |
| ansfer<br>ndo                                                                             |         | No-origin Setting                | Retain prior status, Disable origin                                                               | Retain prior status |              |
| nit                                                                                       |         | Operation Mode selection         | Mode 0 to Mode 3                                                                                  | Mode 0              | 1            |
| 'erify<br>Wite Flash Memory<br>iones                                                      |         | Origin Search Operation          | Reversal Mode 1, Reversal Mode 2,<br>One-dir Mode                                                 | Reversal Mode 1     |              |
|                                                                                           |         | Origin Detection Method          | Method 0, Method 1, Method 2,<br>Method 3                                                         | Method 0            | 1            |
|                                                                                           |         | Origin Search Direction          | CW, CCW                                                                                           | CW                  | 1            |
|                                                                                           |         | Maximum Speed                    | 1 to 500,000                                                                                      | 500,000             | 1            |
|                                                                                           |         | Initial Speed                    | 0 to 500,000                                                                                      | 0                   | 1            |
|                                                                                           |         | Origin Search High Speed         | 1 to 500,000                                                                                      | 25.000              | 1            |
|                                                                                           |         | Origin Search Proximity Speed    | 1 to 10,000                                                                                       | 2,500               | 1            |
|                                                                                           |         | Origin Compensation Value        | -1,073,741,823 to +1,073,741,823                                                                  | 0                   | 1            |
|                                                                                           |         | Backlash Compensation            | 0 to 9,999                                                                                        | 0                   | 1            |
|                                                                                           |         |                                  |                                                                                                   |                     | 4            |
|                                                                                           |         | Backlash Compensation Speed      | 1 to 500,000                                                                                      | 0                   | -            |
|                                                                                           |         | Acceleration/Deceleration        | Trapezoid, S-curve                                                                                | Trapezoid           |              |
|                                                                                           | Display | Curve                            |                                                                                                   |                     | 4            |
|                                                                                           | Disbiok | Acceleration/Deceleration Time   | Maximum speed interval, Target speed                                                              | Maximum speed       | 1            |

**Displaying Unit Errors** 

Use the following procedure to display help for Position Control Unit errors.

*1,2,3...* 1. Select *Help - Unit Error*. The Error Code Help Dialog Box will be displayed.

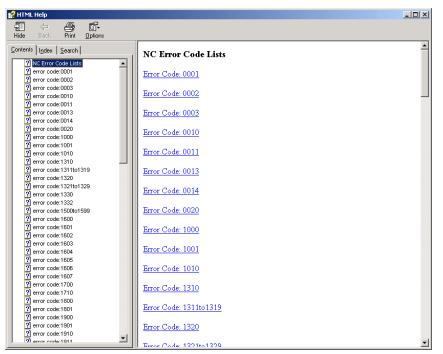

 Click the relevant error code. Information about that error code will be displayed.

| 😭 НТМ  | 1L Help                                 |                                                                                                    |    |
|--------|-----------------------------------------|----------------------------------------------------------------------------------------------------|----|
| 5      | ~ <i>A</i> ff                           |                                                                                                    |    |
| Hide   | Back Print Options                      |                                                                                                    |    |
|        |                                         |                                                                                                    |    |
| Conten | nts Index Search                        | Error code: 0001                                                                                       |    |
| 0      | NC Error Code Lists                     |                                                                                                    |    |
|        | NC Error Code Lists     error code:0001 |                                                                                                    |    |
|        | error code:0001                         | Name: Parameters destruction                                                                           |    |
|        | error code:0002                         |                                                                                                    |    |
|        | error code:0000                         | Cause                                                                                                  |    |
|        | error code:0011                         |                                                                                                    |    |
|        | error code:0013                         | When using the axis parameters saved in the NC, the parameters saved in flash memory                   |    |
|        | error code:0014                         | are lost. It is possible that, while saving to flash memory, the NC's power supply was                 |    |
|        | error code:0020                         | interrupted, there was noise, or there was an error in flash memory.                                   |    |
|        | error code:1000                         |                                                                                                    |    |
| 2      | error code:1001                         | Remedy                                                                                                 |    |
| 2      | error code:1010                         | Remedy                                                                                                 |    |
| 2      | error code:1310                         |                                                                                                    |    |
| 2      | error code:1311to1319                   | In this condition, only the data transfer (read and write) and data save operations can be             |    |
| 2      | error code:1320                         | performed.                                                                                             |    |
| 2      | error code:1321to1329                   |                                                                                                    |    |
| 2      | error code:1330                         | The NC's axis parameters and data are all returned to their default values.                            |    |
| 2      | error code:1332                         |                                                                                                    |    |
|        | error code:1500to1599                   | After transferring the parameters again for all axes, save the parameters and either reset the         |    |
|        | error code:1600                         | power supply or restart the Unit.                                                                      |    |
|        | error code:1601                         |                                                                                                    |    |
|        | error code:1602                         | If ower suly or restart the Unit. If the error persists, it is possible that there is a fault in flash |    |
|        | error code:1603                         | memory, and so it may be necessary to replace the NC.                                                  |    |
|        | error code:1604                         |                                                                                                    |    |
|        | error code:1605                         |                                                                                                    |    |
|        | error code:1606                         |                                                                                                    |    |
|        | error code:1607                         |                                                                                                    |    |
|        | error code:1700                         |                                                                                                    |    |
|        | error code:1710                         |                                                                                                    |    |
|        | error code:1800                         |                                                                                                    |    |
|        | error code:1801                         |                                                                                                    |    |
|        | ] error code:1900<br>] error code:1901  |                                                                                                    |    |
| 2      |                                         |                                                                                                    |    |
|        | error code:1910                         |                                                                                                    |    |
| 1 100  | l error code:1911                       |                                                                                                    | Ψ. |

### **Registering CX-Position Online**

1,2,3...

- Select *Help Online Registration*. The OMRON CX-One website will be displayed.
  - 2. Enter user information as directed on the screen.

**Note** The Product Key and Licence Number listed in the Licence Agreement will be required for online user registration.

Displaying CX-Position Version Information

Select *Help - Version*. The CX-Position version information will be displayed.

## SECTION 3 Creating New Projects

This section describes the procedures for creating new projects, as well as those for adding and deleting Programmable Controllers (PLCs) and Position Control Units (NC Units).

| 3-1 | Creating | New Projects                        | 38 |
|-----|----------|-------------------------------------|----|
| 3-2 | Adding   | and Deleting PLCs                   | 40 |
|     | 3-2-1    | Adding a PLC                        | 40 |
|     | 3-2-2    | Deleting a PLC                      | 43 |
| 3-3 | Adding   | and Deleting Position Control Units | 44 |
|     | 3-3-1    | Adding a Position Control Unit      | 44 |
|     | 3-3-2    | Deleting a Position Control Unit    | 44 |
| 3-4 | Automa   | tic Position Control Unit Search    | 45 |

## 3-1 Creating New Projects

Starting CX-Position from the Windows Start Menu, or by Selecting *Start Special Application - Start Only* from the Pop-up Menu in I/O Table Window Opened from the CX-Programmer That Was Installed from the CX-One

Use the following procedure to create a new project.

1,2,3...1. Select *File - New*, press the Ctrl+N Keys, or select the *New Project* Icon from the toolbar.

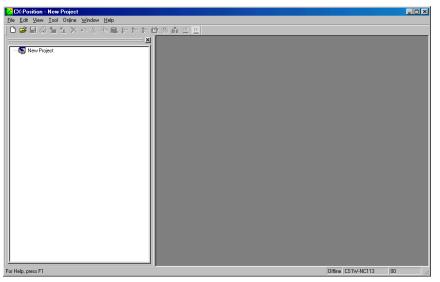

 To change the project name, highlight the project and either select *File -Properties,* or right-click and select *Properties* from the pop-up menu.

| Project   |       |       | × |
|-----------|-------|-------|---|
| Project 1 | Name: |       |   |
| New Pro   | )ect  |       |   |
| Comment:  |       |       |   |
|           |       |       |   |
|           |       |       |   |
|           |       |       |   |
|           |       |       |   |
|           |       |       | _ |
|           | OK    | Cance | 1 |

New Project is the default project name.

3. Enter the project name and click the **OK** Button. Comments can also be entered.

### Starting CX-Position by Selecting *Start Special Application - Start with Settings Inherited* from the Popup Menu in I/O Table Window Opened from the CX-Programmer That Was Installed from the CX-One

 1. Right-click a Position Control Unit in the I/O Table Window and select Start Special Application - Start with Settings Inherited from the popup menu.

Example: Right-click the Position Control Unit (e.g., CJ1W-NC133)

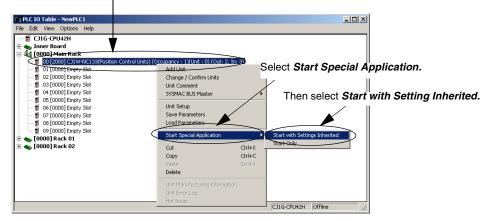

2. The CX-Position will be started, a new project will be created, and a Position Control Unit will be added automatically. The PLC information, Position Control Unit model, and unit number will be inherited as shown below.

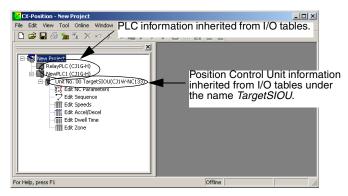

**Note** Even if there is more than one Position Control Unit in the I/O tables, information can be inherited by the CX-Position from only one of them.

## 3-2 Adding and Deleting PLCs

## 3-2-1 Adding a PLC

Use the following procedure to add a PLC to a new or existing project.

Select the project from the project tree, and either select *Edit - New PLC* or right-click and select *New PLC* from the pop-up menu. The *Add PLC* Dialog Box will be displayed.

| Add PLC      | ×        |
|--------------|----------|
| Device Name  |          |
|              |          |
| Device Type  |          |
| СЛЕН         | Settings |
| Network Type |          |
| Toolbus      | Settings |
| Comment      |          |
|              | <u> </u> |
|              | <b>_</b> |
| OK Cancel    | Help     |

- 2. Enter the *Device Name*.
  - **Note** Use one-byte characters for the device name, except for the ones listed below and blank characters.

! " # \$ % & ' () = - ~ ^ ¥ | ' @ { [ + ; \* : } ] < , > . ? / If [ or ] is used in the device name for PLCs functioning as gateways, the network address for the PLC on the gateway network will be 0. This will prevent communications with Position Control Units on the gateway network.

- 3. Set the *PLC Device Type* by click the *PLC Device Type* drop-down list and selecting the device type.
- 4. Click the **Settings** Button on the right of the *Device Type* box. The Device Type Setup Dialog Box will be displayed. Click the CPU Type drop-down list, select an applicable CPU type from the list, and click **OK**.

| Device Type Settings [CS         | 1H]       |             | ×    |
|----------------------------------|-----------|-------------|------|
| General                          |           |             |      |
| CPU Type                         |           |             |      |
| Total Program Area<br>20K [Step] | Size      | 🗖 Read Only |      |
| Expansion Memory<br>None         | Ŧ         | 🗖 Read Only |      |
| File Memory<br>None              | •         | 🗖 Read Only |      |
| Timer / Clock                    |           |             |      |
|                                  | Make Defa | ult         |      |
| [                                | OK        | Cancel      | Help |

- 5. Set the network type. Select either SYSMC WAY (Host Link) or Toolbus.
- 6. Enter a comment if required.
- 7. Click the **Settings** Button on the right of *Network Type Selection* box.

40

### ■ When SYSMAC WAY (Host Link) Has Been Selected

The following Network Settings Dialog Box will be displayed as shown.

| Network Settings [SYSMAC WAY]                           |
|---------------------------------------------------------|
| Network Driver Modem                                    |
| FINS Source Address<br>Network: 0 = Node: 0 = Unit: 0 = |
| FINS Destination Address<br>Network:                    |
| Frame Length Response Timeout (s) 2                     |
| Host Link Unit Number                                   |
| OK Cancel Help                                          |

### Setting the Network Tab Page

### **FINS Remote Address**

This setting is required when going online with Position Control Unit mounted on a PLC in the network. Use the default setting (Network: 0, Node: 0). For the setting to go online with the PLC in the network, refer to *6-2-2 Connecting to PLCs on Networks*.

### Frame Length

Use the default setting. When using 2 or more types of networks, use the shorter frame length among them.

### **Response Timeout (s)**

When timeouts occur in online operations, increase the value set for response timeout (s).

### Note

- The response timeout can be set to between 1 s and 600 s. When a value exceeding the range is set, it will be automatically adjusted so that it is within the range.
  - Setting a response timeout shorter than 10 s may cause timeouts.
  - Although the response timeout can be set to up to 600 s, online operations (monitoring, device info, etc.) cannot be canceled once started. Therefore, when setting a larger value for the response timeout, make sure that it will not cause any problems even without operations from the CX-Position.

### Host Link Unit No.

Set the unit number of the Host Link port connected to the port on the computer. When the unit number of the Host Link port has been changed, set the applicable number.

#### Setting the Driver Tab Page

| Network Settings [SYSMAC WAY     | ] X                                |  |  |
|----------------------------------|------------------------------------|--|--|
| Network Driver Modem             |                                    |  |  |
| Connection                       | Data Format                        |  |  |
| Port Name: COM1  Baud Rate: 9600 | Data Bits: 7 _▼<br>Parity: Even _▼ |  |  |
| Baud Rate Auto-Detect            | Stop Bits: 2                       |  |  |
| Make Default                     |                                    |  |  |
|                                  |                                    |  |  |
|                                  | OK Cancel Help                     |  |  |

Set the **Connection** and **Data Format**. The communications settings here have to be the same as in the PLC Setup on CPU Unit. For details, refer to the operation manual of the CPU Unit being used.

The Modem Tab Page is used for the modem connection settings. The CX-Position can be connected to PLCs through a modem. For details on modem connections, refer to the *CX-Programmer Ver. 5.0 Operation Manual* (W437) and *CX-Programmer Ver. 6.1 Operation Manual* (W446).

#### When Toolbus Has Been Selected

#### Setting the Network Tab Page

| Network Settings [Toolbus]                       | ×                       |
|--------------------------------------------------|-------------------------|
| Network Driver Modem                             |                         |
| FINS Source Address<br>Network: 0 📰 Node: 0      | v Unit 0 v              |
| FINS Destination Address<br>Network: 🚺 🚊 Node: 🛛 | • Unit: 0 •             |
| Frame Length                                     | Response Timeout (s)    |
| Host Link Unit Number                            | Network Operating Level |
| OK                                               | Cancel Help             |

For various settings, see *When SYSMAC WAY (Host Link) Has Been Selected* for reference.

### Setting the Driver Tab Page

| Network Settings [Toolbus] | ×              |  |  |
|----------------------------|----------------|--|--|
| Network Driver Modem       |                |  |  |
| Connection                 | Data Format    |  |  |
| Port Name: COM1            | Data Bits: 8   |  |  |
| Baud Rate: 9600            | Parity: None 💌 |  |  |
| I Baud Rate Auto-Detect    | Stop Bits: 1   |  |  |
| Make Default               |                |  |  |
|                            |                |  |  |
| 0                          | IK Cancel Help |  |  |

Baud rate auto-detect can be enabled here, communications are established with the baud rate set here regardless of the communications setting on the CPU Unit.

8. Click the OK Button to add the PLC to the project.

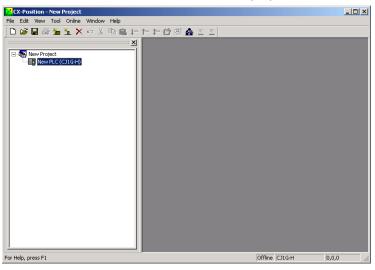

## 3-2-2 Deleting a PLC

- 1,2,3...
   Select the PLC to be deleted from the project tree, and select *Edit Remove DEL*, press the DEL Key, or right-click and select *Remove DEL* from the pop-up menu.
  - 2. A dialog box will be displayed asking "Do you want to delete?" Click the **OK** Button.

## 3-3 Adding and Deleting Position Control Units

## 3-3-1 Adding a Position Control Unit

Use the following procedure to add a Position Control Unit to a PLC.

- *1,2,3...* 1. Select the PLC to be added to from the project tree.
  - Either select *Edit New NC*, or right-click and select *New NC* from the popup menu.

| New NC    |            | ×      |
|-----------|------------|--------|
| NC Name : | New NC1    |        |
| NC Type : | CJ1W-NC113 | •      |
| Unit No : | 0 -        |        |
| Comment : |            |        |
|           |            |        |
|           | OK         | Cancel |

- 3. Enter the *NC Name*. *New NC* $\square$  (where  $\square = 1, 2$  etc.) is the default name.
- 4. Set the NC Type by click the NC Type drop-down list and selecting.
- 5. Select the *Unit No.* allocated to the Position Control Unit (as a Special I/O Unit)
- 6. Enter a comment if required.
- 7. Click the OK Button to add the Position Control Unit to the project.

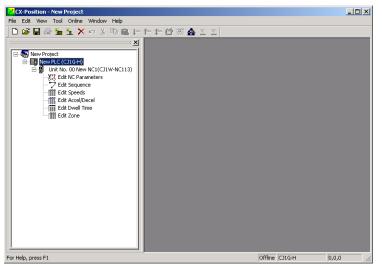

## 3-3-2 Deleting a Position Control Unit

- 1,2,3...
  - Select the Position Control Unit to be deleted from the project tree, and select *Edit Remove DEL*, press the DEL Key, or right-click and select *Remove DEL* from the pop-up menu.
    - 2. A dialog box will be displayed asking "Do you want to delete?" Click the **OK** Button.

## 3-4 Automatic Position Control Unit Search

When online, data from all the Position Control Units mounted in the online PLC can be read to automatically create NCs within a specified PLC. At the same time, all the data read from the Position Control Units of the specified PLC can added as project data.

- 1,2,3...1. Create a PLC by either select *Edit New PLC*, or right-click and select *New PLC* from the pop-up menu.
  - 2. Select the PLC from the project tree and then select **Online Automatic NC Search**.

| Automatic NC search                        | X |
|--------------------------------------------|---|
|                                            |   |
| Search automatically through selected PLC. |   |
| The data in the PLC will be cleared.       |   |
| 🔽 Up load of the data                      |   |
|                                            |   |
| 0K Cancel                                  |   |
|                                            |   |

The Automatic NC Search Dialog Box, shown above, will be displayed.

- 3. Select the data upload checkbox to read all the data from the Position Control Units.
- 4. Click the **OK** Button to create NCs automatically. If there is data to be uploaded, the following window will appear.

| Searching                 |                          |
|---------------------------|--------------------------|
| PLC Type<br>CJ1G-H(NewPLC | )                        |
| Automatic NC<br>search    |                          |
| Upload                    |                          |
|                           | ***Transfer Completed*** |
|                           | Close                    |

If there is no data to be uploaded, the following window will appear.

| Sea | rching                           |                          |
|-----|----------------------------------|--------------------------|
|     | PLC Type<br>CJ1G-H(NewPLC        | )                        |
| 2   | Automatic NC<br>search<br>Jpload |                          |
|     | וארידים                          | ***Transfer Completed*** |
|     |                                  |                          |

## SECTION 4 Editing Settings

This section describes the procedures used to edit settings. This manual describes on the possible range of settings and setting procedures. Refer to the *Operation Manuals* for individual Position Control Units for details on the settings.

| 4-1 | Overvie | 2W                                              | 48 |
|-----|---------|-------------------------------------------------|----|
| 4-2 | Setting | Editing Windows.                                | 51 |
|     | 4-2-1   | Displaying Setting Editing Windows              | 52 |
|     | 4-2-2   | Editing Settings                                | 56 |
|     | 4-2-3   | Switching Setting Display Formats               | 58 |
|     | 4-2-4   | Clearing Settings                               | 58 |
|     | 4-2-5   | Copying Axis Settings                           | 59 |
| 4-3 | Editing | Parameter Settings                              | 60 |
|     | 4-3-1   | Parameter Setting Editing Window                | 60 |
|     | 4-3-2   | Editing Parameter Settings                      | 60 |
| 4-4 | Editing | Sequence Settings                               | 61 |
|     | 4-4-1   | Sequence Editing Window                         | 61 |
|     | 4-4-2   | Editing Sequence Settings                       | 62 |
| 4-5 | Editing | Speed Settings                                  | 63 |
|     | 4-5-1   | Speed Setting Editing Window                    | 63 |
|     | 4-5-2   | Editing Speed Settings                          | 63 |
| 4-6 | Editing | Acceleration/Deceleration Time Settings         | 64 |
|     | 4-6-1   | Acceleration/Deceleration Time Setting Window   | 64 |
|     | 4-6-2   | Editing Acceleration/Deceleration Time Settings | 64 |
| 4-7 | Editing | Dwell Time Settings                             | 65 |
|     | 4-7-1   | Dwell Time Setting Window                       | 65 |
|     | 4-7-2   | Editing Dwell Time Settings.                    | 65 |
| 4-8 | Editing | Zone Settings                                   | 66 |
|     | 4-8-1   | Zone Setting Window                             | 66 |
|     | 4-8-2   | Editing Zone Settings                           | 66 |

## 4-1 Overview

There are 6 types of settings used in CS1W-NC 3/CJ1W-NC 3 Position Control Units. Setting items, setting ranges and default values are shown in the following table.

Refer to the following operation manuals for details on specific settings.

### **Reference Manuals:**

- SYSMAC CS1W-NC113/133/213/233/413/433 Position Control Units Operation Manual (W376)
- SYSMAC CJ1W-NC113/133/213/233/413/433 Position Control Units Operation Manual (W397)

#### Parameters

| Item                                                                                            | Setting range                                                            | Default setting           |
|-------------------------------------------------------------------------------------------------|--------------------------------------------------------------------------|---------------------------|
| Unit set (unit setting)                                                                         | Pulse, mm, or inches                                                     | Pulse                     |
| Pulse rate                                                                                      | 0.0001 to 1.0000 (See note 1.)                                           | 1.0000                    |
| Output pulse selection                                                                          | CW/CCW output or pulse/direction output                                  | CW/CCW output             |
| Output pulse direction (See note 2.)                                                            | Not reversed/Reversed                                                    | Not reversed              |
| Limit input sig type (limit input signal type)                                                  | N.C. or N.O.                                                             | N.C.                      |
| Ori prox sig type (origin proximity signal type)                                                | N.C. or N.O.                                                             | N.O.                      |
| Ori sig type (origin signal type)                                                               | N.C. or N.O.                                                             | N.O.                      |
| Emerg stop fun (emergency stop func-<br>tion)                                                   | Only pulse output or error counter reset                                 | Only pulse output         |
| Non-origin setting (no origin setting)                                                          | Retain prior status or forcibly change to origin undefined status        | Retain prior status       |
| Set operation mode (operating mode setting)                                                     | Mode 0, Mode 1, Mode 2, or Mode 3                                        | Mode 0                    |
| Ori search operation (origin search operation) (See note 3.)                                    | Reverse mode 1, Reverse mode 2, Single-direction mode, or Reverse mode 3 | Reverse mode 1            |
| Ori search method                                                                               | Method 0, Method 1, Method 2, or Method 3                                | Method 0                  |
| Ori search dir (origin search direction)                                                        | Clockwise (CW) or counterclockwise (CCW)                                 | CW                        |
| Position-preset origin search<br>(See note 2.)                                                  | Disabled/Enabled                                                         | Disabled                  |
| Top speed (See notes 4 and 5.)                                                                  | 00000001 to 0007A120 Hex (1 to 500,000 pps)                              | 0007A120<br>(500,000)     |
| Start speed (See notes 4 and 5.)                                                                | 00000000 to 0007A120 Hex (0 to 500,000 pps)                              | 00000000 (0)              |
| Ori search high speed (See notes 4 and 5.)                                                      | 00000001 to 0007A120 Hex (1 to 500,000 pps)                              | 000061A8<br>(25,000)      |
| Ori search low speed<br>(See notes 4 and 5.)                                                    | 00000001 to 0007A120 Hex (1 to 500,000 pps)                              | 000009C4 (2,500)          |
| Ori compensation value (origin compensation value) (See notes 4 and 5.)                         | C0000001 to 3FFFFFF Hex (±1,073,741,823 pulses)                          | 0000000 (0)               |
| Backlash comp (backlash compensa-<br>tion) (See notes 4 and 5.)                                 | 0000 to 270F Hex (0 to 9,999 pulses)                                     | 0000 (0)                  |
| Backlash speed (See notes 4 and 5.) 00000000 to 0007A120 Hex (0 to 500,000 pps)                 |                                                                          | 00000000 (0)              |
| Acc/Dec curve (acceleration/decelera-<br>tion curve) (See note 6.)                              | Trapezoid or S-curve                                                     | Trapezoid                 |
| Acc/Dec time specification (Accelera-<br>tion/Deceleration time specification)<br>(See note 4.) | Maximum speed interval/Target speed interval                             | Maximum speed<br>interval |
| Acc time (acceleration time) 00000000 to 0003D090 Hex (0 to 250,000 ms) (See note 4.)           |                                                                          | 00000064 (100)            |
| Dec time (deceleration time)<br>(See note 4.)                                                   | 00000000 to 0003D090 Hex (0 to 250,000 ms)                               | 00000064 (100)            |

**48** 

| Item                                                               | Setting range                                      | Default setting             |
|--------------------------------------------------------------------|----------------------------------------------------|-----------------------------|
| Positioning mon time (positioning moni-<br>tor time) (See note 4.) | 0000 to 270F Hex (0 to 9,999 pulses) (See note 7.) | 270F (9,999)                |
| CCW limit (See notes 4 and 5.)                                     | C0000001 to 3FFFFFF Hex (±1,073,741,823 pulses)    | C000001                     |
|                                                                    |                                                    | (-1,073,741,823)            |
| CW limit (See notes 4 and 5.)                                      | C0000001 to 3FFFFFF Hex (±1,073,741,823 pulses)    | 3FFFFFF<br>(+1,073,741,823) |
| Initial pulse specification                                        | 250 pps or top speed                               | 250 pps                     |

Notes 1. Always 1 if the unit is set to Pulse.

- 2. If these parameters are not set to their default settings, it will not be possible to download parameters to a Pre-version 2.0 Position Control Unit or a Position Control Unit with a unit version of 2.1 or earlier (with embedded software version 2.1 or lower). These parameter cannot be set with CX-Position version 2.0 or lower.
- 3. If reverse mode 3 is set, it will not be possible to download parameters to a Pre-version 2.0 Position Control Unit or a Position Control Unit with a unit version of 2.1 or earlier (with the embedded software version 2.1 or lower). Reverse mode 3 cannot be set with CX-Position version 2.0 or lower.
- 4. Settings can be entered and displayed in either hexadecimal or decimal format depending on the setting of the display format.
- 5. Ranges given in the table are for when the displayed value's unit is set to *Pulse*. When the set unit is millimeters or inches and the pulse rate is set to a value other than 1, the values displayed will change to the specified set value  $\times$  the pulse rate. The following settings are also affected:
  - Position
  - Zone
  - Speed
- 6. Setting the target speed interval on a Pre-version 2.0 Position Control Unit (with embedded software version 1.00) will cause an error when data is downloaded from the personal computer to the Position Control Unit. Use the default setting of maximum speed interval. Refer to information on unit versions at the front of this manual for the relationship between the unit version of the Position Control Unit and the version of the embedded system software, and the confirmation methods.
- 7. The position monitoring time must be set only when the operating mode is set to Mode 2 or Mode 3.

Only the X-axis settings are used for the CS1W-NC113/133 and CJ1W-NC113/133, and only the X- and Y-axis settings are used for the CS1W-NC213/233 and CJ1W-NC213/233. Settings can be entered in either hexadecimal or decimal format depending on display setting.

| Item                                             | Setting range                                   |
|--------------------------------------------------|-------------------------------------------------|
| Position data                                    | C0000001 to 3FFFFFF Hex (±1,073,741,823 pulses) |
| Axis set                                         | X/Y/Z/U                                         |
| Output code<br>(See note 1.)                     | 00 to 0F Hex (0 to 15)                          |
| Position designation                             | 0 (absolute position) or 1 (relative position)  |
| End code (comple-<br>tion code)<br>(See note 1.) | 00 to 06 Hex (0 to 6)                           |
| Dwell # (See note 1.)                            | 00 to 13 Hex (0 to 19)                          |

Sequences (X/Y/Z/U Axes: #0 to #99)

|                                                       | Item                                                                                                    |         | Setting range                                                                                                    |
|-------------------------------------------------------|----------------------------------------------------------------------------------------------------|---------|----------------------------------------------------------------------------------------------------|
|                                                       | Accel. #                                                                                                    | 0 to 9  | Hex (0 to 9)                                                                                                    |
|                                                       | (See note 1.)                                                                                                    |         |                                                                                                    |
|                                                       | Decel. #<br>(See note 1.)                                                                                                    | 0 to 9  | Hex (0 to 9)                                                                                                    |
|                                                       | Start speed (See note 1.)                                                                                                    | 00 to 6 | 3 Hex (0 to 99)                                                                                                    |
|                                                       | Target speed<br>(See note 1.)                                                                                                    | 00 to 6 | 53 Hex (0 to 99)                                                                                                    |
|                                                       |                                                                                                    |         |                                                                                                    |
| Notes                                                 |                                                                                                    |         | ntered and displayed in either hexadecimal or deche display format.                                                                              |
|                                                       | 2. Ranges given in the table are for when the displayed value's unit is set to <i>Pulse</i> . When the set unit is millimeters or inches and the pulse rate is set to a value other than <i>1</i> , the values displayed will change to the specified set value × the pulse rate.                  |         |                                                                                                    |
| Speeds (X/Y/Z/U Axes: #0<br>to #99)                   | Only the X-axis settings are used for the CS1W-NC113/133 and CJ1W-NC113/133, and only the X- and Y-axis settings are used for the CS1W-NC213/233 and CJ1W-NC213/233. Settings can be entered and displayed in either hexadecimal or decimal format depending on the setting of the display format. |         |                                                                                                    |
|                                                       | Item                                                                                                    |         | Setting range                                                                                                    |
|                                                       | Speed (See notes 1 a                                                                                                    | nd 2.)  | 00000000 to 000F4240 Hex (0 to 1,000,000) (pps)                                                                                                  |
| Notes                                                 | <ol> <li>Settings can be entered and displayed in either hexadecimal or decima<br/>format depending on the setting of the display format.</li> <li>When the displayed value's set unit is <i>Pulse</i>. When the set unit is <i>mm</i> or</li> </ol>                                               |         |                                                                                                    |
|                                                       | change.                                                                                                    | puise i | ate is set to other than 1, the value displayed will                                                                                             |
|                                                       | sure that the r                                                                                                    | maximi  | can be set as interpolation speeds. However, make<br>um speed of individual axes does not exceed<br>naximum speed set in the parameter settings. |
| Acceleration/Deceleration<br>(X/Y/Z/U Axes: #1 to #9) | Only the X-axis settings are used for the CS1W-NC113/133 and CJ1W-NC113/133, and only the X- and Y-axis settings are used for the CS1W-NC213/233 and CJ1W-NC213/233. Settings can be entered and displayed in either hexadecimal or decimal format depending on the setting of the display format. |         |                                                                                                    |
|                                                       | Item                                                                                                    |         | Setting range                                                                                                    |
|                                                       | Acceleration (See not                                                                                                    |         | 000000 to 0003D090 Hex (0 to 250,000) (ms)                                                                                                    |
|                                                       | Deceleration (See not                                                                                                    | e.) 000 | 000000 to 0003D090 Hex (0 to 250,000) (ms)                                                                                                    |
| Note                                                  | •                                                                                                    |         | nd displayed in either hexadecimal or decimal for-<br>ng of the display format.                                                                  |
| Dwell Time (X/Y/Z/U Axes:<br>#1 to #19)               | Only the X-axis settings are used for the CS1W-NC113/133 and CJ1W-NC113/133, and only the X- and Y-axis settings are used for the CS1W-NC213/233 and CJ1W-NC213/233. Settings can be entered and displayed in either hexadecimal or decimal format depending on the setting of the display format. |         |                                                                                                    |
|                                                       | Item                                                                                                    |         | Setting range                                                                                                    |
|                                                       | Dwell time (See note.)                                                                                                    | ) 000   | 0 to 03E7 Hex (0.00 to 9.99) (s)                                                                                                    |
|                                                       |                                                                                                    |         |                                                                                                    |

**Note** Settings can be entered and displayed in either hexadecimal or decimal format depending on the setting of the display format.

Zone (X/Y/Z/U Axes: Zone 0 to Zone 2)

Only the X-axis settings are used for the CS1W-NC113/133 and CJ1W-NC113/133, and only the X- and Y-axis settings are used for the CS1W-NC213/233 and CJ1W-NC213/233. Settings can be entered and displayed in either hexadecimal or decimal format depending on the setting of the display format.

| Item                         | Setting range                                     |
|------------------------------|---------------------------------------------------|
| Zone<br>(See notes 1 and 2.) | C0000001 to 3FFFFFF Hex (±1,073,741,823) (pulses) |

- Note 1. Settings can be entered and displayed in either hexadecimal or decimal format depending on the setting of the display format.
  - 2. When the displayed value's set unit is *Pulse*. When the set unit is *mm* or *inches* and the pulse rate is set to other than 1, the value displayed will change to specified set value × *Pulse Rate*.

## 4-2 Setting Editing Windows

Use the following procedures to display the window shown below.

To create a new project:

- Select File- New; or
- Press the Ctrl+N Keys; or
- Select the New Project Icon from the toolbar.

To select an existing project:

- Select File Open; or
- Press the Ctrl+O Keys; or
- Select the Open Icon from the toolbar.
- **Note** Refer to *SECTION 5 Saving and Reading Projects* for information on opening an existing project

Example: The following window will be displayed after creating a new project

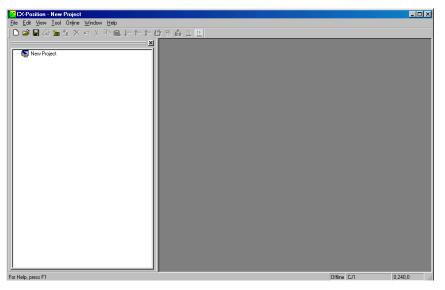

### 4-2-1 Displaying Setting Editing Windows

Use the following procedures to display individual Setting Editing Windows in project window.

#### <u>To Display Individual</u> <u>Setting Editing</u> <u>Windows</u>

With the project tree displayed, select the settings to be displayed for the specified NC, and either double-click or press the Enter Key.X- and Y-axis editing windows will be displayed for 2-axis Position Control

Units; X-, Y-, Z- and U-axis editing windows will be displayed for 4-axis Position Control Units

#### To Display the Parameter Editing Window

- *1,2,3...* 1. Under the NC on the project tree, either double-click *Edit NC Parameters*, or select it and press the **Enter** Key.
  - 2. The following window will be displayed.

| W                             |        | Addı   | cess   | Setting value |                         |
|-------------------------------|--------|--------|--------|---------------|-------------------------|
| Name                          | X axis | Y axis | Z axis | U axis        | X axis                  |
| Unit set                      |        |        |        |               | 0:Pulses                |
| Pulse rate                    |        |        |        |               | 1                       |
| Output pulse selection        | 0004   | 0020   | 003C   | 0058          | 0:CW/CCW output         |
| Output pulse direction        | 0004   | 0020   | 003C   | 0058          | 0:Not reversed          |
| Limit input signal type       | 0004   | 0020   | 003C   | 0058          | 0:N.C. contact          |
| Ori prox sig type             | 0004   | 0020   | 003C   | 0058          | 1:N.O. contact          |
| Origin input signal type      | 0004   | 0020   | 003C   | 0058          | 1:N.O. contact          |
| Emergency stop input          | 0004   | 0020   | 003C   | 0058          | 0:Only the pulse output |
| No-origin setting             | 0004   | 0020   | 003C   | 0058          | 0:Retain prior status   |
| Operation mode selection      | 0005   | 0021   | 003D   | 0059          | 0:Mode 0                |
| Origin search operation       | 0005   | 0021   | 003D   | 0059          | 0:Reverse mode 1        |
| Origin detection method       | 0005   | 0021   | 003D   | 0059          | 0:Method 0              |
| Origin search direction       | 0005   | 0021   | 003D   | 0059          | 0:CW direction          |
| Position-preset Origin Search | 0005   | 0021   | 003D   | 0059          | 0:Disabled              |
| Maximum speed                 | 0006   | 0022   | 003E   | 005A          | 500000                  |
| Initial speed                 | 0008   | 0024   | 0040   | 005C          | 0                       |
| Origin search high speed      | A000   | 0026   | 0042   | 005E          | 25000                   |
| Ori search prox speed         | 000C   | 0028   | 0044   | 0060          | 2500                    |
| Origin compensation value     | 000E   | 002A   | 0046   | 0062          | 0                       |
| Backlash compensation         | 0010   | 002C   | 0048   | 0064          | 0                       |

- *1,2,3...* 1. Under the NC on the project tree, either double-click *Edit Sequence*, or select it and press the **Enter** Key
  - 2. The following window will be displayed.

|                                                   | -                                                             |                  | -                   |                   |  |  |
|---------------------------------------------------|---------------------------------------------------------------|------------------|---------------------|-------------------|--|--|
| 🖓 Unit No. 01 New NC2(CJ1W-NC413) : Edit Sequence |                                                               |                  |                     |                   |  |  |
| Axis Set X:X axis; Y:Y axis; Z:Z axis; U:Uaxis    |                                                               |                  |                     |                   |  |  |
| Position des                                      | Position designation 0:absolute position; 1:relative position |                  |                     |                   |  |  |
| End code                                          |                                                               |                  |                     |                   |  |  |
| 0:tei                                             | minating 1:A                                                  | utomatic 2:Cont: | inuous 3:Bank end 4 | Speed control     |  |  |
| 5: Int                                            | cerrupt feeding                                               | ng(forward dired | tion) 6:Interrupt   | feeding(reverse d |  |  |
| Table 1 Tai                                       | Table 1 Table 2 Table 3 Table 4                               |                  |                     |                   |  |  |
|                                                   |                                                               | Position         | Data                | ▲                 |  |  |
| X                                                 | axis                                                          | Y axis           | Z axis              | U axis 🔛          |  |  |
| 0                                                 | 0                                                             | 0                | 0                   |                   |  |  |
| 1                                                 | 0                                                             | 0                | 0                   |                   |  |  |
| 2                                                 | 0                                                             | 0                | 0                   |                   |  |  |
| 3                                                 | 0                                                             | 0                | 0                   |                   |  |  |
| 4                                                 | 0                                                             | 0                | 0                   |                   |  |  |
| 5                                                 | 0                                                             | 0                | 0                   |                   |  |  |
| 6                                                 | 0                                                             | 0                | 0                   |                   |  |  |
| 7                                                 | 0                                                             | 0                | 0                   |                   |  |  |
|                                                   | 0                                                             | °                | 0                   | <u> </u>          |  |  |
|                                                   |                                                               |                  |                     |                   |  |  |

#### To Display the Speed Editing Window

- *1,2,3...* 1. Under the NC on the project tree, either double-click *Edit Speeds*, or select it and press the **Enter** Key.
  - 2. The following window will be displayed.

| l' Uni | t No. 01 New N | C2(CJ1W-NC41) | 3) : Edit Speeds |        |  |
|--------|----------------|---------------|------------------|--------|--|
| No.    | X axis         | Y axis        | Z axis           | U axis |  |
| +0     | 0              | 0             | 0                | 0      |  |
| +1     | 0              | 0             | 0                | 0      |  |
| +2     | 0              | 0             | 0                | 0      |  |
| +3     | 0              | 0             | 0                | 0      |  |
| +4     | 0              | 0             | 0                | 0      |  |
| +5     | 0              | 0             | 0                | 0      |  |
| +6     | 0              | 0             | 0                | 0      |  |
| +7     | 0              | 0             | 0                | 0      |  |
| +8     | 0              | 0             | 0                | 0      |  |
| +9     | 0              | 0             | 0                | 0      |  |
| +10    | 0              | 0             | 0                | 0      |  |
| +11    | 0              | 0             | 0                | 0      |  |
| +12    | 0              | 0             | 0                | 0      |  |
| +13    | 0              | 0             | 0                | 0      |  |
| +14    | 0              | 0             | 0                | 0      |  |
| +15    | 0              | 0             | 0                | 0      |  |
| +16    | 0              | 0             | 0                | 0      |  |
| +17    | 0              | 0             | 0                | 0      |  |
| 110    | 0              | 0             | 0                | 0      |  |

To Display the Acceleration/Deceleration Editing Window

1. Under the NC on the project tree, either double-click *Edit Accel/Decel*, or select it and press the **Enter** Key

|     | X ax  | is    | Y axis |       | Zax   | U axis |       |
|-----|-------|-------|--------|-------|-------|--------|-------|
| No. | Accel | Decel | Accel  | Decel | Accel | Decel  | Accel |
| +1  | 0     | 0     | 0      | 0     | 0     | 0      | 0     |
| +2  | 0     | 0     | 0      | 0     | 0     | 0      | 0     |
| +3  | 0     | 0     | 0      | 0     | 0     | 0      | 0     |
| +4  | 0     | 0     | 0      | 0     | 0     | 0      | 0     |
| +5  | 0     | 0     | 0      | 0     | 0     | 0      | 0     |
| +6  | 0     | 0     | 0      | 0     | 0     | 0      | 0     |
| +7  | 0     | 0     | 0      | 0     | 0     | 0      | 0     |
| +8  | 0     | 0     | 0      | 0     | 0     | 0      | 0     |
| +9  | 0     | 0     | 0      | 0     | 0     | 0      | 0     |
|     |       |       |        |       |       |        |       |

2. The following window will be displayed.

# To Display the Dwell Time Editing Window

- 1,2,3...1. Under the NC on the project tree, either double-click *Edit Dwell Time*, or select it and press the **Enter** Key
  - 2. The following window will be displayed.

| Uni | t No. 01 Nev | w NC2(CJ1\w | /-NC413) : E | dit Dwell Tir |
|-----|--------------|-------------|--------------|---------------|
| No. | X axis       | Y axis      | Z axis       | U axis        |
| +1  | 0            | 0           | 0            | 0             |
| +2  | 0            | 0           | 0            | 0             |
| +3  | 0            | 0           | 0            | 0             |
| +4  | 0            | 0           | 0            | 0             |
| +5  | 0            | 0           | 0            | 0             |
| +6  | 0            | 0           | 0            | 0             |
| +7  | 0            | 0           | 0            | 0             |
| +8  | 0            | 0           | 0            | 0             |
| +9  | 0            | 0           | 0            | 0             |
| +10 | 0            | 0           | 0            | 0             |
| +11 | 0            | 0           | 0            | 0             |
| +12 | 0            | 0           | 0            | 0             |
| +13 | 0            | 0           | 0            | 0             |
| +14 | 0            | 0           | 0            | 0             |
| +15 | 0            | 0           | 0            | 0             |
| +16 | 0            | 0           | 0            | 0             |
| +17 | 0            | 0           | 0            | 0             |
| +18 | 0            | 0           | 0            | 0             |
| 110 | 0            | 0           | 0            | 0             |

#### To Display the Zone Editing Window

- *1,2,3...* 1. Under the NC on the project tree, either double-click *Edit Zone*, or select it and press the **Enter** Key
  - 2. The following window will be displayed.

|        |     | X axis | Y axis | Z axis | U axis |
|--------|-----|--------|--------|--------|--------|
|        | CW  | 0      | 0      | 0      | c      |
| Zone O | CCW | 0      | 0      | 0      | (      |
| 7 1    | CW  | 0      | 0      | 0      | (      |
| Zone l | CCW | 0      | 0      | 0      | (      |
| Zone 2 | CW  | 0      | 0      | 0      | (      |
| some z | CCW | 0      | 0      | 0      | (      |
|        |     |        |        |        |        |
|        |     |        |        |        |        |

#### To Display All Editing Windows

To display all editing windows, select the NC and select *Edit - Display All*. Example: The following window will be displayed after selecting *Edit - Display All*.

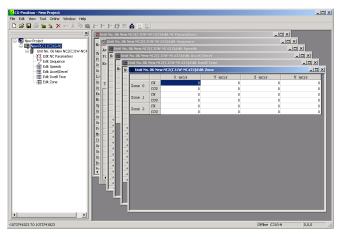

If multiple setting windows are displayed, select the window to be edited to activate it, and edit individual settings.

#### To Use Each Editing Window

Use the *Window* Menu to select various window displays, minimize, and close windows, and arrange their contents.

| Main menu      | Command           | Function                                          |
|----------------|-------------------|---------------------------------------------------|
| <u>W</u> indow | Display All       | Displays all minimized windows.                   |
|                | Icon All          | Minimizes all windows.                            |
|                | Cascade           | Cascades windows.                                 |
|                | Tile Horizontally | Tiles windows horizontally.                       |
|                | Tile Vertically   | Tiles windows vertically.                         |
|                | Arrange Icons     | Arranges iconized windows within the win-<br>dow. |
|                | Close All         | Closes all windows.                               |
|                | Project           | Selects the project tree.                         |

Windows can also be displayed and minimized by clicking directly on the upper-right window buttons.

Click a minimized window or on the left side of any window's title bar to display the following menus.

Minimized window

Title bar

| ■ <u>Restore</u><br><u>M</u> ove<br><u>Size</u><br>_ Minimize |         |   | <u>B</u> estore<br><u>M</u> ove<br><u>S</u> ize<br>_ Mi <u>n</u> imize | 01 New NC2(I |
|---------------------------------------------------------------|---------|---|------------------------------------------------------------------------|--------------|
| <b>X</b> <u>C</u> lose                                        | Ctrl+F4 |   | □ Ma <u>x</u> imize                                                    |              |
| Nex <u>t</u>                                                  | Ctrl+F6 |   | X <u>C</u> lose                                                        | Ctrl+F4      |
| Unit No.                                                      | 01 80   | × | Nex <u>t</u>                                                           | Ctrl+F6      |

Menu items and functions will be as follows.

| Menu item | Function                                          |
|-----------|---------------------------------------------------|
| Restore   | Restores minimized windows to the project window. |
| Move      | Moves windows.                                    |
| Size      | Sizes windows.                                    |
| Minimize  | Minimizes windows.                                |
| Maximize  | Maximizes windows.                                |
| Close     | Closes windows.                                   |
| Next      | Activates next window.                            |

## 4-2-2 Editing Settings

All settings can be set by selecting items from the drop-down lists in the Setting Editing Windows or by directly entering item list numbers. Use one of the following procedures to set individual setting types.

#### **To Enter Settings**

#### Selecting Items From Drop-Down Lists

1,2,3...1. In the Setting Editing Window, select the setting to be made, and either click the drop-down list arrow, or press the Space Bar.

Example: The following window will be displayed when selecting from the drop-down list on the Pulse Rate Window

| Name                    | Address |        |        | Setting value |                |
|-------------------------|---------|--------|--------|---------------|----------------|
| Name                    | X axis  | Y axis | Z axis | U axis        | X axis         |
| Unit set                |         |        |        |               | 0:Pulses 💌     |
| Pulse rate              |         |        |        |               | 0:Pulses       |
| Output pulse selection  | 0004    | 0020   | 003C   | 0058          | l:mm           |
| Output pulse direction  | 0004    | 0020   | 003C   | 0058          | 2:inch         |
| Limit input signal type | 0004    | 0020   | 003C   | 0058          | 0:N.C. contact |

- 2. Select an item from the expanded drop-down list either by click it directly, or by using the **Up** or **Down** Keys or entering its list number (0, 1, 2 etc.).
- 3. Press the Enter Key to collapse the list and set the settings.

# Entering Settings Using List Numbers

| 1,2,3              | 1.   | In the Setting Editing Window, enter the desired settings directly.                                                                                                 |
|--------------------|------|----------------------------------------------------------------------------------------------------|
|                    | 2.   | Press the Enter Key, or use the Up or Down Keys, to set the setting.                                                                                                |
| Note               |      | Settings can be displayed in either hexadecimal or decimal format. (Refer to <i>4-2-3 Switching Setting Display Formats</i> .)                                      |
|                    |      | When the Setting Editing Window is active, the left-hand side of its status bar will display the possible range for entries.                                        |
|                    |      | 0(0 7A120) 00000000000000000000000000000000000                                                                                                    |
|                    |      |                                                                                                    |
|                    |      | Possible range for entries is displayed                                                                                                    |
|                    |      | Press the <b>Backspace</b> Key before setting an entry to alter it.                                                                                                 |
| Note               |      | Intering settings directly, decimal values must be entered starting with the ling zero (i.e., $0.\Box\Box$ ), not with the decimal point (i.e., $\Box\Box$ ).       |
| To Move the Cursor |      | ve the cursor in individual Setting Editing Windows either by using the Cur-<br>Keys or by clicking in the window directly.                                         |
| To Move the Window | pres | ings that cannot be displayed in a single window can be viewed either by ssing the <b>PageDown</b> Key or by using the scroll bar on the right-hand side ne window. |

## 4-2-3 Switching Setting Display Formats

Settings in any Setting Editing Window can be displayed in either hexadecimal or decimal format.

Switching the Current Settings Display Format

Switch the display format by selecting *Hexadecimal* or *Decimal* under *View* - *Change Display* in the Setting Editing Window or by right-clicking and selecting *Hexadecimal* or *Decimal* from the pop-up menu.

Example: The following windows will be displayed for speed settings in hexadecimal (right) and decimal (left) formats

**Decimal Notation** 

Hexadecimal Notation

| No. | X axis | Y axis |
|-----|--------|--------|
| +0  | 500    | 500    |
| +1  | 1000   | 1000   |
| +2  | 2000   | 2000   |
| +3  | 4000   | 4000   |
| +4  | 8000   | 8000   |

No. Y axis X axis +0 1F4 1F4 +1 3**E**8 3**E**8 7D0 +2 7D0 +3 FAO FAO +4 1F40 1F40

Switching the Settings Display Format on Startup Set the display format when starting up CX-Position by selecting **Tools** - **Options** - **Default Display Format**. Decimal is the default display format. To switch to hexadecimal display, select the *Hexadecimal Display* option.

### 4-2-4 Clearing Settings

Set parameter settings can be made into default settings and non-parameter setting ranges can be cleared.

To Clear to Default Settings

Use the following procedure to clear axis settings to their default values.

1,2,3...
 1. With the Parameter Setting Editing Window enabled, either select *Edit* - *Defaults Clear*, or right-click and select *Defaults Clear* from the pop-up menu.

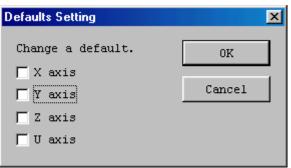

- 2. Select the axis for which settings are to be cleared to the defaults.
- 3. Click the **OK** Button.
- 4. A dialog box will be displayed asking if the settings should be returned to their default values. Click the **OK** Button.

#### **To Clear Setting Ranges**

Non-parameter settings can also be cleared.

*1,2,3...* 1. In the (non-parameter) editing window, select the settings to be cleared, or designate the range by clicking and dragging.

| No. | X axis | Y axis |
|-----|--------|--------|
| +0  | 500    | 500    |
| +1  | 1000   | 1000   |
| +2  | 2000   | 2000   |
| +3  | 4000   | 4000   |
| +4  | 8000   | 8000   |

2. Select *Edit - Clear*, or right-click and select *Clear* from the pop-up menu.

| No. | X axis | Y axis |
|-----|--------|--------|
| +0  | 0      | 0      |
| +1  | 0      | 0      |
| +2  | 0      | 0      |
| +3  | 0      | 0      |
| +4  | 0      | 0      |

**Note** Under the **Edit** Menu, *Default Clear* is enabled when parameter settings are selected, and *Clear* is enabled when non-parameter settings are active.

### 4-2-5 Copying Axis Settings

For 2-axis and 4-axis Position Control Units, data can be copied from one axis to another axis by selecting the source and destination axes.

Applicable Position<br/>Control Units4-axis NCs: CS1W-NC413/NC433 and CJ1W-NC413/NC433<br/>2-axis NCs: CS1W-NC213/NC233 and CJ1W-NC213/NC233

Settings That Can Be Copied

The following settings can all be copied using a single procedure.

- Parameters
- Sequences
- Speeds
- Accelerations/Decelerations
- Dwell Times
- Zones

#### 1,2,3... 1. Select Edit - Copy Axis

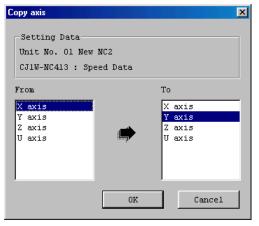

2. Under *From*, select the axis to be copied from. The default settings are from X axis to Y axis. The From axis cannot be the same as the To axis.

For 4-axis Position Control Units, if the same axis is clicked for the *To* axis as the one already selected for the *From* axis, the next *To* axis will be selected automatically (in the order Y, Z, U, X).

More than one axis can be selected for the *To* axis (except for the axis already selected as the *From* axis).

For 2-axis Position Control Units, selecting the Y axis as the *From* axis will automatically make the X axis the *To* axis, and vice-versa.

- 3. Change the *To* axis by click and selecting a different axis.
- 4. Verify the *From* and *To* axes, and click the **OK** Button.

## 4-3 Editing Parameter Settings

#### 4-3-1 Parameter Setting Editing Window

Select *Parameters* on the project tree, and either double-click or press the **Enter** Key.

Example: The following will be displayed as the 4-axis Position Control Unit parameter Setting Editing Window.

| ¥ Unit No. 06 New NC4(CJ1₩-NC433): | Edit NC Pa | rameters |        |                 |                       |
|------------------------------------|------------|----------|--------|-----------------|-----------------------|
| Name                               |            | Addı     | cess   | Setting value 🔺 |                       |
| маше                               | X axis     | Y axis   | Z axis | U axis          | X axis                |
| Unit set                           |            |          |        |                 | 0:Pulses              |
| Pulse rate                         |            |          |        |                 | 1                     |
| Output pulse selection             | 0004       | 0020     | 003C   | 0058            | 0:CW/CCW output       |
| Output pulse direction             | 0004       | 0020     | 003C   | 0058            | 0:Not reversed        |
| Limit input signal type            | 0004       | 0020     | 003C   | 0058            | 0:N.C. contact        |
| Ori prox sig type                  | 0004       | 0020     | 003C   | 0058            | 1:N.O. contact        |
| Origin input signal type           | 0004       | 0020     | 003C   | 0058            | 1:N.O. contact        |
| Emergency stop input               | 0004       | 0020     | 003C   | 0058            | 0:Only the pulse outp |
| No-origin setting                  | 0004       | 0020     | 003C   | 0058            | 0:Retain prior status |
| Operation mode selection           | 0005       | 0021     | 003D   | 0059            | 0:Mode 0              |
| Origin search operation            | 0005       | 0021     | 003D   | 0059            | 0:Reverse mode 1      |
| Origin detection method            | 0005       | 0021     | 003D   | 0059            | 0:Method 0            |
| Origin search direction            | 0005       | 0021     | 003D   | 0059            | 0:CW direction        |
| Position-preset Origin Search      | 0005       | 0021     | 003D   | 0059            | 0:Disabled            |
| Maximum speed                      | 0006       | 0022     | 003E   | 005A            | 500000                |
| Initial speed                      | 0008       | 0024     | 0040   | 005C            | 0                     |
| Origin search high speed           | A000       | 0026     | 0042   | 005E            | 25000                 |
| Ori search prox speed              | 000C       | 0028     | 0044   | 0060            | 2500                  |
| Origin compensation value          | 000E       | 002A     | 0046   | 0062            | 0                     |
| Backlash compensation              | 0010       | 002C     | 0048   | 0064            | 0                     |
| <u>i</u>                           |            | 0007     | 00.40  | 0005            |                       |

### 4-3-2 Editing Parameter Settings

Select a setting or enter settings directly. Refer to *4-2-2 Editing Settings* for editing methods.

**To Enter Settings** 

Selecting Settings From the Drop-down List

1,2,3...

- 1. In the Setting Editing Window, select the setting to be set, and either click the drop-down list arrow or press the **Space** Bar.
  - 2. Select an item from the expanded drop-down list either by click it directly, or by using the **Up** or **Down** Keys or entering its list number (0, 1, 2 etc.).
  - 3. Press the Enter Key to collapse the list and set the settings.

#### **Entering Settings Using the List Numbers**

|                                 | 1,2,3         | <ol> <li>In the Setting Editing Window, enter directly the setting to be set.</li> <li>Press the Enter Key or use the Up or Down Keys to set the setting.</li> </ol>                                    |
|---------------------------------|---------------|----------------------------------------------------------------------------------------------------|
| Clearing to Default<br>Settings |               | Use the following procedure to clear the axis settings to their default values. (Refer to <i>4-2-4 Clearing Settings</i> for details.)                                                                  |
|                                 | 1,2,3         | <ol> <li>In the Parameter Setting Editing Window, either select <i>Edit - Defaults Set-</i><br/><i>ting,</i> or right-click and select <i>Defaults Setting</i> from the pop-up menu.</li> </ol>         |
|                                 |               | 2. Select the axis whose settings are to be cleared to the default values.                                                                                                    |
|                                 |               | 3. Click the <b>OK</b> Button.                                                                                                    |
|                                 |               | 4. A dialog box will be displayed asking if the settings should be returned to their default values. Click the <b>OK</b> Button.                                                                        |
| To Copy Axes                    |               | For 2-axis and 4-axis Position Control Units, data can be copied from one axis to another axis by selecting the source and destination axes. (Refer to 4-2-5 <i>Copying Axis Settings</i> for details.) |
|                                 | 1 <i>,2,3</i> | <ol> <li>Select <i>Edit - Copy Axis</i>.</li> <li>Under <i>From</i> and <i>To</i>, select the axes to be copied from and to respectively.</li> </ol>                                                    |

3. Click the **OK** Button.

## 4-4 Editing Sequence Settings

#### 4-4-1 Sequence Editing Window

On the project tree, either double-click *Edit Sequence*, or select it and press the **Enter** Key.

For single axis Position Control Units, only the *Table 1* Tab will be displayed; for 2-axis Position Control Units, only the *Table 1* and *Table 2* Tabs will be displayed.

Example: The following will be displayed as the 4-axis Position Control Unit sequence Setting Editing Window.

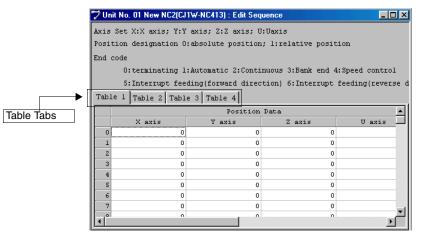

#### 4-4-2 **Editing Sequence Settings**

Enter each sequence setting in order. Refer to 4-2-2 Editing Settings for editing methods

| Item                      | Setting range                                                                                                    |
|---------------------------|----------------------------------------------------------------------------------------------------|
| Position data             | Pulses: C0000001 to 3FFFFFF Hex (±1,073,741,823)                                                                                                    |
|                           | mm or inches: pulse set value $\times$ pulse rate                                                                                                    |
| Axis set                  | X/Y/Z/U                                                                                                    |
| Output code               | 00 to 0F Hex (0 to 15)                                                                                                    |
| Position designa-<br>tion | 0 (absolute position) or 1 (relative position)                                                                                                    |
| End code                  | 00 to 06 Hex (0 to 6)                                                                                                    |
|                           | 0 = terminating; 1 = automatic; 2 = continuous; 3 = bank end; 4<br>= speed control; 5 = interrupt feeding (forward direction); 6 =<br>interrupt feeding (reverse direction) |
| Dwell #                   | 00 to 13 Hex (0 to 19) (no dwell time for 0)                                                                                                    |
| Accel. #                  | 0 to 9 Hex (0 to 9) (0 = Acceleration time in parameter settings)                                                                                                    |
| Decel. #                  | 0 to 9 Hex (0 to 9) (0 = Deceleration time in parameter settings)                                                                                                    |
| Start speed               | 00 to 63 Hex (0 to 99)                                                                                                    |
| Target speed              | 00 to 63 Hex (0 to 99)                                                                                                    |

The following items and setting ranges will be displayed.

No particular axis is allocated to Tables 1 to 4, but between tables the same axis cannot be specified in the same sequence.

Example: The following window will be displayed after setting sequence Numbers 0 to 3 in Table 1 for a 4-axis Position Control Unit.

|                         | 🎔 Uni | t No. 40 New N                                                                                                    | C5(CJ1W-NC413  | ):EditSequence          | 8            |         |          |        |       |        |      |      |       |            |       |       |       | 1 ×          |
|-------------------------|-------|----------------------------------------------------------------------------------------------------|----------------|-------------------------|--------------|---------|----------|--------|-------|--------|------|------|-------|------------|-------|-------|-------|--------------|
|                         | Axis  | Set X:X axis,                                                                                                    | ; Y:Y axis; Z: | Z axis; U:Uaxi          | is           |         |          |        |       |        |      |      |       |            |       |       |       |              |
|                         | Posit | ion designat:                                                                                                    | ion O:absolute | position; 1:1           | relative pos | ition   |          |        |       |        |      |      |       |            |       |       |       |              |
|                         | End o | ode                                                                                                    |                |                         |              |         |          |        |       |        |      |      |       |            |       |       |       |              |
|                         |       | 0:terminat:                                                                                                    | ing l:Automati | c 2:Continuous          | s 3:Bank end | 4:Spee  | d contro | 1      |       |        |      |      |       |            |       |       |       |              |
|                         |       | 5:Interrup                                                                                                    | t feeding(forw | ard direction)          | ) 6:Interrup | t feedi | ng(rever | se din | cecti | on)    |      |      |       |            |       |       |       |              |
|                         | Tabl  | e 1 Table 2                                                                                                    | Table 3 Tabl   | e 4                     |              |         |          |        |       |        |      |      |       |            |       |       |       |              |
|                         |       |                                                                                                    | Positio        | n Data                  |              | axis    | Output   | 'osit: | ion d | esigna | atio | End  | Dwell | Accel      | Decel | Start | Targe |              |
|                         |       | X axis                                                                                                    | Y axis         | Z axis                  | U axis       | Set     | Code     | axi    | axi   | axi    | axi  | Code | No.   | No.        | No.   | Speed | Speed |              |
|                         | 0     | 35000                                                                                                    | 25000          | 15000                   | 20000        |         |          | 0      | 1     | 1      | 1    | 1    | 1 10  | ) 2        | 4     | 1     | 10    |              |
|                         | 1     | 70000                                                                                                    | 35000          | 25000                   | 30000        |         |          | 1      | 1     | 1      | 1    |      | ) ;   | 3 5        | 3     | 3     | 11    |              |
|                         | 2     | 120000<br>10                                                                                                    | 23000          | 30000                   | 40000        | ·····   | 1        |        | 1     | 1      | 1    | 2    | 2 (   | 5 3<br>1 4 | 2     | 5     | 12    |              |
|                         |       | 10                                                                                                    | 10             | 3                       | 10           | X12     | 3        |        | 0     | •      | •    |      | ,     | 1 1        | -     | 1     | -     | <u>الت</u> . |
| To Clear to De Settings | fau   | aultUse the following procedure to clear specific settings to their default values.<br>(Refer to 4-2-4 Clearing Settings for details.) |                |                         |              |         |          |        |       |        |      |      |       |            |       |       |       |              |
|                         |       | 1,2,3                                                                                                    |                | n the Seq<br>o the defa |              |         |          | •      |       |        |      |      |       |            | •     |       |       | red          |

2. Select Edit - Clear.

**To Copy Axes** 

- For 2-axis and 4-axis Position Control Units, data can be copied from one axis to another axis by selecting the source and destination axes. (Refer to 4-2-5 Copying Axis Settings for details.)
- 1,2,3... 1. Select Edit - Copy Axis.
  - 2. Under From and To, select the axes to be copied from and to respectively.
  - 3. Click the OK Button.

# 4-5 Editing Speed Settings

## 4-5-1 Speed Setting Editing Window

On the project tree, either double-click *Edit Speeds*, or select it and press the **Enter** Key.

Example: The following will be displayed as the 4-axis Position Control Unit Speed Setting Editing Window.

| l Uni | Unit No. 40 New NC5(CJ1W-NC413) : Edit Speeds |        |        |        |   |  |  |  |  |  |  |  |
|-------|-----------------------------------------------|--------|--------|--------|---|--|--|--|--|--|--|--|
| No.   | X axis                                        | Y axis | Z axis | U axis | ▲ |  |  |  |  |  |  |  |
| +0    | 0                                             | 0      | 0      | 0      |   |  |  |  |  |  |  |  |
| +1    | 0                                             | 0      | 0      | 0      |   |  |  |  |  |  |  |  |
| +2    | 0                                             | 0      | 0      | 0      |   |  |  |  |  |  |  |  |
| +3    | 0                                             | 0      | 0      | 0      |   |  |  |  |  |  |  |  |
| +4    | 0                                             | 0      | 0      | 0      |   |  |  |  |  |  |  |  |
| +5    | 0                                             | 0      | 0      | 0      |   |  |  |  |  |  |  |  |
| +6    | 0                                             | 0      | 0      | 0      |   |  |  |  |  |  |  |  |
| +7    | 0                                             | 0      | 0      | 0      |   |  |  |  |  |  |  |  |
| +8    | 0                                             | 0      | 0      | 0      |   |  |  |  |  |  |  |  |
| +9    | 0                                             | 0      | 0      | 0      |   |  |  |  |  |  |  |  |
| +10   | 0                                             | 0      | 0      | 0      |   |  |  |  |  |  |  |  |
| +11   | 0                                             | 0      | 0      | 0      |   |  |  |  |  |  |  |  |
| +12   | 0                                             | 0      | 0      | 0      |   |  |  |  |  |  |  |  |
| +13   | 0                                             | 0      | 0      | 0      |   |  |  |  |  |  |  |  |
| +14   | 0                                             | 0      | 0      | 0      |   |  |  |  |  |  |  |  |
| +15   | 0                                             | 0      | 0      | 0      |   |  |  |  |  |  |  |  |
| +16   | 0                                             | 0      | 0      | 0      |   |  |  |  |  |  |  |  |
| +17   | 0                                             | 0      | 0      | 0      |   |  |  |  |  |  |  |  |
| 110   | 0                                             | 0      | 0      | 0      |   |  |  |  |  |  |  |  |

## 4-5-2 Editing Speed Settings

The speed setting range is from 00000000 to 000F4240 Hex (0 to 1,000,000) (pps). If the pulse rate is set to a value other than *1*, the value displayed will change to specified set value times the pulse rate. Refer to *4-2-2 Editing Settings* for editing methods.

**Note** The speeds set above can be set as interpolation speeds. Make sure, however, that the maximum speed of individual axes does not exceed 500,000 (pps) or the maximum speed set in the parameter settings.

Example: The following will be displayed as the Speed Setting Editing Window.

| Un  | Unit No. 40 New NC5(CJ1W-NC413) : Edit Speeds |        |        |        |  |  |  |  |  |  |
|-----|-----------------------------------------------|--------|--------|--------|--|--|--|--|--|--|
| No. | X axis                                        | Y axis | Z axis | U axis |  |  |  |  |  |  |
| +0  | 1000                                          | 1000   | 1000   | 1000   |  |  |  |  |  |  |
| +1  | 2000                                          | 2000   | 2000   | 2000   |  |  |  |  |  |  |
| +2  | 3000                                          | 3000   | 3000   | 3000   |  |  |  |  |  |  |
| +3  | 4000                                          | 4000   | 4000   | 4000   |  |  |  |  |  |  |

Use the following procedure to clear specific settings to their default values. (Refer to *4-2-4 Clearing Settings* for details.)

- **1,2,3...** 1. In the Speed Setting Editing Window, select the settings to be cleared to their default values, or designate the range by clicking and dragging.
  - 2. Select Edit Clear.

To Copy Axes

To Clear to Default

Settings

- For 2-axis and 4-axis Position Control Units, data can be copied from one axis to another axis by selecting the source and destination axes. (Refer to *4-2-5 Copying Axis Settings* for details.)
- 1,2,3... 1. Select Edit Copy Axis.
  - 2. Under *From* and *To*, select the axes to be copied from and to respectively.
  - 3. Click the **OK** Button.

## 4-6 Editing Acceleration/Deceleration Time Settings

#### 4-6-1 Acceleration/Deceleration Time Setting Window

On the project tree, either double-click *Edit Accel/Decel*, or select it and press the **Enter** Key.

Example: The following will be displayed as the 4-axis Position Control Unit Acceleration/Deceleration Time Setting Editing Window.

| Unit No. 40 New NC5(CJ1W-NC413) : Edit Accel/Decel |       |       |       |        |       |       |        |  |  |  |
|----------------------------------------------------|-------|-------|-------|--------|-------|-------|--------|--|--|--|
|                                                    | Xa    | xis   | Ya    | Y axis |       | xis   | U axis |  |  |  |
| No.                                                | Accel | Decel | Accel | Decel  | Accel | Decel | Accel  |  |  |  |
| +1                                                 | o     | 0     | 0     | 0      | 0     | 0     | (      |  |  |  |
| +2                                                 | 0     | 0     | 0     | 0      | 0     | 0     | (      |  |  |  |
| +3                                                 | 0     | 0     | 0     | 0      | 0     | 0     | (      |  |  |  |
| +4                                                 | 0     | 0     | 0     | 0      | 0     | 0     | (      |  |  |  |
| +5                                                 | 0     | 0     | 0     | 0      | 0     | 0     | (      |  |  |  |
| +6                                                 | 0     | 0     | 0     | 0      | 0     | 0     | (      |  |  |  |
| +7                                                 | 0     | 0     | 0     | 0      | 0     | 0     |        |  |  |  |
| +8                                                 | 0     | 0     | 0     | 0      | 0     | 0     | (      |  |  |  |
| +9                                                 | 0     | 0     | 0     | 0      | 0     | 0     | (      |  |  |  |
|                                                    |       |       |       |        |       |       |        |  |  |  |
| •                                                  |       |       |       |        |       |       | •      |  |  |  |

### 4-6-2 Editing Acceleration/Deceleration Time Settings

The acceleration/deceleration time setting range is from 00000000 to 0003D090 Hex (0 to 250,000) (ms). After the settings have been entered and the **Enter** Key pressed, the cursor will move to the next setting.

Example: The following will be displayed as the Acceleration/Deceleration Time Setting Editing Window.

| 🐨 Uni | Unit No. 40 New NC5(CJ1W-NC413) : Edit Accel/Decel |       |               |       |       |       |  |  |  |  |  |  |
|-------|----------------------------------------------------|-------|---------------|-------|-------|-------|--|--|--|--|--|--|
|       | Ya                                                 | xis   | Z axis U axis |       |       |       |  |  |  |  |  |  |
| No.   | Accel                                              | Decel | Accel         | Decel | Accel | Decel |  |  |  |  |  |  |
| +1    | 1000                                               | 2000  | 300           | 100   | 400   | 200   |  |  |  |  |  |  |
| +2    | 12000                                              | 10000 | 600           | 200   | 800   | 400   |  |  |  |  |  |  |
| +3    | 14000                                              | 12000 | 900           | 300   | 1200  | 600   |  |  |  |  |  |  |

To Clear to DefaultUse the following procedure to clear specific settings to their default values.<br/>(Refer to 4-2-4 Clearing Settings for details.)

- **1,2,3...** 1. In the Acceleration/Deceleration Setting Editing Window, select the settings to be cleared to their default values, or designate the range by clicking and dragging.
  - 2. Select Edit Clear.

To Copy Axes

For 2-axis and 4-axis Position Control Units, data can be copied from one axis to another axis by selecting the source and destination axes. (Refer to 4-2-5 *Copying Axis Settings* for details.)

- 1,2,3... 1. Select Edit Copy Axis.
  - 2. Under *From* and *To*, select the axes to be copied from and to respectively.
  - 3. Click the **OK** Button.

## 4-7 Editing Dwell Time Settings

### 4-7-1 Dwell Time Setting Window

On the project tree, either double-click *Edit Dwell Time*, or select it and press the **Enter** Key.

Example: The following will be displayed as the 4-axis Position Control Unit Dwell Time Setting Editing Window.

| Uni | t No. 40 Nev | w NC5(CJ1\w | /-NC413) : E | dit Dwell Tin | ne 📃 |
|-----|--------------|-------------|--------------|---------------|------|
| No. | X axis       | Y axis      | Z axis       | U axis        |      |
| +1  | 0            | 0           | 0            | 0             |      |
| +2  | 0            | 0           | 0            | 0             |      |
| +3  | 0            | 0           | 0            | 0             |      |
| +4  | 0            | 0           | 0            | 0             |      |
| +5  | 0            | 0           | 0            | 0             |      |
| +6  | 0            | 0           | 0            | 0             |      |
| +7  | 0            | 0           | 0            | 0             |      |
| +8  | 0            | 0           | 0            | 0             |      |
| +9  | 0            | 0           | 0            | 0             |      |
| +10 | 0            | 0           | 0            | 0             |      |
| +11 | 0            | 0           | 0            | 0             |      |
| +12 | 0            | 0           | 0            | 0             |      |
| +13 | 0            | 0           | 0            | 0             |      |
| +14 | 0            | 0           | 0            | 0             |      |
| +15 | 0            | 0           | 0            | 0             |      |
| +16 | 0            | 0           | 0            | 0             |      |
|     | -            | -           | -            | -             |      |

## 4-7-2 Editing Dwell Time Settings

The dwell time setting range is from 0000 to 03E7 Hex (0.00 to 0.99) (s). Refer to *4-2-2 Editing Settings* for editing methods.

Example: The following will be displayed as the Dwell Time Setting Editing Window.

| Uni | t No. 40 Ne | ne 📃   |        |        |  |
|-----|-------------|--------|--------|--------|--|
| No. | X axis      | Y axis | Z axis | U axis |  |
| +1  | 0.20        | 0.10   | 1.00   | 0.50   |  |
| +2  | 0.40        | 0.20   | 2.00   | 1.00   |  |
| +3  | 0.60        | 0.30   | 3.00   | 1.50   |  |
| +4  | 0.80        | 0.40   | 4.00   | 2.00   |  |

# To Clear to Default Settings

Use the following procedure to clear specific settings to their default values. (Refer to *4-2-4 Clearing Settings* for details.)

- *1,2,3...* 1. In the Dwell Time Setting Editing Window, select the settings to be cleared to their default values, or designate the range by clicking and dragging.
  - 2. Select Edit Clear.

To Copy AxesFor 2-axis and 4-axis Position Control Units, data can be copied from one axis<br/>to another axis by selecting the source and destination axes. (Refer to 4-2-5<br/>Copying Axis Settings for details.)

- 1,2,3... 1. Select Edit Copy Axis.
  - 2. Under From and To, select the axes to be copied from and to respectively.
  - 3. Click the **OK** Button.

## 4-8 Editing Zone Settings

#### 4-8-1 Zone Setting Window

On the project tree, either double-click *Edit Zone*, or select it and press the **Enter** Key.

Example: The following will be displayed as the 4-axis Position Control Unit Zone Setting Editing Window.

| Unit No. 40 New NC5(CJ1W-NC413) : Edit Zone |     |        |        |        | >      |  |
|---------------------------------------------|-----|--------|--------|--------|--------|--|
|                                             |     | X axis | Y axis | Z axis | U axis |  |
|                                             | CW  | 0      | 0      | 0      | 0      |  |
| Zone O                                      | CCW | 0      | 0      | 0      | 0      |  |
| - ·                                         | CW  | 0      | 0      | 0      | 0      |  |
| Zone l                                      | CCW | 0      | 0      | 0      | 0      |  |
|                                             | CW  | 0      | 0      | 0      | 0      |  |
| Zone 2                                      | CCW | 0      | 0      | 0      | 0      |  |

### 4-8-2 Editing Zone Settings

The zone setting range is as follows.

Pulse: C0000001 to 3FFFFFF Hex (±1,073,741,823) (pulse)

mm or inches: Above set value  $\times$  pulse rate

Example: The following will be displayed as the Zone Setting Editing Window (hexadecimal display shown).

| Wnit No. 40 New NC5(CJ1W-NC413) : Edit Zone |     |         |                |                |                |
|---------------------------------------------|-----|---------|----------------|----------------|----------------|
|                                             |     | X axis  | Y axis         | Z axis         | U axis         |
|                                             | CW  | lffffff | FFFFF          | 2 <b>FFFFF</b> | 7 <b>FFFFF</b> |
| Zone O                                      | CCW | E000001 | F0000001       | D0000001       | F8000001       |
|                                             | CW  | 17FFFFF | 7 <b>FFF</b> F | D000001        | 6 <b>FFFFF</b> |
| Zone l                                      | CCW | 8000000 | 800000         | E000001        | lffff          |
|                                             | CW  | SFFFF   | SFFFFF         | 7 <b>FFF</b> F | 9FFFFF         |
| Zone 2                                      | CCW | FFC001  | FFA00001       | FF80001        | FF60001        |

To Clear to DefaultUse the following procedure to clear specific setting to their default values.Settings(Refer to 4-2-4 Clearing Settings for details.)

- **1,2,3...** 1. In the Zone Setting Editing Window, select the settings to be cleared to their default values, or designate the range by clicking and dragging.
  - 2. Select Edit Clear.

To Copy AxesFor 2-axis and 4-axis Position Control Units, data can be copied from one axis<br/>to another axis by selecting the source and destination axes. (Refer to 4-2-5<br/>Copying Axis Settings for details.)

- 1,2,3... 1. Select Edit Copy Axis.
  - 2. Under From and To, select the axes to be copied from and to respectively.
  - 3. Click the **OK** Button.

# SECTION 5 Saving and Reading Projects

This section provides information about saving and reading files.

| 5-1 | Saving l | Projects            | 68 |
|-----|----------|---------------------|----|
|     | 5-1-1    | Saving a Project    | 68 |
| 5-2 | Reading  | Projects            | 68 |
|     | 5-2-1    | Reading a Project   | 68 |
|     | 5-2-2    | Importing C200HW-NC | 69 |

## 5-1 Saving Projects

#### 5-1-1 Saving a Project

To save a project, select *File - Save Project* (Ctrl+S) to resave an edited project under the same name or *File - Save Project As* (Ctrl+A) to save a new or existing project under a new name.

# To Save a Project Under a New Name

1,2,3... 1. Select File - Save Project As to display the Save As Window.

| Save As         |                           |           | ? ×        |
|-----------------|---------------------------|-----------|------------|
| Save in: 🔁      | My Documents              | 💌 🕂 🗈 🖝 🗖 | <u>.</u> . |
| New             |                           |           |            |
|                 |                           |           |            |
|                 |                           |           |            |
|                 |                           |           |            |
|                 |                           |           |            |
| I<br>File name: | h                         |           |            |
| rile name:      | New                       |           | Save       |
| Save as type:   | CXPosition Project(*.nci) | •         | Cancel     |

 Enter the folder to be saved in, or select one by click the arrow to expand the drop-down list. (The folder into which CX-Position was installed will be the default folder.) Enter or select the file name, and the *Save as* file type (CX-Position default file type: \*.nci) and press the **Save** Button.

## 5-2 Reading Projects

### 5-2-1 Reading a Project

Select File - Open (Ctrl+O) to open a saved project.

#### 1,2,3... 1. Select File - Open.

| Open                   |                           |         | ? ×          |
|------------------------|---------------------------|---------|--------------|
| Look in: 🔂             | My Documents              | 💌 🔶 🗈 ( | * 🎟 •        |
| Kew 1                  |                           |         |              |
|                        |                           |         |              |
|                        |                           |         |              |
|                        |                           |         |              |
|                        |                           |         |              |
| File <u>n</u> ame:     | [                         |         | <u>O</u> pen |
| Files of <u>type</u> : | CXPosition Project(*.nci) | •       | Cancel       |

- 2. From the *Look in* drop-down list, select the drive and folder to which the project was saved.
- 3. Enter the project name, or select one from the file list. Set the *Files of type:* field to \*.nci.
- 4. Click the **Open** Button.
  - Note Another PLC Setup (settings in the Change PLC Dialog Box) will be required when opening a project file created with CX-Position version 1.0 on CX-Position version 2.□ (Refer to *3-2 Adding and Deleting PLCs* for details.)

Project files saved from CX-Position version 2. Cannot be read by

CX-Position version 1.0. If the *Save Project* command is executed after a project file of CX-Position version 2.1 was read by CX-Position version 2.0, parameter settings available only on CX-Position version 2.1 will not be saved in the project file.

To prevent project files from being overwritten, save project files using the *Save Project AS* command. (Refer to *5-1 Saving Projects* for details.)

## 5-2-2 Importing C200HW-NC C NC Settings

C200HW-NC data created using the SYSMAC-NCT can be imported as NC project data.

1,2,3... 1. Select File - Import.

| Open           |                 |       |       | <u>?</u> × |
|----------------|-----------------|-------|-------|------------|
| Look in: 🔂     | My Documents    | • = 1 | 💣 🃰 • |            |
|                |                 |       |       |            |
|                |                 |       |       |            |
|                |                 |       |       |            |
|                |                 |       |       |            |
|                |                 |       |       |            |
| I              |                 |       |       |            |
| File name:     |                 |       | Open  |            |
| Files of type: | NCT File(*.ncm) | •     | Cance |            |
|                |                 |       |       | //         |

- 2. From the *Look in* drop-down list, select the drive and folder to which the file to be imported was saved.
- 3. Enter the file name, or select one from the file list. Set the *Files of type* field to \*.ncm.
- 4. Click the **Open** Button.

# SECTION 6 Transferring and Verifying Data

This section provides information on data transfer and verification operations between the CX-Position and Position Control Units, and about operations for writing data transferred to Position Control Units into the Position Control Unit flash memory.

Connect the computer to the PLC with a Connecting Cable and confirm that you are online before attempting to transfer or verify data or write data to the flash memory. (Refer to 2-2 *Connecting to a PLC*.)

| 6-1 | Default  | Configurations for Connecting Online                 | 72 |
|-----|----------|------------------------------------------------------|----|
|     | 6-1-1    | CPU and Position Control Units Default Configuration | 72 |
| 6-2 | Setting  | and Changing Communications Specifications           | 72 |
|     | 6-2-1    | Connecting Directly to PLCs                          | 72 |
|     | 6-2-2    | Connecting to PLCs on Networks                       | 73 |
| 6-3 | Downlo   | ading Data                                           | 75 |
| 6-4 | Uploadi  | ing Data                                             | 76 |
|     | 6-4-1    | Uploading Data                                       | 76 |
|     | 6-4-2    | Automatic NC Searches                                | 77 |
| 6-5 | Verifyir | ng Data                                              | 78 |
| 6-6 | Writing  | Data to Flash Memory                                 | 80 |

## 6-1 Default Configurations for Connecting Online

Online connection enables using the following CX-Position software functions.

- Download to NC
- Upload from NC
- Verify
- Write Flash Memory
- Monitor
- Monitor Units
- Monitor NC Operating Memory Area
- Monitor NC Operating Data Area
- View NC Error Log

The following PLC settings are required to connect the CX-Position software online to a PLC using serial communications (with the Host Link protocol or Toolbus) and execute the functions in the previous list.

### 6-1-1 CPU and Position Control Units Default Configuration

- *1,2,3...* 1. Set the Position Control Unit's unit number using the rotary switch on the front panel.
  - Set the DIP switch on the CPU Unit or Controller Section of the NSJ Controller.
    - a) When Communications Are Established with Toolbus
      - When using a peripheral port, set pin 4 to OFF, or set pin 4 to ON and perform PLC Settings (set the PLC Setup address 144 to 0400 Hex).
      - When using an RS-232C port, set pin 5 to ON, or set pin 5 to OFF and perform PLC Settings (set the PLC Setup address 160 to 0400 Hex).
    - b) When Communications Are Established with SYSMAC WAY (Host Link)
      - When using a peripheral port, set pin 4 to ON, or perform the PLC Settings (set the PLC Setup address 144 to 0000 Hex (default setting)).
      - When using an RS-232C port, set pin 5 to OFF, or perform the PLC Settings (set the PLC Setup address 160 to 0000 Hex (default setting)).
  - 3. Create the I/O tables (using the CX-Programmer or Programming Console).

## 6-2 Setting and Changing Communications Specifications

## 6-2-1 Connecting Directly to PLCs

When connecting directly to a PLC through a Toolbus or Host Link connection, the communications specifications have been set when the PLC was added. For details, see *3-2 Adding and Deleting PLCs*. To change or check the communications specifications, use the **Properties** settings.

- **Note** 1. When using the CX-Position simultaneously with the CX-Programmer, the same communications setting should be used. If different settings are made, a communications error will occur.
  - 2. When using the CX-Position simultaneously with Programming Devices such as the CX-Programmer, the CX-Protocol, etc., a communications er-

ror (timeout) may occur. In this case, increase the value set for the response timeout in the network settings.

On the project workspace, move the cursor on the PLC to which the applicable Position Control Unit has been registered and right-click it. Select *Properties* from the menu.

| Change PLC   | ×                            |
|--------------|------------------------------|
| Device Name  |                              |
| New PLC1     |                              |
| Device Type  |                              |
| CU1G-H       | Settings                     |
| Network Type |                              |
| Toolbus      | <ul> <li>Settings</li> </ul> |
| Comment      |                              |
|              | <u> </u>                     |
|              |                              |
|              | <b>V</b>                     |
|              |                              |
| OK Cancel    | Help                         |

Change the setting, if needed, and click the **OK** Button. For details of transferring, verifying, and writing to the flash memory, see 6-3 Downloading Data, 6-4 Uploading Data, 6-5 Verifying Data, 6-6 Writing Data to Flash Memory.

#### 6-2-2 Connecting to PLCs on Networks

This section explains the setting method to establish communications with PLCs on networks. By this setting, it becomes possible to use data created or set with CX-Position for the Position Control Units mounted on the PLC in a network. Additionally, all the online functions such as transferring, verifying, writing to the flash memory, monitoring, etc. of data on Position Control Units can be executed for a Position Control Unit on a network.

The setting method to establish communications with the PLC on a network will be explained using the following system configuration example.

The CX-Position is connected online to PLC100 on the network through PLC000. The network type Toolbus is used.

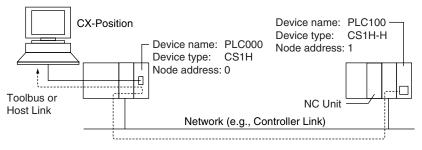

In this example, PLC000 has been registered in the project. Network settings are performed when adding PLC100 to the project.

 Select the Project Icon in the project workspace, and click in the toolbar or select *Edit - New PC*. The Add PLC Dialog Box will be displayed. Set the device name, device type, and network type as shown below.

| Add PLC      | <u>&gt;</u> |
|--------------|-------------|
| Device Name  |             |
| PLC100       |             |
| Device Type  |             |
| CS1H-H       | ▼ Settings  |
| Network Type |             |
| Toolbus      | ▼ Settings  |
| Comment      |             |
|              | <u>^</u>    |
|              | <b>_</b>    |
| OK Cancel    | Help        |

2. Click the **Settings** Button on the right of the Network Type Selection Box. The content of the Network Tab Page in the Network Settings [Toolbus] Dialog Box will be displayed. Set them as shown below.

|                                                          | Network Settings [Toolbus]                                                                                                    |                                                             |
|----------------------------------------------------------|----------------------------------------------------------------------------------------------------|-------------------------------------------------------------|
|                                                          | Network Driver Modem                                                                                                    |                                                             |
| work com<br>set 0.                                       | Network:     0     Node:     0     0     Unit:     0       FINS Destination Address       Network:     0     Node:     0     0 | -Set 1 for node address.                                    |
| ault setting —<br>hen commu-<br>e estab-<br>gh 2 or more | Frame Length  Frame Length  Response Timeout (s)  2  - Network Operating Level  Network Operating Level                        | If timeouts occur, set a longer response time-<br>out time. |
| works, use<br>rame length.                               |                                                                                                    |                                                             |
|                                                          | OK Cancel Help                                                                                                    |                                                             |

3. Click the **Driver** Tab. Set the contents shown below. Setting the port to PLC100 is not necessary here. Set the same baud rate for between the CX-Position and PC000. When using a CS-series CPU Unit, and selecting the Baud Rate Auto-Detect option, communications will be established with the baud rate set here regardless of the communications settings on the CPU Unit. In this example, communications port 1 on the personal computer is connected to the RS-232C port on PLC000 with a cable, and pin 5 on the DIP switch on the CPU Unit is set to ON.

| Network Settings [Toolbus]                           |                                                 |  |  |  |
|------------------------------------------------------|-------------------------------------------------|--|--|--|
| Network Driver Modem                                 |                                                 |  |  |  |
| Connection<br>Port Name: COM1 V<br>Baud Rate: 9600 V | Data Format<br>Data Bits: 8 💌<br>Parity: None 💌 |  |  |  |
| Raud Rate Auto-Detect                                | Stop Bits: 1                                    |  |  |  |
| Make Default                                         |                                                 |  |  |  |
| OK Cancel Help                                       |                                                 |  |  |  |

For local network communications, set 0. Use the default setting

normally. When communications are established through 2 or more types of networks, use the shorter frame length.

74

- 4. Click the **OK** Button. The Add PLC Dialog Box will be displayed again. Click the **OK** Button. PLC100 will be added to the project.
- 5. Add an applicable Position Control Unit to PLC100. For details, see *3-3* Adding and Deleting Position Control Units.
- 6. Create data for the added Position Control Unit. This completes the setting. For details of transferring, verifying, and writing data to the flash memory, see 6-3 Downloading Data, 6-4 Uploading Data, 6-5 Verifying Data, 6-6 Writing Data to Flash Memory.

## 6-3 Downloading Data

Use the following procedure to download edited project data from the (CX-Position) computer to the Position Control Unit.

- *1,2,3...* 1. On the project tree, select the Position Control Unit to be downloaded to.
  - 2. Select Online Transfer to NC.

| Download to NC                  | ×           |
|---------------------------------|-------------|
| Unit No.<br>Unit No. 00 New NC3 |             |
| (CJ1W-NC113)                    |             |
| Data Type                       |             |
| • All data                      | Change Data |
| C Setting Data                  |             |
| 🗖 Edit NC Parameters            |             |
| 🗖 Edit Sequence                 |             |
| 🗖 Edit Speeds                   |             |
| 🗖 Edit Accel/Decel              |             |
| 🗖 Edit Dwell Time               |             |
| 🗖 Edit Zone                     |             |
|                                 |             |
| OK                              | Cancel      |

- Select the data to be downloaded under *Data Type*. To download all data, select *All Data*. To designate specific data to be downloaded, select *Setting Data* and then the specific data. Clicking the **Change Data** Button will select only the data that has been changed.
- 4. Click the **OK** Button. (Click the **Cancel** Button during data loading to stop the download.)

| loading.                                   | × |
|--------------------------------------------|---|
| NC Type<br>Unit No. 00 New NC3(CJ1W-NC113) |   |
|                                            |   |
| ***Sequence Data***                        |   |
| Cancel                                     |   |

5. When download is complete, *Transfer successful; Write flash memory?* will be displayed.

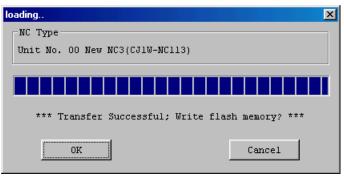

- Click the OK Button. If the Cancel Button is clicked, the downloaded data is valid until the PLC is switched OFF. When the PLC is switched ON again, last data written to the flash memory will be read.
- **Note** When using the modem connection, the connection is cut off once after completion of downloading data. The connection is then automatically reestablished, and data is written to the Flash Memory.

## 6-4 Uploading Data

### 6-4-1 Uploading Data

Use the following procedure to upload Position Control Unit data to the (CX-Position) computer.

- *1,2,3...* 1. On the project tree, select the Position Control Unit to be uploaded from.
  - 2. Select Online Transfer from NC.

| oad from NC          |
|----------------------|
| Unit No              |
| Jnit No. 00 New NC3  |
| (CJ1W-NC113)         |
| Data Type            |
| C All data           |
| C Setting Data       |
| 🗖 Edit NC Parameters |
| 🗖 Edit Sequence      |
| 🗖 Edit Speeds        |
| 🗖 Edit Accel/Decel   |
| 🗖 Edit Dwell Time    |
| 🗖 Edit Zone          |
|                      |
| OK Cancel            |
|                      |

3. Select the data to be uploaded under *Data Type*. To upload all data, select *All Data*. To designate specific data to be uploaded, select *Setting Data* and then the specific data.

4. Click the **OK** Button.

| loading                         |
|---------------------------------|
| NC Type                         |
| Unit No. 00 New NC3(CJ1W-NC113) |
|                                 |
|                                 |
| ***Transfer Completed***        |
| Close                           |

#### 6-4-2 Automatic NC Searches

When online, Position Control Units under a project's specified PLC can be searched for automatically by uploading data from all the Position Control Units installed on the PLC to be connected online. All of the data on all the specified PLC's Position Control Units can also be uploaded to the project.

- *1,2,3...* 1. Select *Edit New PLC*, or right-click and select *New PLC* from the pop-up menu, to create a PLC.
  - 2. Select the PLC on the project tree and select **Online Automatic NC Search**.

| Automatic NC | search               |                 | × |
|--------------|----------------------|-----------------|---|
|              |                      |                 |   |
| Search a     | utomatically through | h selected PLC. |   |
| The data     | a in the PLC will be | cleared.        |   |
| 🔽 Up los     | ad of the data       |                 |   |
|              |                      |                 |   |
|              | OK                   | Cancel          |   |
| The data     | a in the PLC will be | cleared.        |   |

- 3. To upload all Position Control Unit data, select the checkbox.
- 4. Click the **OK** Button. The project will be automatically searched for. The following window will be displayed if data is uploaded.

| Searching                 |                          |
|---------------------------|--------------------------|
| PLC Type<br>CJ1G-H(NewPLC |                          |
| Automatic NC<br>search    |                          |
| Upload                    |                          |
|                           | ***Transfer Completed*** |
|                           | Close                    |

The following window will be displayed if data is not uploaded.

| Searching<br>PLC Type<br>CJ1G-H(NewPLC | )                             |
|----------------------------------------|-------------------------------|
| Automatic NC<br>search<br>Upload       |                               |
|                                        | ***Transfer Completed***Close |

# 6-5 Verifying Data

Use the following procedure to verify CX-Position data at the computer and Position Control Unit data.

- *1,2,3...* 1. On the project tree, select the Position Control Unit for verification.
  - 2. Select Online Verify.

| Verify               | × |
|----------------------|---|
|                      |   |
| Unit No-             |   |
| Unit No. 00 New NC3  |   |
| (CJ1W-NC113)         |   |
| Data Type            |   |
| • All data           |   |
| C Setting Data       |   |
| 🗖 Edit NC Parameters |   |
| 🗖 Edit Sequence      |   |
| 🗖 Edit Speeds        |   |
| 🗖 Edit Accel/Decel   |   |
| 🗖 Edit Dwell Time    |   |
| 🗖 Edit Zone          |   |
|                      |   |
| 0K Cancel            |   |
|                      |   |

- 3. Under *Data Type*, select the data to be verified. To verify all data, select *All Data*. To designate specific data to be verified, select *Setting Data*, and then the specific data.
- 4. Click the **OK** Button. (Click the **Cancel** Button during verification to stop the verification process.)

78

5. The following window will be displayed when verification has been completed. Click the **Close** Button to end verification.

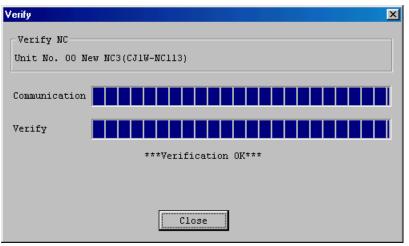

The following window will be displayed if there is a failure during the verification process. Click the **Close** Button to halt verification.

| Verify                                            |                                                                                                    | ×  |  |
|---------------------------------------------------|----------------------------------------------------------------------------------------------------|----|--|
| Verify NC<br>Unit No. 00 New NC3(CJ1W-NC113)      |                                                                                                    |    |  |
| Communication                                     |                                                                                                    |    |  |
| Verify                                            |                                                                                                    |    |  |
| ***Verify Failure***                              |                                                                                                    |    |  |
| Edit NC Parameters(X axis)[Ori serch operation] 🗲 |                                                                                                    |    |  |
| ► PC:1NC:0 ←                                      |                                                                                                    |    |  |
|                                                   | Close                                                                                                    |    |  |
| Setting on CX-<br>Position is 1.                  | Setting in Position<br>Control Unit is 0.<br>Shows that the settings<br>on the CX-Position and<br>the Unit did not match<br>with each other. | in |  |

## 6-6 Writing Data to Flash Memory

Use the following procedure to write all, or specified, data in the Position Control Unit to flash memory.

- Caution Back up the data to flash memory after transferring parameters or other data to the Position Control Unit. If parameters and other data are not backed up to flash memory, settings will revert to their previous values the next time power is turned ON, possibility resulting in incorrect operation
  - *1,2,3...* 1. On the project tree, select the Position Control Unit for flash memory writing.
    - 2. Select Online Write Flash Memory.

| Write Flash Memory |     | X      |
|--------------------|-----|--------|
| Unit No Setting-   |     |        |
| Unit No. 00 New M  | 103 |        |
| (CJ1W-NC113)       |     |        |
|                    |     |        |
|                    | OK  | Cancel |
|                    |     |        |

3. Click the OK Button.

| CX-Position 🛛 🔀                        |
|----------------------------------------|
| Write flash memory<br>Write successful |
| OK                                     |

4. Click the **OK** Button.

# SECTION 7 Monitoring Position Control Units

This section provides information about monitoring Position Control Units. The Position Control Unit's current positions, error codes, and status are displayed on the *NC Monitor. Monitor Units* are also available, displaying sequence numbers and current positions for up to four Units simultaneously. Operating memory area monitoring, operating data area monitoring, and Position Control Unit error logs can also be displayed. For details on NC error log display, refer to *11-1 Position Control Unit Error Logs*.

Connect the computer to the PLC with a Connecting Cable and confirm that you are online before attempting to monitor a Position Control Unit. (Refer to 2-2 *Connecting to a PLC*.)

| 7-1 | Monitoring Position Control Units | 82 |
|-----|-----------------------------------|----|
| 7-2 | Multiple Unit Monitoring          | 83 |
| 7-3 | Operating Memory Area Monitoring  | 84 |
| 7-4 | Operating Data Area Monitoring    | 84 |

## 7-1 Monitoring Position Control Units

Use the following procedure to display Position Control Unit present positions, error codes, sequence numbers, and I/O status on the *NC Monitor*.

1. On the project tree, select the Position Control Unit to be monitored and select *Online - Monitor.* If another Position Control Unit is to be monitored after NC monitoring has been started, select the new Position Control Unit from the *Unit No.* field.

Example: The following will be displayed as the 4-axis NC Monitor Window.

| NC Monitor                                                                                            | ×                                                                                                    |
|----------------------------------------------------------------------------------------------------|----------------------------------------------------------------------------------------------------|
| PLC Type<br>New PLC1<br>CJ1G-H                                                                        | Unit No                                                                                                    |
| Present Position                                                                                      | Status                                                                                                    |
| X Axis 0000000 Pulse<br>Y Axis 0000000 Pulse<br>Z Axis 0000000 Pulse<br>U Axis 0000000 Pulse          | X     Y     Z     U       Sequence No.     00     00     00     00       CW limit input signal     Image: Comparison of the signal     Image: Comparison of the signal     Image: Comparison of the signal       Origin proximity input     Image: Comparison of the signal     Image: Comparison of the signal     Image: Comparison of the signal |
| Error Code                                                                                            | Origin imput signal                                                                                                    |
| X Axis 6000 Emergency stop inpu                                                                       | Interrupt input signal                                                                                                    |
| Y Axis 6000 Emergency stop inpu<br>Z Axis 6000 Emergency stop inpu<br>U Axis 6000 Emergency stop inpu | Emergency stop input<br>signal<br>Positioning completed<br>signal<br>Error counter reset output                                                                                                    |
|                                                                                                    | Help Close                                                                                                    |

The present position of each axis is shown under *Present Position*; the error code number and description are shown under *Error Code*; and the sequence number and I/O status of each axis are shown under *Status*. A red light indicates that an I/O signal is ON.

For error details, refer to the relevant Position Control Unit *Operation Manual*, or click the **Help** Button.

**Note** Press the Ctrl+v Keys in the NC Monitor Window to display the version of the embedded system software in the Position Control Unit being used. (See the following diagram.) Check the version through this operation. Refer to *Unit Versions of Position Control Units* on page vi for the functions provided for each internal system software version of the Position Control Units.

| NC Monitor                           |                                      |            |            |            | x          |
|--------------------------------------|--------------------------------------|------------|------------|------------|------------|
|                                      |                                      |            |            |            |            |
| PLC Type                             | Unit No                              |            |            |            |            |
| New PLC1                             | Unit No. 06 CJ1W-NC433               |            | •          |            |            |
| CJ1G-H                               | ,                                    |            |            |            |            |
| Present Position                     | Status                               |            |            |            |            |
| X Axis 0000000 Pulse                 | Sequence No.                         | X<br>00    | Y<br>00    | Z<br>00    | U<br>00    |
| Y Axis 0000000 Pulse                 | CW limit input signal                |            |            |            |            |
| Z Axis 0000000 Pulse                 | CCW limit input signal               | •          | •          | •          |            |
| U Axis 0000000 Pulse                 | Origin proximity input               | $\bigcirc$ | $\bigcirc$ | $\bigcirc$ | $\bigcirc$ |
| Error Code                           | Origin input signal                  | $\bigcirc$ | $\bigcirc$ | $\bigcirc$ | $\bigcirc$ |
| X Axis 6000 Emergency stop inpu      | Interrupt input signal               | $\bigcirc$ | $\bigcirc$ | $\bigcirc$ | $\bigcirc$ |
| Y Axis 6000 Emergency stop inpu      | Emergency stop input<br>signal       | •          |            |            |            |
| Z Axis 6000 Emergency stop inpu      | Positioning completed                | $\bigcirc$ | $\bigcirc$ | $\bigcirc$ | $\bigcirc$ |
| U Axis 6000 Emergency stop inpu      | signal<br>Error counter reset output | Õ          | Õ          | Õ          | Õ          |
| NC Unit Internal Software Version:V2 |                                      | elp        | 0          | Close      | ]          |

# 7-2 Multiple Unit Monitoring

Use the following procedure to monitor the status of up to four Position Control Units simultaneously.

1. On the project tree, select an PLC or NC, and then select Online - Monitor Units. After starting Unit monitoring, the Units selected for monitoring can be changed using the window's four drop-down lists.

Example: The following will be displayed as the 4-axis Position Control Unit Monitor Units Window.

| Monitor Units                  | ×                               |
|--------------------------------|---------------------------------|
| PLC Type<br>New PLC1<br>CJ1G-H |                                 |
| Unit No. 06 CJ1W-NC433 🔻       | Unit No. 06 CJ1W-NC433          |
| Sequence No Present positio    | on Sequence No Present position |
| X Axis 00 0000000 Pt           | alse X Axis 00 0000000 Pulse    |
| Y Axis 00 0000000 Pt           | ulse Y Axis 00 0000000 Pulse    |
| Z Axis 00 0000000 Pt           | alse Z Axis 00 0000000 Pulse    |
| U Axis 00 0000000 Pt           | alse U Axis 00 0000000 Pulse    |
| Unit No. 06 CJ1W-NC433 🔻       | Nothing                         |
| Sequence No Present position   | on Sequence No Present position |
| X Axis 00 0000000 Pt           | ulse X Axis Pulse               |
| Y Axis 00 0000000 Pt           | llse Y Axis Pulse               |
| Z Axis 00 0000000 Pt           | llse Z Axis Pulse               |
| U Axis 00 0000000 Pt           | ulse U Axis Pulse               |
| L                              | Close                           |

The sequence number and current position for each axis are displayed.

## 7-3 Operating Memory Area Monitoring

Use the following procedure to monitor the operating memory area (Special I/ O Unit words allocated in the CIO Area) allocated to the PLC.

- *1,2,3...* 1. On the project tree, select the Position Control Unit for operating memory area monitoring.
  - 2. Select Online Online Monitor NC Operating Memory Area.
  - 3. Select either *Automatic* or *Manual* to start monitoring. *Automatic* continues monitoring until the **Stop Monitor** Button is clicked. *Manual* refreshes the monitor window contents.

| perationg Data Area<br>-NC Type |        |        |        |        |              |  |
|---------------------------------|--------|--------|--------|--------|--------------|--|
| Unit No. 40 New NC5(CJ1W-NC413) |        |        |        |        |              |  |
|                                 | X axis | Y axis | Z axis | U axis | Stop monitor |  |
| Command 1                       | 0000   | 0000   | 0000   | 0000   |              |  |
| Command 2                       | 0000   | 0000   | 0000   | 0000   |              |  |
| NC status                       | 1040   | 1040   | 1040   | 1040   | Manual       |  |
| External I/O status             | 2300   | 2300   | 2300   | 2300   |              |  |
| Error code                      | 6000   | 6000   | 6000   | 6000   | Close        |  |

The following table shows the operating memory area words that are displayed.

| Data                   | Allocated words |        |        |        |        |        |        |
|------------------------|-----------------|--------|--------|--------|--------|--------|--------|
|                        | NC1□3           | NC2□3  |        | NC4□3  |        |        |        |
|                        | X axis          | X axis | Y axis | X axis | Y axis | Z axis | U axis |
| Command 1              | n               | n      | n+2    | n      | n+2    | n+4    | n+6    |
| Command 2              | n+1             | n+1    | n+3    | n+1    | n+3    | n+5    | n+7    |
| NC status              | n+2             | n+4    | n+7    | n+8    | n+11   | n+14   | n+17   |
| External I/O<br>status | n+3             | n+5    | n+8    | n+9    | n+12   | n+15   | n+18   |
| Error codes            | n+4             | n+6    | n+9    | n+10   | n+13   | n+16   | n+19   |

Refer to the CX-Position Online Help or the *Operation Manual* for the Position Control Unit for details on bit allocations.

## 7-4 Operating Data Area Monitoring

Use the following procedure to monitor the operating data area (Special I/O Unit words allocated in the DM Area or custom DM/EM Area) allocated to the PLC.

- *1,2,3...* 1. On the project tree, select the Position Control Unit for operating data area monitoring.
  - 2. Select Online Online Monitor NC Operating Data Area.

3. Select either *Automatic* or *Manual* to start monitoring. *Automatic* continues monitoring until the **Stop Monitor** Button is clicked. *Manual* refreshes the monitor window contents.

|                   | J1W-NC413) |        |        |        |           |
|-------------------|------------|--------|--------|--------|-----------|
|                   | X axis     | Y axis | Z axis | U axis | Stop moni |
| Position          | 0000       | 0000   | 0000   | 000    |           |
|                   | 0000       | 0000   | 0000   | 000    |           |
| Speed             | 0000       | 0000   | 0000   | 000    | Manual    |
|                   | 0000       | 0000   | 0000   | 000    |           |
| Acceleration time | 0000       | 0000   | 0000   | 000    |           |
|                   | 0000       | 0000   | 0000   | 000    |           |
| Deceleration time | 0000       | 0000   | 0000   | 000    |           |
|                   | 0000       | 0000   | 0000   | 000    |           |
| Sequence number   | 0000       | 0000   | 0000   | 000    |           |
| Override          | 0000       | 0000   | 0000   | 000    |           |
| Teaching address  | 0000       | 0000   | 0000   | 000    |           |
| Not used          | 0000       | 0000   | 0000   | 000    |           |
| Present position  | 0000       | 0000   | 0000   | 000    |           |
|                   | 0000       | 0000   | 0000   | 000    |           |
| Sequence number   | 0000       | 0000   | 0000   | 000    |           |
| Output code       | 0000       | 0000   | 0000   | 0001   |           |

| Data                   | Allocated words (See note 1.) |        |        |        |        |        |        |
|------------------------|-------------------------------|--------|--------|--------|--------|--------|--------|
|                        | NC1□3                         | NC2□3  |        | NC4□3  |        |        |        |
|                        | X axis                        | X axis | Y axis | X axis | Y axis | Z axis | U axis |
| Positions              | l+8                           | l+8    | l+20   | l+8    | l+20   | l+32   | l+44   |
|                        | l+9                           | l+9    | l+21   | l+9    | l+21   | l+33   | l+45   |
| Speeds                 | l+10                          | l+10   | l+22   | l+10   | l+22   | l+34   | l+46   |
|                        | l+11                          | l+11   | l+23   | l+11   | l+23   | l+35   | l+47   |
| Acceleration           | l+12                          | l+12   | l+24   | l+12   | l+24   | l+36   | l+48   |
| times                  | l+13                          | l+13   | l+25   | l+13   | l+25   | l+37   | l+49   |
| Deceleration<br>times  | l+14                          | l+14   | l+26   | l+14   | l+26   | l+38   | l+50   |
|                        | l+15                          | l+15   | l+27   | l+15   | l+27   | l+39   | l+51   |
| Sequence num-<br>bers  | l+16                          | l+16   | l+28   | l+16   | l+28   | l+40   | l+52   |
| Overrides              | l+17                          | l+17   | l+29   | l+17   | l+29   | l+41   | l+53   |
| Teaching<br>addresses  | l+18                          | l+18   | l+30   | l+18   | l+30   | l+42   | l+54   |
| Not used               | l+19                          | l+19   | l+31   | l+19   | l+31   | l+43   | l+55   |
| Present posi-<br>tions | l+20                          | l+32   | l+36   | l+56   | l+60   | l+64   | l+68   |
|                        | l+21                          | l+33   | l+37   | l+57   | l+61   | l+65   | l+69   |
| Sequence num-<br>bers  | l+22                          | l+34   | l+38   | l+58   | l+62   | l+66   | l+70   |
| Output codes           | l+23                          | l+35   | l+39   | l+59   | l+63   | l+67   | l+71   |

#### Note

- 1. The first word address depends on the setting in words m and m+1 of the common parameters (where  $m = D20000 + 100 \times unit number$ ) Refer to the *Operation Manual* for the Position Control Unit for details.
- 2. Refer to the *Operation Manual* for the Position Control Unit for details on operating data area.

86

# SECTION 8 Test Run Operation

This section describes the test run operations for each axis.

| 8-1 | Test Run Settings. | 88 |
|-----|--------------------|----|
| 8-2 | Test Run           | 88 |

## 8-1 Test Run Settings

The following allocations are set in the test run settings.

- RUN signal allocation
- Drive alarm reset signal allocation

| <b>Displaying</b> | the JOG |
|-------------------|---------|
| Operation         |         |
| <u>Window</u>     | U       |

- *1,2,3...* 1. On the project tree, select the Position Control Unit to execute the test run.
  - 2. Select Online Test Run Settings.
  - 3. The Test Run Settings Window will be displayed.

| X         Y         Z         U         X         Y         Z         U           Output CH         0         0         0         0         0         0         0utput CH         1         1         1         1           Bit No.         0         1         2         3         Allocation         Invalid         Invalid <th>Test Run Settings RUN Signal Allocation</th> <th>Drive Alarm Reset Signal Allocation</th> | Test Run Settings RUN Signal Allocation                                                                     | Drive Alarm Reset Signal Allocation                                                                         |
|----------------------------------------------------------------------------------------------------|----------------------------------------------------------------------------------------------------|----------------------------------------------------------------------------------------------------|
|                                                                                                    | Output CH         0         0         0         0           Bit No.         0         1         2         3 | Output CH         1         1         1         1           Bit No.         0         1         2         3 |

Closing the Test RunClick the OK Button to reflect the edited settings. Click the Cancel Button to<br/>not reflect the edited settings.Settings Windownot reflect the edited settings.

Test Run Settings

Set the output words and bit numbers to allocate the RUN signals and drive alarm reset signals. Then, click the **Invalid** Button of each axis. Valid will be displayed to show that the allocation is valid.

## 8-2 Test Run

The following operations are possible in the test run.

- Turning ON/OFF the RUN signal for each axis
- · Resetting alarms for each axis
- JOG operations
- Direct operations
- Origin searches

#### Displaying the Test Run Window

- 1,2,3... 1. On the project tree, select the Position Control Unit to execute the test run.
  - Select Online Test Run. The following warning dialog box will be displayed. Read the contents of the warning carefully. Click the OK Button only after confirming safety.

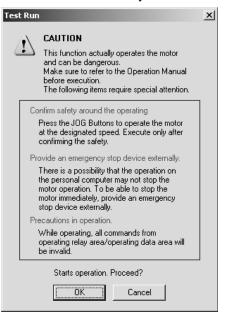

3. The Test Run Window will be displayed.

| elected Axis                | JOG Operation Direct Operation | ) Origin Search   |
|-----------------------------|--------------------------------|-------------------|
|                             | JOG setting                    |                   |
| Axis error                  | Acceleration time              | Speed Designation |
| rror code 0000 Reset        | 100 ms                         | 25000 pulse/s     |
| Status                      | Deceleration time              | Override          |
| Present position 2300 pulse | 100 ms                         | 🗌 Valid 100 📑 %   |
| Busy                        |                                |                   |
| CW limit input signal       |                                | Apply             |
| CCW limit input signal      | - RUN signal ON/OFF            | - JOG Button      |
| Origin proximity input      | non agna on von                |                   |
| Origin input signal         |                                |                   |
| Interrupt input signal      |                                | - 7               |
| Emergency stop input signal | 1                              |                   |
| Positioning                 | RUN Signal ON                  |                   |
| Error counter reset output  | HUN SIGNATUN                   |                   |
| No origin flag              |                                |                   |

Note

- (1) Operations can be executed with a Position Control Unit with unit version 2.3 (with embedded software version 2.3) or later. To confirm the unit version of the Position Control Unit, refer to Unit Versions of Position Control Units on page vi.
  - (2) Operations can be executed when the PLC is in PROGRAM mode. Execute JOG operations only after changing the PLC to PROGRAM mode using the CX-Programmer or Programming Console.

#### Closing the Test Run Window

Click the **Close** Button at the right top corner of the Test Run Window. If a RUN signal has been turned ON, it will remain ON when the window closes.

#### Executing JOG Operations

- **Note** (1) Executing a JOG operation will operate the motor at the designated speed. Execute these operations only after confirming safety.
  - (2) The operation on the personal computer may not stop the motor. Provide an emergency stop device externally to enable stopping the motor immediately at any time.
- 1,2,3... 1. Click the JOG Operation Tab.

| Selected Axis               | JOG Operation Direct Operation      | Origin Search     |
|-----------------------------|-------------------------------------|-------------------|
| Axis error                  | -JOG setting<br>- Acceleration time | Speed Designation |
| ror code 0000 Reset         | 100 ms                              | 25000 pulse/s     |
| Status                      | Deceleration time                   | Override          |
| Present position 2300 pulse | 100 ms                              | 🗖 Valid 100 🚆 🗶   |
| Busy 🔘                      |                                     |                   |
| CW limit input signal       |                                     | Apply             |
| CCW limit input signal      | RUN signal ON/OFF                   | - JOG Button      |
| Origin proximity input      | non signa on on                     |                   |
| Origin input signal         |                                     |                   |
| Interrupt input signal      |                                     | 4                 |
| Emergency stop input signal |                                     |                   |
| Positioning                 | DUN OF LOW                          |                   |
| Error counter reset output  | RUN Signal ON                       |                   |
| No origin flag              |                                     |                   |

- 2. Select the axis to be jogged.
- If the RUN signal allocation for the axis is set to Valid in the Test Run Settings Window (refer to 8-1 Test Run Settings), the RUN Signal ON Button can be used. (If the RUN signal allocation is set to Invalid, the RUN Signal ON Button will be disabled as shown in the above window.) Click the RUN Signal ON Button to turn ON the RUN signal.
- 4. Enter the acceleration time, deceleration time, speed, and override value in the JOG Setting Area, and then click the **Apply** Button. Clicking this button is required before executing the JOG operation.
- 5. Execute the JOG operation with the JOG Buttons.
- If an error occurs in the axis, the error code will be displayed. Click the Reset Button in the Axis Error Area to clear the error.
   If the drive alarm reset signal is allocated in the Test Run Settings Window (refer to 8-1 Test Run Settings), the drive alarm will be cleared as well.

### Executing Direct Operations

Note

- (1) Executing a direct operation will operate the motor at the designated speed. Execute direct operations only after confirming safety.
  - (2) The operation on the personal computer may not stop the motor. Provide an emergency stop device externally to enable stopping the motor immediately at any time.
- *1,2,3...* 1. Click the **Direct Operation** Tab.

| Selected Axis               |          | JOG Operation Direct Operation | Origin Search       |
|-----------------------------|----------|--------------------------------|---------------------|
| Axis error                  |          | Acceleration time              | Speed Designation   |
| Error code 0000 Reset       |          | 100 ms                         | 25000 pulse/s       |
| Status                      |          | Deceleration time              | Position            |
| Present position 23         | 00 pulse | 100 ms                         | 0 pulse             |
| Busy                        | 0        |                                |                     |
| CW limit input signal       | 0        |                                | Apply               |
| CCW limit input signal      | 0        | RUN signal ON/OFF              | Direct operation    |
| Origin proximity input      | 0        | non agna onvorr                | Direct operation    |
| Origin input signal         | 0        |                                | Relative Movement   |
| Interrupt input signal      | 0        |                                | C Absolute Movemeni |
| Emergency stop input signal |          |                                |                     |
| Positioning                 | •        | DUN Circul ON                  |                     |
| Error counter reset output  | 0        | RUN Signal ON                  |                     |
| No origin flag              | 0        |                                |                     |

- 2. Select the axis for which to execute the direct operation.
- If the RUN signal allocation is set to Valid in the Test Run Settings Window (refer to 8-1 Test Run Settings), the RUN Signal ON Button can be used. (If the RUN signal allocation is set to Invalid, the RUN Signal ON Button will be disabled as shown in the above window.)

Click the **RUN Signal ON** Button to turn ON the RUN signal.

- Enter the acceleration time, the deceleration time, the desired speed, and the desired position in the Direct Operation Setting Area, and then click the **Apply** Button. Clicking this button is required before executing the direct operation.
- 5. Select the Absolute Movement or Relative Movement Option.
- 6. Click the Button to execute the direct operation.
- 7. Click the Button to stop the direct operation.

#### Executing Origin Searches

Note

- (1) Executing an origin search will operate the motor at the designated speed. Execute these operations only after confirming safety.
  - (2) The operation on the personal computer may not stop the motor. Provide an emergency stop device externally to enable stopping the motor immediately at any time.

| elected Axis                | JOG Operation Direct Operation                      | Origin Search              |         |
|-----------------------------|-----------------------------------------------------|----------------------------|---------|
| uxis error                  | Origin search setting                               | 1                          |         |
| rror code 0000 Reset        | Name<br>Limit input signal type                     | Settings<br>0:N.C. contact | <b></b> |
| nor code   0000Reset        | Ori prox sig type                                   | 1:N.O. contact             |         |
| tatus                       | Origin input signal type                            | 1:N.O. contact<br>3:Mode 3 |         |
| resent position 2300 pulse  | Operation mode selection<br>Origin search operation | 0:Reverse mode 1           | -       |
| Busy                        |                                                     |                            |         |
| CW limit input signal       |                                                     |                            | Agree   |
| CCW limit input signal      | - PUN signal ON /OFF                                | - Origin eenrele           |         |
| Drigin proximity input      | RUN signal ON/OFF                                   | Origin search              | 1       |
| Drigin input signal 🛛 🔵     |                                                     |                            |         |
| nterrupt input signal       |                                                     |                            |         |
| Emergency stop input signal | 1                                                   |                            |         |
| Positioning 🔴               | DUN Circul ON                                       |                            |         |
| Error counter reset output  | RUN Signal ON                                       |                            |         |
| No origin flag              |                                                     |                            |         |

1,2,3... 1. Click the Origin Search Tab.

- 2. Select the axis for which to execute the origin search.
- If the RUN signal allocation is set to Valid in the Test Run Settings Window (refer to 8-1 Test Run Settings), the RUN Signal ON Button can be used. (If the RUN signal allocation is set to Invalid, the RUN Signal ON Button will be disabled as shown in the above window.) Click the RUN Signal ON Button to turn ON the RUN signal.
- 4. Check the parameter values set in the Origin Search Setting Area. Click the **Agree** Button if they are correct. Clicking this button is required before executing the origin search.

Click the Button to execute the origin search.

The origin search will be executed according to the parameters set in the Position Control Unit.

5. Click the Button to stop the origin search.

# SECTION 9 Error Counter Reset Output

This section describes the error counter reset output.

| 9-1 | Error Counter Reset Output | 94 |
|-----|----------------------------|----|
|     |                            |    |

## 9-1 Error Counter Reset Output

The Error Counter Reset Output Dialog Box can be used to turn the error counter reset output signal ON and OFF.

### Displaying the Error Counter Reset Output Window

- *1,2,3...* 1. On the project tree, select the Position Control Unit for which to execute the error counter reset output.
  - 2. Select Online Error Counter Reset Output.
  - 3. The following warning dialog box will be displayed. Read the contents of the warning carefully. Click the **OK** Button only after confirming safety.

| Error Cou | inter Reset Output 🔀                                                                                                    |
|-----------|----------------------------------------------------------------------------------------------------|
| ⚠         | Refer to the precautions below before executing,<br>- When Error Counter Reset Output turns ON using the operating mode 1 or 2, it will not<br>be confirmed the origin.<br>- All commands from operating relay area/operating data area will be invalid. |
|           | Proceed?                                                                                                    |
|           | Cancel                                                                                                    |

4. The Error Counter Reset Output Dialog Box will be displayed.

| Error Counter Reset Output |    |    |    |    |
|----------------------------|----|----|----|----|
| _ Status                   |    |    |    |    |
|                            | ×  | Y  | Z  | U  |
| Busy                       | 0  | 0  | 0  | 0  |
| Error Counter              | 0  | 0  | 0  | 0  |
|                            | ON | ON | ON | ON |
|                            |    |    |    |    |

#### Note

(1) ON/OFF control of the error counter reset output signal can be executed with Position Control Unit with unit version 2.3 (with embedded software version 2.3) or later.

To confirm the unit version of the Position Control Unit Version, refer to the *Unit Versions of Position Control Units* on page vi.

(2) ON/OFF control of the error counter reset output can be executed when the PLC is in PROGRAM mode. Execute the operation after changing the PLC to PROGRAM mode using the CX-Programmer or Programming Console.

#### <u>Closing the Error</u> <u>Counter Reset Output</u> <u>Window</u>

Click the **Close** Button at the right top corner of the error counter reset output Window. The error counter reset output will be turned OFF for all axes.

## ON/OFF Control of the Error Counter Reset Output Signal

- **1,2,3...** 1. Click ON of the desired axis to turn ON the error counter reset output signal.
  - 2. Click OFF to turn OFF the error counter reset output signal.

| Er | Error Counter Reset Output |     |    |     |    |
|----|----------------------------|-----|----|-----|----|
|    | - Status                   |     |    |     |    |
|    |                            | ×   | Y  | Z   | U  |
|    | Busy                       | 0   | 0  | 0   | 0  |
|    | Error Counter              | •   | 0  | •   | 0  |
|    |                            | OFF | ON | OFF | ON |
|    |                            |     |    |     |    |

**Note** If the axis is in busy status, ON/OFF control of error counter reset output signal cannot be executed.

# **SECTION 10 Printing Data**

This section provides information about printing data.

| 10-1 | Printing Data  | 98 |
|------|----------------|----|
| 10-1 | I finting Data | 20 |

## 10-1 Printing Data

Use the following procedure to print all of the data or specific data. For *Edit Sequence*, a specified range of data numbers can be printed.

- *1,2,3...* 1. On the project tree, select the data or Position Control Unit for printing.
  - 2. Select File Print.

Example: The following window will be displayed for a 4-axis Position Control Unit.

| Print                                                                                                    | ×                                                                                                    |
|----------------------------------------------------------------------------------------------------|----------------------------------------------------------------------------------------------------|
| Unit No<br>Unit No. 40 New NC5(CJ1W-NC413)                                                                                                    |                                                                                                    |
| Print Setup (Xaxis)<br>F Edit NC Parameters<br>Edit Speeds<br>Edit Accel/Decel<br>Edit Dwell Time<br>Edit Zone<br>Edit Sequence<br>All C Range<br>O -> 99                | Print Setup(Zaxis)<br>F Edit NC Parameters<br>Edit Speeds<br>Edit Accel/Decel<br>Edit Dwell Time<br>Edit Zone<br>Edit Sequence<br>All C Range 0 -> 99                                                                                                    |
| Print Setup(Yaxis)<br>Fedit NC Parameters<br>Edit Speeds<br>Edit Accel/Decel<br>Edit Accel/Decel<br>Edit Dwell Time<br>Edit Zone<br>Edit Sequence<br>All C Range 0 -> 99 | Print Setup(Uaxis)  Field Clear All Field Clear All Field Clea |
|                                                                                                    | 0K Cancel                                                                                                    |

For a 2-axis Unit, the X axis and Y axis will be shown; for a 1-axis Unit, just the X axis will be shown. After selecting the Position Control Unit, select *Print* to display the window with all the checkboxes selected. After selecting the data, select *Print* to display the window with just the specified checkboxes selected.

 To print all data, click the Select All Button. To print specific data, select their checkboxes. All is the default selection for the Edit Sequence checkbox. To print a specified range, select Range Option and enter the start and end data numbers.

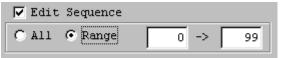

4. Click the **OK** Button.

| No. | X axis |        | Ya     | Y axis Z axis |        | xis    | U axis |        |  |
|-----|--------|--------|--------|---------------|--------|--------|--------|--------|--|
|     | Accel. | Decel. | Accel. | Decel.        | Accel. | Decel. | Accel. | Decel. |  |
| +1  | 1000   | 2000   | 10000  | 8000          | 300    | 100    | 400    | 200    |  |
| +2  | 2000   | 4000   | 12000  | 10000         | 600    | 200    | 800    | 400    |  |
| +3  | 3000   | 6000   | 14000  | 12000         | 900    | 300    | 1200   | 600    |  |
| +4  | 4000   | 8000   | 16000  | 14000         | 1200   | 400    | 1600   | 0      |  |
| +5  | 5000   | 10000  | 18000  | 16000         | 1500   | 500    | 2000   | 0      |  |
| +6  | 6000   | 12000  | 20000  | 18000         | 1800   | 600    | 2400   | 0      |  |
| +7  | 7000   | 14000  | 22000  | 20000         | 2100   | 700    | 2800   | 0      |  |
| +8  | 8000   | 16000  | 24000  | 22000         | 2400   | 800    | 3200   | 0      |  |
| +9  | 9000   | 18000  | 26000  | 24000         | 2700   | 900    | 3500   | C      |  |

| The following two tables represent print examples. |
|----------------------------------------------------|
| <ul> <li>Acceleration/Deceleration Data</li> </ul> |

• Zone Data

|        |     | X axis     | Y axis     | Z axis     | U axis    |
|--------|-----|------------|------------|------------|-----------|
| Zone 0 | CW  | 536870911  | 268435455  | 805306367  | 132417727 |
| Zone 0 | CCW | -536870911 | -268435455 | -805306367 | 260046849 |
| Zone 1 | CW  | 25165823   | 8388607    | 536870911  | 7340031   |
| Zone 1 | CCW | 8388608    | 524288     | -536870911 | 2097151   |
| Zone 2 | CW  | 4194303    | 6291455    | 8388607    | 655359    |
| Zone 2 | CCW | -4194303   | -6291455   | -8388607   | -655359   |

# SECTION 11 Error Logs and Troubleshooting

This section provides information about Position Control Unit error log displays and troubleshooting.

| 11-1 | Position | Control Unit Error Logs                     | 102 |
|------|----------|---------------------------------------------|-----|
|      | 11-1-1   | Overview                                    | 102 |
|      | 11-1-2   | To Display Position Control Unit Error Logs | 102 |
|      | 11-1-3   | Troubleshooting                             | 102 |
|      | 11-1-4   | Command Execution Check                     | 106 |
| 11-2 | Trouble  | shooting                                    | 117 |

## **11-1 Position Control Unit Error Logs**

## 11-1-1 Overview

A maximum of 20 Position Control Unit errors can be recorded and displayed. Errors thereafter will replace previous errors, starting with the least recent error.

## 11-1-2 To Display Position Control Unit Error Logs

1,2,3...1. On the project tree, select the Position Control Unit whose error log is to be displayed, and select *Online - View NC Error Log*.

|       | No. 40 No. | ew NC5                |        | Clear        |    |
|-------|------------|-----------------------|--------|--------------|----|
| (CJ1) | W-NC413)   |                       |        |              |    |
| No.   | Error code | Error name            | Detail | Date .       | -  |
| 1     | 0354       | NC Unit Error(U axis) | 6000   | 06/08/01 08: |    |
| 2     | 0353       | NC Unit Error(Z axis) | 6000   | 06/08/01 08: |    |
| З     | 0352       | NC Unit Error(Y axis) | 6000   | 06/08/01 08: |    |
| 4     | 0351       | NC Unit Error(X axis) | 6000   | 06/08/01 08: |    |
| 5     |            |                       |        |              |    |
| 6     |            |                       |        |              |    |
| - 7   |            |                       |        |              |    |
| 8     |            |                       |        |              |    |
| 9     |            |                       |        |              |    |
| 10    |            |                       |        |              |    |
| 11    |            |                       |        |              |    |
| 12    |            |                       |        |              |    |
| 13    |            |                       |        |              |    |
| 14    |            |                       |        |              | _1 |
| 41    |            |                       |        |              | -  |

Click the **Clear** Button to clear the error log.

**Note** Error codes 0350 to 0354 are Position Control Unit errors. Position Control Unit error codes will be displayed for them under *Detail*.

## 11-1-3 Troubleshooting

For detailed information on error code causes and remedies, see the section on troubleshooting in the *Operation Manual* of the Position Control Unit, or select *Help - Unit Errors* and refer to **Unit Error Help**.

## Data Check at Startup

The following table shows the errors checked when power is turned ON.

| Group                 | Name                                                | Code | Cause                                                                                                    | Remedy                                                                                                    |
|-----------------------|-----------------------------------------------------|------|----------------------------------------------------------------------------------------------------|----------------------------------------------------------------------------------------------------|
| Data destruc-<br>tion | Parameters destruc-<br>tion                         | 0001 | When using the axis parameters in<br>the Position Control Unit, the<br>parameters saved in flash memory<br>are lost. It is possible that, while<br>saving to flash memory, the Posi-<br>tion Control Unit's power supply<br>was interrupted, there was noise,<br>or there was an error in flash mem-<br>ory.                                               | In this condition, only the data<br>transfer (read and write) and data<br>save operations can be performed.<br>The Position Control Unit's axis<br>parameters and data are all<br>returned to their default values.<br>After transferring the parameters<br>and data for all axes, save the<br>parameters and either reset the                                                               |
|                       | Data destruction                                    | 0002 | The following data saved in flash<br>memory will be lost:<br>Zones, positioning sequences,<br>speeds, acceleration/deceleration<br>data, positions, and dwell times.<br>It is possible that, while saving to<br>flash memory, the Position Control<br>Unit's power supply was inter-<br>rupted, there was noise, or there<br>was an error in flash memory. | power supply, or restart the Unit. If<br>the error persists, it is possible that<br>there is a fault in flash memory,<br>and so it may be necessary to<br>replace the Position Control Unit.                                                                                                    |
|                       | F-ROM check data<br>destruction                     | 0003 | The flash memory error data<br>saved in flash memory is lost<br>(OMRON maintenance data is<br>lost).<br>It is possible that, while saving to<br>flash memory, the Position Control<br>Unit's power supply was inter-<br>rupted, there was noise, or there<br>was an error in flash memory.                                                                 | When this error occurs, operation<br>can be continued by performing<br>error reset. Execute the next oper-<br>ation after performing error reset.                                                                                                    |
| Common<br>parameters  | Operating data area<br>designation error            | 0010 | <ul> <li>The operating data area designation (m) is incorrect.</li> <li>Area designation: Set to a setting other than 00, 0D, or 0E.</li> <li>Bank designation: Set to a setting not in the range 00 to 0C, when 0E is set for the area designation.</li> </ul>                                                                                            | In this condition, only the data<br>save operations can be performed.<br>All of the axes' parameters and all<br>data will be returned to their<br>default values. After correcting the<br>common parameters, (refer to<br><i>SECTION 4</i> ), reset the power sup-<br>ply or restart the Position Control<br>Unit.                                                                           |
|                       | Operating data area<br>address designation<br>error | 0011 | The designation of the beginning<br>word of the operating data area's<br>address (m+1) is outside the setta-<br>ble range.                                                                                                    |                                                                                                    |
|                       | Parameter designa-<br>tion error                    | 0013 | The axis parameter designation (m+2) is not set to 00 or 01.                                                                                                    |                                                                                                    |
|                       | Axis designation<br>error                           | 0014 | The axis parameter designation<br>(m+2) is set to 01, but 1 is set for<br>an axis other than that for a 1-axis,<br>2-axis or 4-axis Unit.                                                                                                    |                                                                                                    |
| Axis parame-<br>ters  | Response timeout                                    | 0020 | The axis parameters set in the<br>CPU Unit could not be read to the<br>Position Control Unit.                                                                                                    | Increase the cycle monitor time set<br>with CX-Programmer and either<br>reset the power supply or restart<br>the Position Control Unit. If this<br>error occurs again, despite<br>increasing the cycle monitor time,<br>it is possible that there is a fault in<br>the Position Control Unit or some-<br>where in the PLC. Either replace<br>the whole PLC, or the Position<br>Control Unit. |

| Group                                 | Name                                       | Code | Cause                                                                                                    | Remedy                                                                                                    |
|---------------------------------------|--------------------------------------------|------|----------------------------------------------------------------------------------------------------|----------------------------------------------------------------------------------------------------|
| Initial speed                         | Initial speed error                        | 1000 | The axis parameters' initial speed setting exceeds the maximum speed setting for an axis.                                                                        | In this condition, only the data<br>transfer (read or write) and data<br>save operations can be performed.                |
|                                       | Initial pulse designa-<br>tion error       | 1001 | The initial pulse designation is not set to 0000 or 0001.                                                                                                    | All of the axis parameters will be returned to their default values.                                                      |
| Maximum<br>speed                      | Maximum speed<br>error                     | 1010 | The axis parameters' maximum speed setting is outside the settable range (1 to 500 kpps).                                                                        | After correcting the appropriate<br>axis parameters, reset the power<br>supply or restart the Position Con-<br>trol Unit. |
| Acceleration/<br>deceleration<br>data | Acceleration time<br>error                 | 1310 | The axis parameters' origin search acceleration time setting is outside the settable range (0 to 250 s).                                                         |                                                                                                    |
|                                       | Deceleration time<br>error                 | 1320 | The axis parameters' origin search deceleration time setting is outside the settable range (0 to 250 s).                                                         |                                                                                                    |
|                                       | Acceleration/deceler-<br>ation curve error | 1330 | The axis parameters' acceleration/<br>deceleration curve setting is not 0<br>or 1.                                                                               |                                                                                                    |
|                                       | Positioning monitor time error             | 1332 | The axis parameters' positioning monitor time setting is outside the settable range (0 to 9999 ms).                                                              |                                                                                                    |
| Origin search                         | Origin compensation<br>error               | 1600 | The axis parameters' origin com-<br>pensation setting is outside the<br>settable range (-1,073,741,823 to<br>1,073,741,823 pulses).                              |                                                                                                    |
|                                       | Origin search high<br>speed error          | 1601 | The axis parameters' origin search<br>high speed setting exceeds the<br>axis parameters' maximum speed<br>setting.                                               |                                                                                                    |
|                                       | Origin search prox-<br>imity speed error   | 1602 | The axis parameters' origin search<br>proximity setting exceeds the axis<br>parameters' maximum speed set-<br>ting.                                              |                                                                                                    |
|                                       | Origin search speed<br>inconsistent        | 1603 | The axis parameters' origin search<br>high speed setting is less than or<br>equal to the origin search proximity<br>speed setting.                               |                                                                                                    |
|                                       | Operation mode selection error             | 1604 | The axis parameters' origin search operating mode selection setting is not 0, 1, 2, or 3.                                                                        |                                                                                                    |
|                                       | Origin search opera-<br>tion error         | 1605 | The axis parameters' origin search operation setting is not 0, 1, or 2.                                                                                          |                                                                                                    |
|                                       | Origin search direc-<br>tion error         | 1606 | The axis parameters' origin search direction is not 0 or 1.                                                                                                    |                                                                                                    |
|                                       | Origin detection<br>method error           | 1607 | Even though the axis parameters'<br>origin search operation is not set<br>to single-direction mode, the origin<br>detection method setting is not 0,<br>1, or 2. |                                                                                                    |

| Group                      | Name                                   | Code | Cause                                                                                                    | Remedy                                                                                                    |
|----------------------------|----------------------------------------|------|----------------------------------------------------------------------------------------------------|----------------------------------------------------------------------------------------------------|
| Backlash com-<br>pensation | Backlash compensa-<br>tion error       | 1700 | The axis parameters' backlash<br>compensation setting is outside<br>the settable range (0 to 9,999<br>pulses).                | In this condition, only the data<br>transfer (read or write) and data<br>save operations can be performed.<br>All of the axis parameters will be |
|                            | Backlash compensa-<br>tion speed error | 1710 | The axis parameters' backlash<br>compensation speed setting<br>exceeds the maximum speed set-<br>ting.                        | returned to their default values.<br>After correcting the appropriate<br>axis parameters, reset the power<br>supply or restart the Position Con- |
| Software limits            | CW software limit<br>error             | 1800 | The axis parameters' CW software limit setting is outside the settable range (-1,073,741,823 to 1,073,741,823).               | trol Unit.                                                                                                    |
|                            | CCW software limit<br>error            | 1801 | The axis parameters' CCW soft-<br>ware limit setting is outside the set-<br>table range (-1,073,741,823 to<br>1,073,741,823). |                                                                                                    |
| Sensor inputs              | Emergency stop<br>input                | 6000 | An emergency stop signal has been input.                                                                                      | After clearing the emergency stop<br>input, execute RELEASE PRO-                                                                                 |
|                            | CW limit stop                          | 6100 | A CW limit input signal has been input.                                                                                       | HIBIT/ERROR RESET.<br>For a limit input, execute                                                                                                 |
|                            | CCW limit stop                         | 6101 | A CCW limit input signal has been input.                                                                                      | RELEASE PROHIBIT/ERROR<br>RESET and feed in the opposite<br>direction from the limit stop.                                                       |
|                            |                                        |      |                                                                                                    | Check the axis parameters' signal type setting (N.C. or N.O.).                                                                                   |

## 11-1-4 Command Execution Check

#### **Data Checks for Data-writing Commands**

| ltem                                  | Name                                       | Code               | Cause                                                                                                    | Clearing<br>method                         | Operation<br>after error                                         |  |
|---------------------------------------|--------------------------------------------|--------------------|----------------------------------------------------------------------------------------------------|--------------------------------------------|------------------------------------------------------------------|--|
| Initial speed                         | Initial speed error                        | 1000               | The axis parameters' initial speed set-<br>ting exceeds the maximum speed des-<br>ignation.                                                                                 | Transfer the data again after checking and | When this<br>error occurs<br>during data                         |  |
|                                       | Initial pulse designa-<br>tion error       | 1001               | The initial pulse designation is not set to 0000 or 0001.                                                                                                    | correcting it.                             | transfer, all<br>data (includ-                                   |  |
| Maximum<br>speed                      | Maximum speed<br>error                     | 1010               | The axis parameters' maximum speed setting is outside the settable range (1 to 500 kpps).                                                                                   |                                            | ing the data<br>with the error<br>specified for<br>transfer will |  |
| Acceleration/<br>deceleration<br>data | Acceleration time<br>error                 | 1310               | The axis parameters' origin search acceleration time setting is outside the settable range (0 to 250 s).                                                                    |                                            | be lost.<br>All operating<br>axes will be                        |  |
|                                       | Acceleration time<br>error                 | 1311<br>to<br>1319 | An acceleration time setting (1 to 9) is<br>outside the settable range (0 to 250 s).<br>(The rightmost digit of the error code<br>indicates the setting with the error.)    |                                            | decelerated<br>to a stop.                                        |  |
|                                       | Deceleration time<br>error                 | 1320               | The axis parameters' origin search deceleration time setting is outside the settable range (0 to 250 s).                                                                    |                                            |                                                                  |  |
|                                       | Deceleration time<br>error                 | 1321<br>to<br>1329 | A deceleration time setting (1 to 9) is<br>outside the settable range (0 to 250 s).<br>(The rightmost digit of the error code<br>indicates the setting with the error.)     |                                            |                                                                  |  |
|                                       | Acceleration/decel-<br>eration curve error | 1330               | The axis parameters' acceleration/<br>deceleration curve setting is not 0 or 1.                                                                                             |                                            |                                                                  |  |
|                                       | Positioning monitor time error             | 1332               | The axis parameters' positioning moni-<br>tor time is outside the settable range (0<br>to 9,999 ms).                                                                        |                                            |                                                                  |  |
| Speed data                            | Speed error                                | 1500<br>to<br>1599 | A speed setting is outside the settable<br>range (1 pps to 1,000 kpps).<br>(The last two digits of the code indicate<br>the speed data number where the error<br>occurred.) |                                            |                                                                  |  |
| Origin search                         | Origin compensation<br>error               | 1600               | The axis parameters' origin compensa-<br>tion setting is outside the settable range<br>(-1,073,741,823 to 1,073,741,823<br>pulses).                                         |                                            |                                                                  |  |
|                                       | Origin search high speed error             | 1601               | The axis parameters' origin search high speed setting exceeds the axis parameters' maximum speed setting.                                                                   |                                            |                                                                  |  |
|                                       | Origin search prox-<br>imity speed error   | 1602               | The axis parameters' origin search<br>proximity setting exceeds the axis<br>parameters' maximum speed setting.                                                              |                                            |                                                                  |  |
|                                       | Origin search speed inconsistent           | 1603               | The axis parameters' origin search high<br>speed setting is less than or equal to<br>the origin search proximity speed.                                                     | -                                          |                                                                  |  |
|                                       | Origin mode selec-<br>tion error           | 1604               | The axis parameters' origin search operating mode selection setting is not 0, 1, 2, or 3.                                                                                   |                                            |                                                                  |  |
|                                       | Origin search opera-<br>tion error         | 1605               | The axis parameters' origin search operation setting is not 0, 1, or 2.                                                                                                    |                                            |                                                                  |  |
|                                       | Origin search direc-<br>tion error         | 1606               | The axis parameters' origin search direction is not 0 or 1.                                                                                                    |                                            |                                                                  |  |

## Position Control Unit Error Logs

## Section 11-1

| ltem                          | Name                                   | Code               | Cause                                                                                                    | Clearing<br>method                                                 | Operation after error                                      |
|-------------------------------|----------------------------------------|--------------------|----------------------------------------------------------------------------------------------------|--------------------------------------------------------------------|------------------------------------------------------------|
| Origin search<br>(continued)  | Origin detection<br>method error       | 1607               | Even though the axis parameters' origin<br>search operation is not set to single-<br>direction mode, the origin detection<br>method setting is not 0, 1, or 2. | Transfer the data<br>again after<br>checking and<br>correcting it. | When this<br>error occurs<br>during data<br>transfer, all  |
| Backlash<br>compensa-<br>tion | Backlash compen-<br>sation error       | 1700               | The axis parameters' backlash compen-<br>sation setting is outside the settable<br>range (0 to 9,999pulses).                                                   |                                                                    | data (includ-<br>ing the data<br>with the error)           |
|                               | Backlash compen-<br>sation speed error | 1710               | The axis parameters' backlash compen-<br>sation speed setting exceeds the maxi-<br>mum speed setting.                                                          |                                                                    | specified for<br>transfer will<br>be lost.                 |
| Software lim-<br>its          | CW software limit<br>error             | 1800               | The axis parameters' CW software limit setting is outside the settable range (-1,073,741,823 to 1,073,741,823).                                                |                                                                    | All operating<br>axes will be<br>decelerated<br>to a stop. |
|                               | CCW software limit<br>error            | 1801               | The axis parameters' CCW software limit setting is outside the settable range (-1,073,741,823 to 1,073,741,823).                                               |                                                                    |                                                            |
| Zones                         | Zone 0 CW error                        | 1900               | Zone 0's CW data is outside the setta-<br>ble range (-1,073,741,823 to<br>1,073,741,823).                                                                      |                                                                    |                                                            |
|                               | Zone 0 CCW error                       | 1901               | Zone 0's CCW data is outside the setta-<br>ble range (-1,073,741,823 to<br>1,073,741,823).                                                                     |                                                                    |                                                            |
|                               | Zone 1 CW error                        | 1910               | Zone 1's CW data is outside the setta-<br>ble range (-1,073,741,823 to<br>1,073,741,823).                                                                      |                                                                    |                                                            |
|                               | Zone 1 CCW error                       | 1911               | Zone 1's CCW data is outside the setta-<br>ble range (-1,073,741,823 to<br>1,073,741,823).                                                                     |                                                                    |                                                            |
|                               | Zone 2 CW error                        | 1920               | Zone 2's CW data is outside the setta-<br>ble range (-1,073,741,823 to<br>1,073,741,823).                                                                      |                                                                    |                                                            |
|                               | Zone 2 CCW error                       | 1921               | Zone 2's CCW data is outside the setta-<br>ble range (-1,073,741,823 to<br>1,073,741,823).                                                                     |                                                                    |                                                            |
| Position data                 | Target position error                  | 2000<br>to<br>2099 | The position data is outside the settable range $(-1,073,741,823 \text{ to} 1,073,741,823).$                                                                   |                                                                    |                                                            |
|                               |                                        |                    | (The last two digits of the code indicate<br>the position data number where the<br>error occurred.)                                                            |                                                                    |                                                            |

## Position Control Unit Error Logs

## Section 11-1

| Item                     | Name                | Code               | Cause                                                                                                    | Clearing<br>method                                                 | Operation after error                                                                                                    |
|--------------------------|---------------------|--------------------|----------------------------------------------------------------------------------------------------|--------------------------------------------------------------------|----------------------------------------------------------------------------------------------------|
| Positioning<br>sequences | Sequence data error | 3000<br>to<br>3099 | One of the following errors occurred in<br>the positioning sequence:<br>The completion code is not in the range<br>0 to 6.<br>The initial speed number is not in the<br>range 00 to 99.<br>The acceleration time number is not in<br>the range 0 to 9.<br>The deceleration time number is not in<br>the range 0 to 9.<br>The target speed number is not in the<br>range 00 to 99.<br>The dwell time number is not in the<br>range 00 to 99.<br>The dwell time number is not in the<br>range 00 to 19.<br>One of the following errors occurred in<br>the axis designation:<br>The Y, Z, or U axis was specified for a 1-<br>axis Position Control Unit.<br>The Z or U axis was specified for a 2-<br>axis Position Control Unit.<br>More than one axis is specified for inter-<br>rupt feeding or speed control, or all axis<br>designation settings are set to 0.<br>(The last two digits of the code indicate<br>the position data number (00 to 99)<br>where the error occurred.) | Transfer the data<br>again after<br>checking and<br>correcting it. | When this<br>error occurs<br>during data<br>transfer, all<br>data (includ-<br>ing the data<br>with the error)<br>specified for<br>transfer will<br>be lost.<br>All operating<br>axes will be<br>decelerated<br>to a stop. |
| Dwell times              | Dwell time error    | 4001<br>to<br>4019 | These codes indicate that a dwell time<br>is outside the settable range (0 to 9.99<br>s).<br>(The last two digits of the code indicate<br>the dwell time number (00 to 19) where<br>the error occurred.)                                                                                                    |                                                                    |                                                                                                    |

108

Initial Operation Error Checks and Checks During Operation

| Group                       | Name                             | Code | Cause                                                                                                    | Clearing method                                                                                                    | Operation after error                                                                                                    |
|-----------------------------|----------------------------------|------|----------------------------------------------------------------------------------------------------|----------------------------------------------------------------------------------------------------|----------------------------------------------------------------------------------------------------|
| Software<br>limits          | CW software<br>limit value       | 5030 | If positioning were performed in<br>response to one of the following<br>commands with the specified<br>position data, the CW software<br>limit would be exceeded, so posi-<br>tioning cannot be started.  | Start operation after<br>correcting all of the<br>position data and<br>clearing the pulse out-<br>put prohibited state.          | The current START<br>command will not be<br>executed.<br>Or, the axes for which<br>speed control or inter-<br>rupt feeding is per- |
|                             |                                  |      | <ul> <li>ABSOLUTE MOVEMENT,<br/>RELATIVE MOVEMENT, or<br/>PRESENT POSITION PRE-<br/>SET</li> </ul>                                                                                                    |                                                                                                    | formed and which<br>exceeded the soft-<br>ware limit will deceler-<br>ate to a stop.                                               |
|                             |                                  |      | <ul> <li>Positioning commands used in<br/>memory operation (absolute or<br/>relative designation)</li> </ul>                                                                                              |                                                                                                    | Operating axes will not be affected.                                                                                               |
|                             |                                  |      | The software limit was exceeded<br>for interrupt feeding or speed con-<br>trol during memory operation.                                                                                                   |                                                                                                    |                                                                                                    |
|                             | CCW soft-<br>ware limit<br>value | 5031 | If positioning were performed in<br>response to one of the following<br>commands with the specified<br>position data, the CCW software<br>limit would be exceeded, so posi-<br>tioning cannot be started. |                                                                                                    |                                                                                                    |
|                             |                                  |      | <ul> <li>ABSOLUTE MOVEMENT,<br/>RELATIVE MOVEMENT, or<br/>PRESENT POSITION PRE-<br/>SET</li> </ul>                                                                                                    |                                                                                                    |                                                                                                    |
|                             |                                  |      | <ul> <li>Positioning commands used in<br/>memory operation (absolute or<br/>relative designation)</li> </ul>                                                                                              |                                                                                                    |                                                                                                    |
|                             |                                  |      | The software limit was exceeded<br>for interrupt feeding or speed con-<br>trol during memory operation.                                                                                                   |                                                                                                    |                                                                                                    |
| Origin                      | Current posi-<br>tion unknown    | 5040 | One of the following commands<br>was attempted with an unknown<br>origin.<br>Memory operation with absolute<br>values, ABSOLUTE MOVEMENT<br>direct operation, TEACH, or ORI-<br>GIN RETURN                | Execute the command<br>again after executing<br>ORIGIN SEARCH or<br>PRESENT POSITION<br>PRESET and estab-<br>lishing the origin. |                                                                                                    |
| Limit stop                  | Stopped at<br>CW limit           | 5060 | A CW-direction movement com-<br>mand was executed while the CW<br>limit input signal was ON.                                                                                                    | Move in the CCW direction.                                                                                                    |                                                                                                    |
|                             | Stopped at<br>CCW limit          | 5061 | A CCW-direction movement com-<br>mand was executed while the<br>CCW limit input signal was ON.                                                                                                    | Move in the CW direc-<br>tion.                                                                                                   |                                                                                                    |
| Software<br>limits<br>(JOG) | Manual CW<br>software limit      | 5070 | The CW software limit was exceeded during JOG operation.                                                                                                    | After executing<br>RELEASE PROHIBIT/<br>ERROR RESET, move<br>in the CCW direction.                                               | The axis that<br>exceeded the soft-<br>ware limit will be<br>decelerated to a stop.                                                |
|                             | Manual CCW<br>software limit     | 5071 | The CCW software limit was exceeded during JOG operation.                                                                                                    | After executing<br>RELEASE PROHIBIT/<br>ERROR RESET, move<br>in the CW direction.                                                | Other operating axes will not be affected.                                                                                         |

| Group            | Name                                   | Code | Cause                                                                                                    | Clearing method                                                                                                    | Operation after error                                                                                                    |
|------------------|----------------------------------------|------|----------------------------------------------------------------------------------------------------|----------------------------------------------------------------------------------------------------|----------------------------------------------------------------------------------------------------|
| Sensor<br>inputs | Emergency<br>stop input                | 6000 | The axis was stopped by an emer-<br>gency stop signal input.                                                                                                    | Start operation again<br>after clearing the<br>emergency stop input<br>and executing<br>RELEASE PROHIBIT/<br>ERROR RESET.                                                                                                    | An emergency stop<br>will be performed on<br>the affected axis.<br>Other operating axes<br>will not be affected.                              |
|                  | CW limit stop                          | 6100 | The axis was stopped by a CW limit input signal.                                                                                                    | Move in the CCW<br>direction after execut-<br>ing RELEASE PRO-<br>HIBIT/ERROR RESET.                                                                                                    |                                                                                                    |
|                  | CCW limit<br>stop                      | 6101 | The axis was stopped by a CCW limit input signal.                                                                                                    | Move in the CW direc-<br>tion after executing<br>RELEASE PROHIBIT/<br>ERROR RESET.                                                                                                    |                                                                                                    |
| Origin<br>search | No origin<br>proximity<br>input signal | 6200 | The Unit is set for a proximity input<br>signal, but no origin proximity<br>input signal was received during<br>the origin search.                               | Perform the origin<br>search again after<br>checking the origin<br>proximity input signal<br>wiring and the origin<br>proximity input signal<br>type (N.C. or N.O.) in<br>the axis parameters' I/<br>O settings. If the signal<br>type is changed, reset<br>the power supply or<br>restart the Position<br>Control Unit before<br>resuming operation.              | Other operating axes<br>will not be affected.                                                                                                 |
|                  | No origin<br>input signal              | 6201 | There was no origin input signal<br>received during the origin search.                                                                                           | Perform the origin<br>search again after<br>checking the origin<br>input signal wiring and<br>the origin input signal<br>type (N.C. or N.O.) in<br>the axis parameters' I/<br>O settings. If the signal<br>type is changed, reset<br>the power supply or<br>restart the Position<br>Control Unit before<br>resuming operation.                                     |                                                                                                    |
|                  | Origin input<br>signal error           | 6202 | There was an origin input signal<br>received while decelerating after<br>the origin proximity input signal<br>was received during an origin<br>search in mode 0. | <ul> <li>Perform the following adjustments so that the origin signal will turn ON after deceleration is completed.</li> <li>Increase the distance between the sensors used for the origin input signal and the sensor used for the origin proximity input signal.</li> <li>Decrease the origin search high speed and origin search high speed settings.</li> </ul> | The axis where the ori-<br>gin input signal was<br>input will be deceler-<br>ated to a stop. Other<br>operating axes will not<br>be affected. |

| Group            | Name                                                       | Code | Cause                                                                                                    | Clearing method                                                                                                    | Operation after error                                                                                                    |
|------------------|------------------------------------------------------------|------|----------------------------------------------------------------------------------------------------|----------------------------------------------------------------------------------------------------|----------------------------------------------------------------------------------------------------|
| Origin<br>search | Limit inputs in<br>both direc-<br>tions                    | 6203 | Origin search cannot be executed<br>because there are limit signals<br>being input in both directions.                                                                                                    | Perform the origin<br>search again after<br>checking the wiring<br>and signal type in the<br>axis parameters' I/O<br>settings (N.C. or N.O.)<br>for both directions. If<br>the signal type is<br>changed, reset the<br>power supply or restart<br>the Position Control<br>Unit before resuming<br>operation.                                                                                            | The origin search will<br>not be executed, but<br>other operating axes<br>will not be affected.                                                                                                    |
|                  | Simulta-<br>neous origin<br>proximity and<br>limit signals | 6204 | The origin proximity input and limit<br>signal in the origin search direc-<br>tion were input simultaneously<br>during the origin search.                                                                                                    | Perform the origin<br>search again after<br>checking the wiring<br>and signal types in the<br>axis parameters' I/O<br>settings (N.C. or N.O.)<br>for the origin proximity<br>and limit signals. If the<br>signal type is changed,<br>reset the power supply<br>or restart the Position<br>Control Unit before<br>resuming operation.                                                                    | An emergency stop<br>will be performed on<br>the axis where the sig-<br>nals were input. Other<br>operating axes will not<br>be affected.                                                                                 |
|                  | Limit input<br>already being<br>input                      | 6205 | There was already a limit signal in<br>the origin search direction during<br>an origin search in a single direc-<br>tion.<br>The origin input signal and limit<br>signal opposite the origin search<br>direction were ON simultaneously<br>or the limit input in the search<br>direction went ON while the origin<br>input signal was reversed during<br>an origin search without proximity<br>input signal.       | Perform the origin<br>search again after<br>checking the wiring<br>and signal type in the<br>axis parameters' I/O<br>settings (N.C. or N.O.)<br>for the limit input. If the<br>signal type is changed,<br>reset the power supply<br>or restart the Position<br>Control Unit before<br>resuming operation.                                                                                               | The current START<br>command will not be<br>executed.<br>Pulse output for the<br>axes for which the limit<br>input signal was input<br>will be stopped imme-<br>diately.<br>Other operating axes<br>will not be affected. |
|                  | Origin proxim-<br>ity/origin<br>reverse error              | 6206 | The limit signal in the origin<br>search direction was input while<br>the origin proximity input signal<br>was reversed during a proximity<br>search with limit input reversal.<br>The limit input signal in the origin<br>search direction was received<br>while the origin input signal was<br>reversed during a proximity search<br>with limit input reversal (not using<br>the origin proximity input signal). | Perform the origin<br>search again after<br>checking the signal<br>types in the axis<br>parameters' I/O set-<br>tings (N.C. or N.O.)<br>and positions for the<br>limit input signal, ori-<br>gin proximity input sig-<br>nal, and origin input<br>signal inputs. If the sig-<br>nal type is changed,<br>reset the power supply<br>or restart the Position<br>Control Unit before<br>resuming operation. | An emergency stop<br>will be performed on<br>the axis where the sig-<br>nals were input. Other<br>operating axes will not<br>be affected.                                                                                 |
|                  | Origin search<br>position error                            | 6207 | The position data is outside the settable range (-1,073,741,823 to 1,073,741,823 pulses).                                                                                                    | Check the data that<br>was transferred, cor-<br>rect any mistakes, and<br>transfer the data again.                                                                                                    | The current START<br>command will not be<br>executed, but other<br>operating axes will not<br>be affected.                                                                                                    |

| Group                           | Name                                                | Code | Cause                                                                                                    | Clearing method                                                                                                    | Operation after error                                                                                      |
|---------------------------------|-----------------------------------------------------|------|----------------------------------------------------------------------------------------------------|----------------------------------------------------------------------------------------------------|----------------------------------------------------------------------------------------------------|
| Absolute<br>movement<br>command | Absolute<br>movement<br>position error              | 7000 | The position designation of the ABSOLUTE MOVEMENT com-<br>mand is outside the settable range (-1,073,741,823 to 1,073,741,823 pulses). | Execute the command<br>again after correcting<br>the position or speed<br>designation to a value<br>in the settable range. | The current START<br>command will not be<br>executed, but other<br>operating axes will not<br>be affected. |
|                                 | Absolute<br>movement<br>speed error                 | 7001 | The speed designation for the ABSOLUTE MOVEMENT com-<br>mand is 0 or exceeds the axis parameters' maximum speed.                       |                                                                                                    |                                                                                                    |
|                                 | Absolute<br>movement<br>acceleration<br>time error  | 7002 | The acceleration time designation<br>of the ABSOLUTE MOVEMENT<br>command is outside the settable<br>range (0 to 250 ms).               |                                                                                                    |                                                                                                    |
|                                 | Absolute<br>movement<br>deceleration<br>time error  | 7003 | The deceleration time designation<br>of the ABSOLUTE MOVEMENT<br>command is outside the settable<br>range (0 to 250 ms).               |                                                                                                    |                                                                                                    |
| Relative<br>movement<br>command | Relative<br>movement<br>position error              | 7100 | The position designation of the RELATIVE MOVEMENT com-<br>mand is outside the settable range (-1,073,741,823 to 1,073,741,823 pulses). |                                                                                                    |                                                                                                    |
|                                 | Relative<br>movement<br>speed error                 | 7101 | The speed designation of the RELATIVE MOVEMENT com-<br>mand is 0 or exceeds the axis parameters' maximum speed.                        |                                                                                                    |                                                                                                    |
|                                 | Relative<br>movement<br>acceleration<br>time error  | 7102 | The acceleration time designation<br>of the RELATIVE MOVEMENT<br>command is outside the settable<br>range (0 to 250 ms).               |                                                                                                    |                                                                                                    |
|                                 | Relative<br>movement<br>deceleration<br>time error  | 7103 | The deceleration time designation<br>of the RELATIVE MOVEMENT<br>command is outside the settable<br>range (0 to 250 ms).               |                                                                                                    |                                                                                                    |
| Interrupt<br>feeding            | Interrupt feed-<br>ing position<br>error            | 7200 | The position designation of inter-<br>rupt feeding is outside the settable<br>range (-1,073,741,823 to<br>1,073,741,823 pulses).       |                                                                                                    |                                                                                                    |
|                                 | Interrupt feed-<br>ing speed<br>error               | 7201 | The speed designation of interrupt feeding is 0 or exceeds the axis parameters' maximum speed.                                         |                                                                                                    |                                                                                                    |
|                                 | Interrupt feed-<br>ing accelera-<br>tion time error | 7202 | The acceleration time designation of interrupt feeding is outside the settable range (0 to 250 ms).                                    |                                                                                                    |                                                                                                    |
|                                 | Interrupt feed-<br>ing decelera-<br>tion time error | 7203 | The deceleration time designation of interrupt feeding is outside the settable range (0 to 250 ms).                                    |                                                                                                    |                                                                                                    |
| Origin<br>return                | Origin return<br>error                              | 7300 | The speed designation of origin<br>return is 0 or exceeds the axis<br>parameters' maximum speed.                                       |                                                                                                    |                                                                                                    |
|                                 | Origin return<br>acceleration<br>time error         | 7301 | The acceleration time designation of origin return is outside the set-<br>table range (0 to 250 s).                                    |                                                                                                    |                                                                                                    |
|                                 | Origin return<br>deceleration<br>time error         | 7302 | The deceleration time designation<br>of origin return is outside the set-<br>table range (0 to 250 s).                                 |                                                                                                    |                                                                                                    |
| Present<br>position             | Present posi-<br>tion error                         | 7400 | The position specified with<br>present position preset is outside<br>the settable range<br>(-1,073,741,823 to<br>1,073,741,823).       |                                                                                                    |                                                                                                    |

| Group                  | Name                                | Code | Cause                                                                                                    | Clearing method                                                                                                    | Operation after error                                                                                                    |
|------------------------|-------------------------------------|------|----------------------------------------------------------------------------------------------------|----------------------------------------------------------------------------------------------------|----------------------------------------------------------------------------------------------------|
| JOG                    | JOG speed<br>error                  | 7500 | The JOG speed is 0 or exceeds<br>the axis parameters' maximum<br>speed.                                                                                                    | Execute the command<br>again after correcting<br>the position or speed<br>designation to a value                                                                                                    | The current START<br>command will not be<br>executed, but other<br>operating axes will not                                                                                                    |
|                        | JOG acceler-<br>ation time<br>error | 7501 | The JOG acceleration time is out-<br>side the settable range (0 to 250 s).                                                                                                    | in the settable range.                                                                                                    | be affected.                                                                                                    |
|                        | JOG deceler-<br>ation time<br>error | 7502 | The JOG deceleration time is out-<br>side the settable range (0 to 250<br>s).                                                                                                    |                                                                                                    |                                                                                                    |
| Multiple<br>axis start | Multiple axis<br>start              | 8000 | Two or more of the following com-<br>mands were executed simulta-<br>neously for the same axis:<br>START, INDEPENDENT START,<br>ORIGIN SEARCH, ORIGIN<br>RETURN, PRESENT POSITION<br>PRESET, JOG, TEACH,<br>RELEASE PROHIBIT/ERROR<br>RESET, ABSOLUTE MOVE-<br>MENT, RELATIVE MOVEMENT,                         | Correct the ladder pro-<br>gram so that just one<br>command is executed<br>for each axis at one<br>time and execute the<br>command again.                                                                                   | The command will not<br>be executed.<br>If the last command<br>made before the error<br>was START, INDE-<br>PENDENT START,<br>ORIGIN SEARCH,<br>ORIGIN RETURN,<br>JOG, ABSOLUTE<br>MOVEMENT, RELA-                            |
|                        |                                     |      | or INTERRUPT FEEDING<br>One of the following commands<br>was executed for a busy axis:<br>ORIGIN SEARCH, ORIGIN<br>RETURN, PRESENT POSITION<br>PRESET, JOG, TEACH,<br>RELEASE PROHIBIT/ERROR<br>RESET, ABSOLUTE MOVE-<br>MENT, RELATIVE MOVEMENT,<br>or INTERRUPT FEEDING                                       | Correct the ladder pro-<br>gram so that a com-<br>mand is not executed<br>for a busy axis and<br>execute the command<br>again.                                                                                              | TIVE MOVEMENT, or<br>INTERRUPT FEED-<br>ING, the axis with the<br>error will be deceler-<br>ated to a stop.<br>When interpolation<br>operation is being<br>used, all interpolated<br>axes will be deceler-<br>ated to a stop. |
|                        |                                     |      | A data save operation was exe-<br>cuted while one of the following<br>commands was in progress:<br>START, INDEPENDENT START,<br>ORIGIN SEARCH, ORIGIN<br>RETURN, PRESENT POSITION<br>PRESET, JOG, TEACH,<br>RELEASE PROHIBIT/ERROR<br>RESET, ABSOLUTE MOVE-<br>MENT, RELATIVE MOVEMENT,<br>or INTERRUPT FEEDING | Correct the ladder pro-<br>gram so that the data<br>save operation is exe-<br>cuted while none of the<br>axes are busy. Execute<br>the data save opera-<br>tion again.                                                      | If the error is gener-<br>ated during data trans-<br>fer (read or write) or<br>data saving, all axes<br>will be decelerated to<br>a stop.<br>Any operating axes<br>not specified above<br>will not be affected.               |
|                        |                                     |      | Two or more of the following com-<br>mands were executed:<br>DATA WRITE, DATA READ, or<br>DATA SAVE                                                                                                    | Correct the ladder pro-<br>gram so that more than<br>one data transfer (read<br>or write) or data save<br>operation is not exe-<br>cuted at the same<br>time. Execute the data<br>transfer or data save<br>operation again. |                                                                                                    |
|                        |                                     |      | A START or INDEPENDENT<br>START command was executed<br>for a different axis, but a busy axis<br>was specified in the axis designa-<br>tion.                                                                                                    | Correct the ladder pro-<br>gram so that busy axes<br>are not specified for<br>memory operation and<br>execute the command<br>again.                                                                                         |                                                                                                    |

| Group                  | Name                     | Code | Cause                                                                                                    | Clearing method                                                                                                    | Operation after error                                                                                                    |
|------------------------|--------------------------|------|----------------------------------------------------------------------------------------------------|----------------------------------------------------------------------------------------------------|----------------------------------------------------------------------------------------------------|
| Multiple<br>axis start | Multiple axis<br>start   | 8000 | One of the following commands<br>was executed while the Data<br>Transferring Flag was ON:<br>DATA WRITE, DATA READ, or<br>DATA SAVE                                                                                                    | Correct the ladder pro-<br>gram so that data<br>transfer (read or write)<br>or data save operation<br>is not executed while<br>the Data Transferring<br>Flag is ON. Execute<br>the data transfer or<br>data save operation<br>again.                                                                                                    | The command will not<br>be executed.<br>If the last command<br>made before the error<br>was START, INDE-<br>PENDENT START,<br>ORIGIN SEARCH,<br>ORIGIN RETURN,<br>JOG, ABSOLUTE<br>MOVEMENT, RELA-<br>TIVE MOVEMENT, or<br>INTERRUPT FEED-<br>ING, the axis with the<br>error will be deceler-<br>ated to a stop.<br>When interpolation<br>operation is being<br>used, all interpolated<br>axes will be deceler-<br>ated du a stop.<br>If the error is gener-<br>ated during data trans-<br>fer (read or write) or<br>data saving, all axes<br>will be decelerated to<br>a stop.<br>Any operating axes<br>not specified above<br>will not be affected. |
| Memory<br>operation    | Sequence<br>number error | 8101 | There was a memory operation<br>command and the Sequence<br>Number Enable Bit was ON, but<br>the specified sequence number<br>was outside the settable range (00<br>to 99).<br>The Sequence Number Enable Bit<br>was OFF, or the FORCED INTER-<br>RUPT Bit was ON, when memory<br>operation was executed after the<br>power was turned ON or the Posi-<br>tion Control Unit was restarted, or<br>after an origin search, origin<br>return, or present position preset.<br>The axis designations for the<br>specified sequence number's<br>sequence data were all set to 0.<br>The FORCED INTERRUPT Bit<br>was turned ON after a bank end | Execute the command<br>again after checking<br>the sequence number.<br>Execute the command<br>again after changing<br>the turning ON the<br>Sequence Number<br>Enable Bit.<br>Change the ON timing<br>for the FORCED<br>INTERRUPT Bit.<br>Execute the command<br>again after correcting<br>the sequence data.<br>Change the ON timing<br>for the FORCED | The current START<br>command will not be<br>executed, but other<br>operating axes will not<br>be affected.                                                                                                    |
|                        | Speed error              | 8104 | When positioning with memory<br>operation, the speed specified in<br>the sequence data was set to 0.                                                                                                    | INTERRUPT Bit.<br>Execute the command<br>again after checking<br>the speed data and<br>sequence data to<br>make sure that the tar-<br>get speed is not 0.                                                                                                    | The axis will be decel-<br>erated to a stop if the<br>error is detected dur-<br>ing positioning. Other<br>operating axes will not<br>be affected.                                                                                                    |

| Group                                                        | Name                                                              | Code | Cause                                                                                                    | Clearing method                                                                                                    | Operation after error                                                                                    |
|--------------------------------------------------------------|-------------------------------------------------------------------|------|----------------------------------------------------------------------------------------------------|----------------------------------------------------------------------------------------------------|----------------------------------------------------------------------------------------------------|
| Teaching                                                     | Teaching<br>address error                                         | 8200 | There was a TEACH command,<br>but the teaching position number<br>was not in the range 00 to 99.                                                                                      | Execute the command again after correcting the teaching position number.                                                                                                    | The current START<br>command will not be<br>executed, but other<br>operating axes will not               |
|                                                              | Teaching<br>range error                                           | 8201 | Teaching cannot be performed<br>because the present position is<br>outside the range –1,073,741,823<br>to 1,073,741,823 pulses.                                                       | Change the present<br>position on the axis<br>(e.g., using JOG) and<br>perform teaching<br>again.                                                                                                    | be affected.                                                                                             |
| Data trans-<br>fer                                           | Write transfer:<br>number of<br>words error                       | 8310 | The number of write words was<br>set to 0 or exceeded the number<br>of write data words.<br>The parameters for the origin                                                             | Execute the command again after changing the incorrect setting.                                                                                                    | The current START<br>command will not be<br>executed, but other<br>operating axes will not               |
|                                                              |                                                                   |      | search high speed and the origin<br>search proximity speed were not<br>sent together.                                                                                                 |                                                                                                    | be affected.                                                                                             |
|                                                              | Write transfer:<br>source word<br>error                           | 8311 | The write source word or the write source area was outside the settable range.                                                                                                    |                                                                                                    |                                                                                                    |
|                                                              | Write transfer:<br>destination<br>address error                   | 8312 | The write destination address was outside the settable range.                                                                                                    |                                                                                                    |                                                                                                    |
|                                                              | Read trans-<br>fer: number of<br>words error                      | 8320 | The number of read words was<br>set to 0 or exceeded the number<br>of read data words.                                                                                                |                                                                                                    |                                                                                                    |
|                                                              | Read trans-<br>fer: source<br>address error                       | 8321 | The read source address was out-<br>side the settable range.                                                                                                    |                                                                                                    |                                                                                                    |
|                                                              | Read trans-<br>fer: destina-<br>tion word<br>error                | 8322 | The read destination word or the read destination area was outside the settable range.                                                                                                |                                                                                                    |                                                                                                    |
| Error<br>counter<br>reset/<br>Origin<br>adjustment<br>output | Error counter<br>reset/<br>Origin adjust-<br>ment output<br>error | 8400 | There was an attempt to output a error counter reset/origin adjust-<br>ment output when the output couldn't be used.                                                                  | Execute the command<br>again after checking<br>that the output can be<br>used and changing the<br>ladder program if nec-<br>essary.                                                                                                    | The axis will be decel-<br>erated to a stop. Other<br>operating axes will not<br>be affected.            |
| Override                                                     | Override error                                                    | 8500 | The override setting was outside the settable range (1% to 999%).                                                                                                    | Execute the command again after correcting the data.                                                                                                    |                                                                                                    |
| Positioning                                                  | Positioning<br>timer timeout                                      | 8600 | The Servo Driver's positioning<br>completed signal did not go ON<br>within the axis parameters' speci-<br>fied time.                                                                  | Execute the command<br>again after making<br>adjustments such as<br>adjusting the position-<br>ing monitor time or the<br>servo system's gain, or<br>checking the wiring for<br>the positioning com-<br>pleted signal and cor-<br>recting if necessary. | The specified axis will<br>be decelerated to a<br>stop.<br>Other operating axes<br>will not be affected. |
|                                                              | Overflow                                                          | 8601 | The movement distance is too<br>long (greater than 2,147,483,646<br>pulses, or greater than<br>2,147,483,520 pulses for linear<br>interpolation) and so operation is<br>not possible. | Execute the command<br>again after reducing<br>the distance to move in<br>one operation (by<br>changing the position<br>data).                                                                                                    | The specified axis will<br>be decelerated to a<br>stop.<br>Other operating axes<br>will not be affected. |

| Group                     | Name                    | Code | Cause                                                                                                    | Clearing method                                                                      | Operation after error                                               |
|---------------------------|-------------------------|------|----------------------------------------------------------------------------------------------------|--------------------------------------------------------------------------------------|---------------------------------------------------------------------|
| Intelligent<br>Read/Write | IORD format<br>error    | 8700 | One of the following errors occurred when the IORD instruction was executed:                                           | Execute the instruc-<br>tion again after correct-<br>ing the data.                   | The current data trans-<br>fer will not be exe-<br>cuted, but other |
|                           |                         |      | The Position Control Unit's address was outside the settable range.                                                    |                                                                                      | operating axes will not<br>be affected.                             |
|                           | IOWR format<br>error    | 8701 | One of the following errors<br>occurred when the IOWR instruc-<br>tion was executed:                                   |                                                                                      |                                                                     |
|                           |                         |      | The Position Control Unit's address was outside the settable range.                                                    |                                                                                      |                                                                     |
|                           |                         |      | The parameters for the origin<br>search high speed and the origin<br>search proximity speed were not<br>sent together. |                                                                                      |                                                                     |
| Flash<br>memory           | Flash mem-<br>ory error | 9300 | An attempt was made to save<br>data to flash memory, but the data<br>couldn't be saved because of a                    | Execute the data save operation again. The error will be cleared if                  | The current instruc-<br>tion will not be exe-<br>cuted.             |
|                           |                         |      | problem with the flash memory.                                                                                         | the data is written nor-<br>mally. Replace the Unit<br>if the error occurs<br>again. | All axes will be decelerated to a stop.                             |
|                           |                         |      |                                                                                                    | (In some cases the data save operation can take up to 30 s.)                         |                                                                     |

## 11-2 Troubleshooting

Error message, "A Communication error occurred" may be displayed during CX-Position operation. The following flowchart shows the causes and remedies.

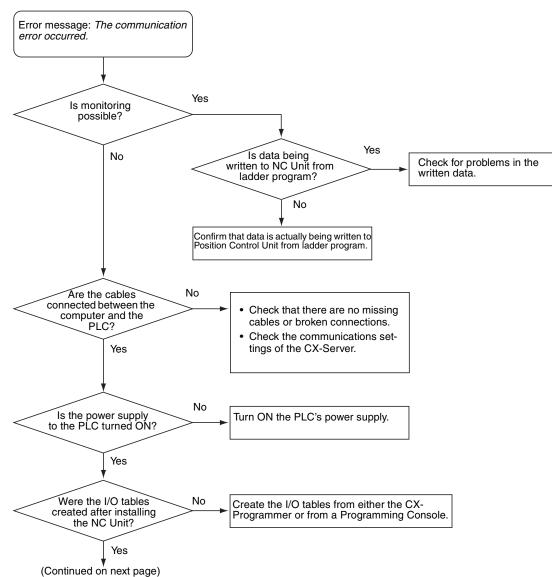

#### Troubleshooting

#### Section 11-2

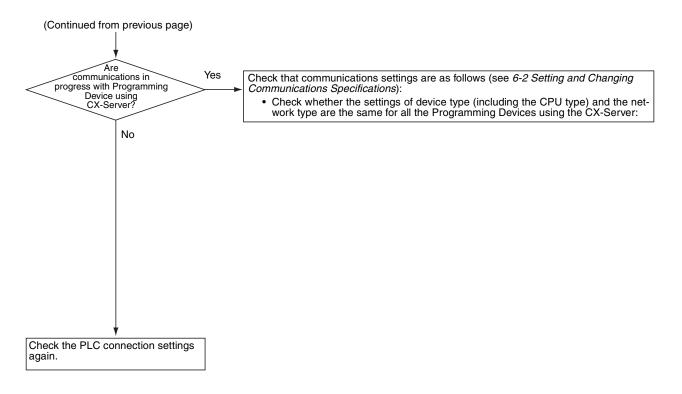

## **Revision History**

A manual revision code appears as a suffix to the catalog number on the front cover of the manual.

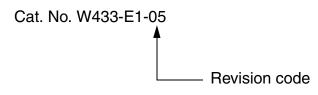

The following table outlines the changes made to the manual during each revision. Page numbers refer to the previous version.

| Revision code | Date          | Revised content                                                                             |
|---------------|---------------|---------------------------------------------------------------------------------------------|
| 01            | January 2004  | Original production                                                                         |
| 02            | February 2005 | Globally changed "PC" to "PLC" in the sense of "Programmable Controller."                   |
|               |               | Page v: Changed signal word definitions.                                                    |
|               |               | Page vii: Unit version table and version upgrade information updated.                       |
|               |               | Page xi: Paragraph and table added on CX-One.                                               |
|               |               | Page xii: Three pages added.                                                                |
|               |               | Page xv: Information on changing Startup Mode added toward bottom of page.                  |
|               |               | Pages 2, 20 to 22, 39, 42 to 44, 50, 53, 57, 71, 72, 75, 80, and 81: Graphics replaced.     |
|               |               | Page 3: Information added before 1-1-4.                                                     |
|               |               | Page 4: CX-Server version updated to "2.3."                                                 |
|               |               | Page 4: Package list revised.                                                               |
|               |               | Page 5: "CS1" changed to "CS."                                                              |
|               |               | Pages 10 to 14: Installation information completely revised.                                |
|               |               | <b>Page 19:</b> Paragraph added at bottom of page and first two steps in procedure changed. |
|               |               | Pages 24, 27, and 30: Information added on online registration.                             |
|               |               | Page 36: Information added at bottom of page.                                               |
|               |               | Page 38: Information added at top and bottom of page.                                       |
|               |               | Page 39: Notes removed from bottom of page.                                                 |
|               |               | Page 40: "2 s" changed to "1 s" at bottom of page.                                          |
|               |               | Page 41: CX-Programmer manual information updated.                                          |
|               |               | Page 42: Sentences starting "baud rate auto-detect" changed.                                |
|               |               | Page 46: Additions made to table.                                                           |
|               |               | Page 47: Notes added.                                                                       |
|               |               | Page 66: Information added before 5-2.                                                      |
|               |               | Page 67: Information added before 5-2-2.                                                    |
|               |               | Page 70: "Programming Console" changed to "PLC Setup."                                      |
|               |               | Page 71: Section reference information changed in middle of page.                           |
|               |               | Page 72: Section reference information changed at top of page.                              |
|               |               | Page 80: Information added at bottom of page.                                               |
|               |               | Page 82: "Online help" added.                                                               |
|               |               | Page 99: Error with error code 6207 added.                                                  |

## **Revision History**

| Revision code | Date          | Revised content                                                                                                    |
|---------------|---------------|----------------------------------------------------------------------------------------------------|
| 03            | November 2005 | Writing style unified for certain aspects of the manual.                                                                                                    |
|               |               | The following changes were made to update to version 2.1 and correct information in the manual.                                                               |
|               |               | Pages vii, viii, and ix: Version information added.                                                                                                    |
|               |               | Page xx: Caution added.                                                                                                    |
|               |               | Pages 2, 24, and 78: NSJ Series added.                                                                                                    |
|               |               | Page 3: "S" removed from model number.                                                                                                    |
|               |               | Page 4: Second paragraph in 1-1-6 Software Structure removed.                                                                                                 |
|               |               | Pages 6, 31, and 35: Test run operation and error counter reset output function added.                                                                        |
|               |               | Page 48: CX-Programmer version updated.                                                                                                    |
|               |               | Page 78: "Toolbus" added.                                                                                                    |
|               |               | Page 91: Two new sections added.                                                                                                    |
| 04            | July 2006     | Manual was updated to version 2.3, including the addition of origin search and direc-<br>tion operation functions in test run execution from the CX-Position. |
|               |               | Page ix: Version information added.                                                                                                    |
|               |               | Page 6: Details of "test run" updated.                                                                                                    |
|               |               | Section 8-2: Updated to include origin search and direction operation functions.                                                                              |
| 05            | June 2007     | Page ix: Version upgrade information added for version 2.4.                                                                                                   |
|               |               | Page xiii: First paragraph changed, table changed, and CX-One version updated.                                                                                |
|               |               | Page 2: Applicable OS updated and table and note changed.                                                                                                    |
|               |               | Page 4: First paragraph changed, table removed, and section 1-1-7 removed.                                                                                    |
|               |               | Page 5: Note 1 changed.                                                                                                    |
|               |               | <b>Page 10:</b> "Types of CX-Position" changed to "Installing CX-Position," next paragraph removed, and CX-One version updated.                               |
|               |               | Pages 10 to 19: Section 2-1-2 to end of section 2-1 removed.                                                                                                  |
|               |               | Page 24: Section added before section 2-3.                                                                                                    |

# Terms and Conditions of Sale

- Offer: Acceptance. These terms and conditions (these "Terms") are deemed part of all quotes, agreements, purchase orders, acknowledgments, price lists, catalogs, manuals, brochures and other documents, whether electronic or in writing, relating to the sale of products or services (collectively, the "<u>Products</u>") by Omron Electronics LLC and its subsidiary companies ("<u>Omron</u>"). Omron objects to any terms or conditions proposed in Buyer's purchase order or other
- documents which are inconsistent with, or in addition to these Terms. <u>Prices: Payment Terms.</u> All prices stated are current, subject to change with-out notice by Omron. Omron reserves the right to increase or decrease prices 2. on any unshipped portions of outstanding orders. Payments for Products are due net 30 days unless otherwise stated in the invoice.
- Discounts. Cash discounts, if any, will apply only on the net amount of invoices sent to Buyer after deducting transportation charges, taxes and duties, and will be allowed only if (i) the invoice is paid according to Omron's payment terms З.
- and (ii) Buyer has no past due amounts. Interest. Omron, at its option, may charge Buyer 1-1/2% interest per month or the maximum legal rate, whichever is less, on any balance not paid within the 4 stated terms
- Orders. Omron will accept no order less than \$200 net billing.
- Governmental Approvals. Buyer shall be responsible for, and shall bear all 6 costs involved in, obtaining any government approvals required for the impor-tation or sale of the Products.
- Taxes. All taxes, duties and other governmental charges (other than general real property and income taxes), including any interest or penalties thereon, imposed directly or indirectly on Omron or required to be collected directly or 7. indirectly by Omron for the manufacture, production, sale, delivery, importa-tion, consumption or use of the Products sold hereunder (including customs duties and sales, excise, use, turnover and license taxes) shall be charged to and remitted by Buyer to Omron.
- Financial. If the financial position of Buyer at any time becomes unsatisfactory 8. to Omron, Omron reserves the right to stop shipments or require satisfactory security or payment in advance. If Buyer fails to make payment or otherwise secondly with these Terms or any related agreement, Omron may (without liabil-ity and in addition to other remedies) cancel any unshipped portion of Prod-ucts sold hereunder and stop any Products in transit until Buyer pays all amounts, including amounts payable hereunder, whether or not then due, which are owing to it by Buyer. Buyer shall in any event remain liable for all unpaid ecounts. unpaid accounts.
- Cancellation; Etc. Orders are not subject to rescheduling or cancellation unless Buyer indemnifies Omron against all related costs or expenses.
- 10. Force Majeure. Omron shall not be liable for any delay or failure in delivery resulting from causes beyond its control, including earthquakes, fires, floods, strikes or other labor disputes, shortage of labor or materials, accidents to machinery, acts of sabotage, riots, delay in or lack of transportation or the requirements of any government authority.
- <u>Shipping: Delivery</u> Unless otherwise expressly agreed in writing by Omron:
   a. Shipments shall be by a carrier selected by Omron; Omron will not drop ship except in "break down" situations.
  - b. Such carrier shall act as the agent of Buyer and delivery to such carrier shall constitute delivery to Buyer; c. All sales and shipments of Products shall be FOB shipping point (unless of
  - erwise stated in writing by Omron), at which point title and risk of loss shall pass from Omron to Buyer; provided that Omron shall retain a security interest in the Products until the full purchase price is paid; d. Delivery and shipping dates are estimates only; and e. Omron will package Products as it deems proper for protection against nor-
- and handling and extra charges apply to special conditions.
   Claims, Any claim by Buyer against Omron for shortage or damage to the Products occurring before delivery to the carrier must be presented in writing to Omron within 30 days of receipt of shipment and include the original trans-portation bill signed by the carrier noting that the carrier received the Products from Omron in the candition claims of the products of the product of the products of the product of the product of the from Omron in the condition claimed.
- Warranties. (a) Exclusive Warranty. Omron's exclusive warranty is that the Products will be free from defects in materials and workmanship for a period of twelve months from the date of sale by Omron (or such other period expressed 13 (b) <u>Limitations</u>. OMRON MAKES NO WARRANTY OR REPRESENTATION, EXPRESS OR IMPLIED, ABOUT NON-INFRINGEMENT, MERCHANTABIL-

# Certain Precautions on Specifications and Use

- Suitability of Use. Omron Companies shall not be responsible for conformity with any standards, codes or regulations which apply to the combination of the Product in the Buyer's application or use of the Product. At Buyer's request, 1. Omron will provide applicable third party certification documents identifying ratings and limitations of use which apply to the Product. This information by itself is not sufficient for a complete determination of the suitability of the Product in combination with the end product, machine, system, or other application or use. Buyer shall be solely responsible for determining appropriateness of the particular Product with respect to Buyer's application, product or system. Buyer shall take application responsibility in all cases but the following is a (i) Outdoor use, uses involving potential chemical contamination must be given:
   (ii) Outdoor use, uses involving potential chemical contamination or electrical interference, or conditions or uses not described in this document.

 (ii) Use in consumer products or any use in significant quantities.
 (iii) Energy control systems, combustion systems, railroad systems, aviation systems, medical equipment, amusement machines, vehicles, safety equip-(iv) Systems, machines and equipment that could present a risk to life or prop-erty. Please know and observe all prohibitions of use applicable to this Product

NEVER USE THE PRODUCT FOR AN APPLICATION INVOLVING SERIOUS NEVER USE THE PRODUCT FOR AN APPLICATION INVOLVING SERIOUS RISK TO LIFE OR PROPERTY OR IN LARGE QUANTITIES WITHOUT ENSURING THAT THE SYSTEM AS A WHOLE HAS BEEN DESIGNED TO

ITY OR FITNESS FOR A PARTICULAR PURPOSE OF THE PRODUCTS. BUYER ACKNOWLEDGES THAT IT ALONE HAS DETERMINED THAT THE PRODUCTS WILL SUITABLY MEET THE REQUIREMENTS OF THEIR INTENDED USE. Omron further disclaims all warranties and responsibility of IN ISNDED USE. Omron further disclaims all warranties and responsibility of any type for claims or expenses based on infringement by the Products or oth-erwise of any intellectual property right. (c) <u>Buyer Remedy</u>. Omron's sole obli-gation hereunder shall be, at Omron's election, to (i) replace (in the form originally shipped with Buyer responsible for labor charges for removal or replacement thereof) the non-complying Product, (ii) repair the non-complying Product, or (iii) repay or credit Buyer an amount equal to the purchase price of the non-complying Product; provided that in no event shall Omron be responsi-ble for warapty consisting the non-the complex of the non-complying Product the purchase price of the non-complying Product; provided that in no event shall Omron be responsible for warranty, repair, indemnity or any other claims or expenses regarding the Products unless Omron's analysis confirms that the Products were properly handled, stored, installed and maintained and not subject to contamination, abuse, misuse or inappropriate modification. Return of any Products by Buyer must be approved in writing by Omron before shipment. Omron Compa-nies shall not be liable for the suitability or unsuitability or the results from the use of Products in combination with any electrical or electronic components, circuits, system assemblies or any other materials or substances or environments. Any advice, recommendations or information given orally or in writing, are not to be construed as an amendment or addition to the above warranty See http://www.omron247.com or contact your Omron representative for published information

- lished information. Limitation on Liability: Etc. OMRON COMPANIES SHALL NOT BE LIABLE FOR SPECIAL, INDIRECT, INCIDENTAL, OR CONSEQUENTIAL DAMAGES, LOSS OF PROFITS OR PRODUCTION OR COMMERCIAL LOSS IN ANY WAY CONNECTED WITH THE PRODUCTS, WHETHER SUCH CLAIM IS BASED IN CONTRACT, WARRANTY, NEGLIGENCE OR STRICT LIABILITY. Further, in no event shall liability of Omron Companies exceed the individual price of the Product on which liability is asserted. Indemnities. Buyer shall indemnify and hold harmless Omron Companies and their employees from and against all liabilities, losses, claims, costs and expenses (including attorney's fees and expenses) related to any claim inves-
- 15 expenses (including attorney's fees and expenses) related to any claim, inves-tigation, litigation or proceeding (whether or not Omron is a party) which arises or is alleged to arise from Buyer's acts or omissions under these Terms or in any way with respect to the Products. Without limiting the foregoing, Buyer (at its own expense) shall indemnify and hold harmless Omron and defend or setthe any action brought against such Companies to the extent based on a claim that any Product made to Buyer specifications infringed intellectual property
- that any Product made to buyer specifications immiged interfectual property rights of another party. <u>Property: Confidentiality.</u> Any intellectual property in the Products is the exclusive property of Omron Companies and Buyer shall not attempt to duplicate it in any way without the written permission of Omron. Notwithstanding any charges to Buyer for engineering or tooling, all engineering and tooling shall remain the exclusive property of Omron. All information and materials supplied to the Products are confidential and proprietary. 16 by Omron to Buyer relating to the Products are confidential and proprietary, and Buyer shall limit distribution thereof to its trusted employees and strictly
- Export Controls. Buyer shall comply with all applicable laws, regulations and licenses regarding (i) export of products or information; (iii) sale of products to 17 "forbidden" or other proscribed persons; and (ii) disclosure to non-citizens of regulated technology or information. <u>Miscellaneous</u>. (a) <u>Waiver</u>. No failure or delay by Omron in exercising any right
- 18 <u>Miscellaneous</u>. (a) <u>Waiver</u>. No failure or delay by Omron in exercising any right and no course of dealing between Buyer and Omron shall operate as a waiver of rights by Omron. (b) <u>Assignment</u>. Buyer may not assign its rights hereunder without Omron's written consent. (c) <u>Law</u>. These Terms are governed by the law of the jurisdiction of the home office of the Omron company from which Buyer is purchasing the Products (without regard to conflict of law princi-ples). (d) <u>Amendment</u>. These Terms constitute the entire agreement between Buyer and Omron relating to the Products, and no provision may be changed or waived unless in writing signed by the parties. (e) <u>Severability</u>. If any provi-sion hereof is rendered ineffective or invalid, such provision shall not invalidate any other provision. (f) <u>Setoff</u>. Buyer shall have no right to set off any amounts against the amount owing in respect of this invoice. (a) Definitions. As used against the amount owing in respect of this invoice. (g) <u>Definitions</u>. As used herein, "<u>including</u>" means "including without limitation"; and "<u>Omron Compa-nies" (or similar words) mean Omron Corporation and any direct or indirect</u> subsidiary or affiliate thereof.

ADDRESS THE RISKS, AND THAT THE OMRON'S PRODUCT IS PROP-ERLY RATED AND INSTALLED FOR THE INTENDED USE WITHIN THE OVERALL EQUIPMENT OR SYSTEM.

- 2.
- Programmable Products. Omron Companies shall not be responsible for the user's programming of a programmable Product, or any consequence thereof. <u>Performance Data</u>. Data presented in Omron Company websites, catalogs and other materials is provided as a guide for the user in determining suitabil-ity and does not constitute a warranty. It may represent the result of Omron's test conditions, and the user must correlate it to actual application require-ments. Actual performance is subject to the Omron's Warranty and Limitations of Linbility. 3. of Liability.
- <u>Change in Specifications</u>. Product specifications and accessories may be changed at any time based on improvements and other reasons. It is our pracchanged at any time based on improvements and other reasons. It is our prac-tice to change part numbers when published ratings or features are changed, or when significant construction changes are made. However, some specifica-tions of the Product may be changed without any notice. When in doubt, spe-cial part numbers may be assigned to fix or establish key specifications for your application. Please consult with your Omron's representative at any time to confirm actual specifications of purchased Product. <u>Errors and Omissions</u>. Information presented by Omron Companies has been checked and is believed to be accurate; however, no responsibility is assumed for clarical typographical or proofreading errors or omissions.
- for clerical, typographical or proofreading errors or omissions.

# 

## **OMRON ELECTRONICS LLC**

1 Commerce Drive Schaumburg, IL 60173 847.843.7900 For US technical support or other inquiries: 800.556.6766

## OMRON CANADA, INC.

885 Milner Avenue Toronto, Ontario M1B 5V8 416.286.6465

## **OMRON ON-LINE**

Global - www.omron.com USA - www.omron247.com Canada - www.omron.ca Brazil - www.omron.com.br Latin America - www.espanol.omron.com

## UNITED STATES

To locate a Regional Sales Office, local Distributor or to obtain product information, call: 847.843.7900

| MEXICO SALES OFFICES |  |
|----------------------|--|
|----------------------|--|

| Mexico, D.F.   | 555.660.3144 |
|----------------|--------------|
| Ciudad Juárez  | 656.623.7083 |
| Monterrey, N.L | 818.377.4281 |
| Querétaro      | 442.135.4510 |
| -              |              |

#### **BRAZIL SALES OFFICE**

| Sao Paulo                  | 55.11.2101.6310 |  |  |
|----------------------------|-----------------|--|--|
| ARGENTINA S                | SALES OFFICE    |  |  |
| Cono Sur                   | 54.114.787.1129 |  |  |
| OTHER LATIN AMERICAN SALES |                 |  |  |

mela@omron.com

W433-E1-05

©2007 OMRON ELECTRONICS LLC Printed in the U.S.A.